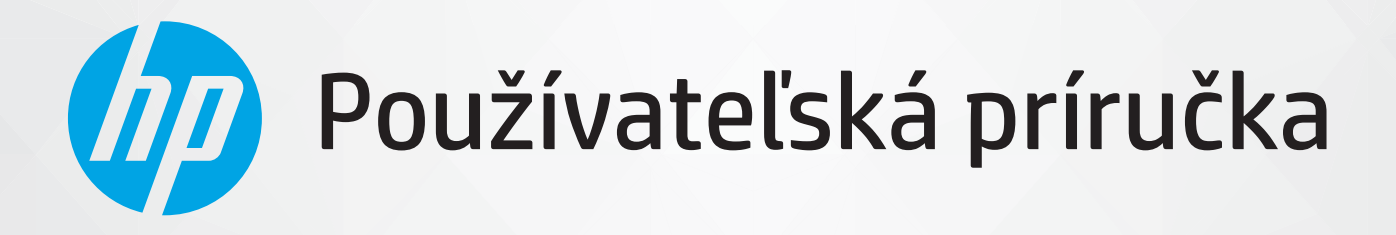

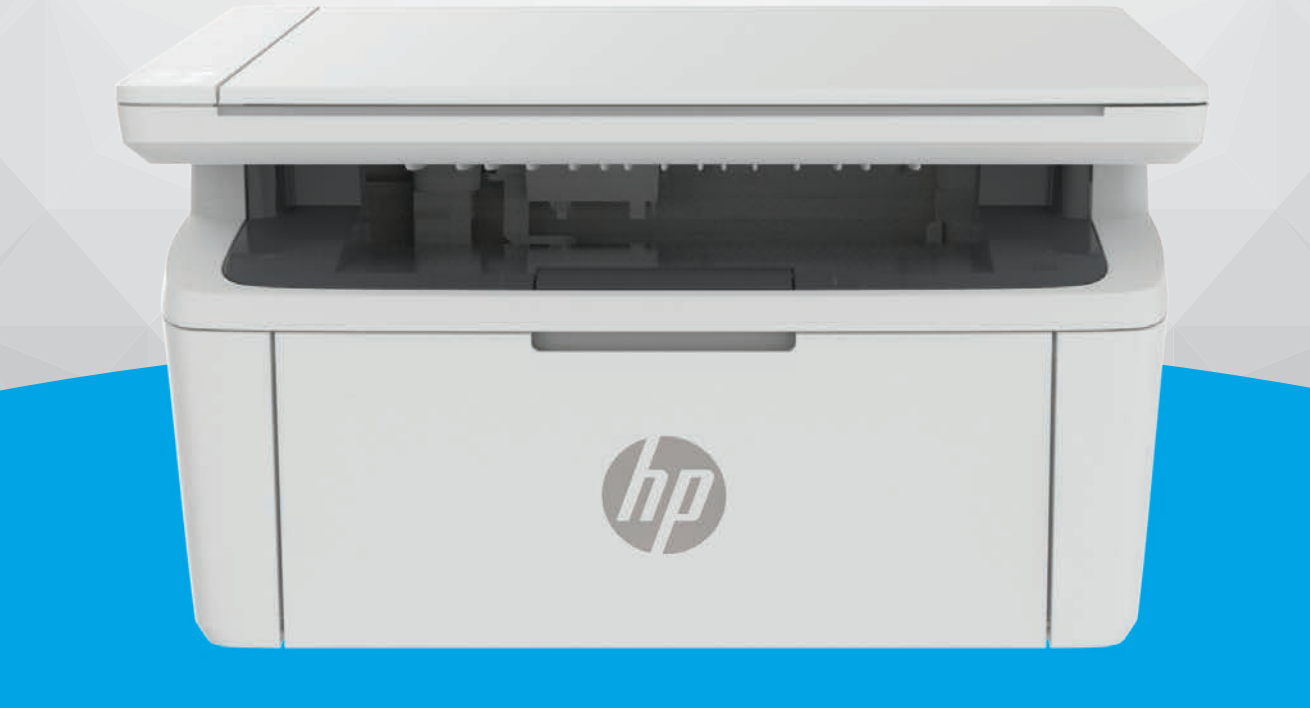

# HP LaserJet MFP M139-M142 series

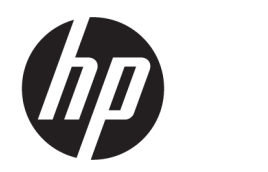

HP LaserJet MFP M139 – M142 Používateľská príručka

### **ZHRNUTIE**

Táto príručka poskytuje konfiguráciu, používanie, záruku, informácie o bezpečnosti a ochrane životného prostredia.

## Upozornenia spoločnosti HP

#### Autorské a licenčné práva

INFORMÁCIE UVEDENÉ V TOMTO DOKUMENTE SA MÔŽU ZMENIŤ BEZ PREDCHÁDZAJÚCEHO UPOZORNENIA.

VŠETKY PRÁVA VYHRADENÉ. REPRODUKOVANIE, ÚPRAVY ALEBO PREKLAD TOHTO MATERIÁLU BEZ PREDCHÁDZAJÚCEHO PÍSOMNÉHO SÚHLASU SPOLOČNOSTI HP SA ZAKAZUJE OKREM PRÍPADOV POVOLENÝCH AUTORSKÝMI ZÁKONMI. JEDINÉ ZÁRUKY VZŤAHUJÚCE SA NA PRODUKTY A SLUŽBY SPOLOČNOSTI HP SÚ UVEDENÉ VO VYHLÁSENIACH O VÝSLOVNEJ ZÁRUKE, KTORÉ SA DODÁVAJÚ SPOLU S TAKÝMITO PRODUKTMI A SLUŽBAMI. ŽIADNE INFORMÁCIE UVEDENÉ V TOMTO DOKUMENTE NEMOŽNO POVAŽOVAŤ ZA DODATOČNÚ ZÁRUKU. SPOLOČNOSŤ HP NIE JE ZODPOVEDNÁ ZA TECHNICKÉ ANI REDAKČNÉ CHYBY ČI VYNECHANÉ INFORMÁCIE V TOMTO DOKUMENTE.

© Copyright 2021 HP Development Company, L.P.

#### Ochranné známky

Microsoft® a Windows® sú registrované ochranné známky alebo ochranné známky spoločnosti Microsoft Corporation v USA a/alebo v iných krajinách.

Mac, macOS iPadOS a AirPrint sú ochranné známky spoločnosti Apple Inc. registrované v USA a ďalších krajinách.

Google Play je ochranná známka spoločnosti Google LLC.

ENERGY STAR® a značka ENERGY STAR® sú registrované ochranné známky, ktoré vlastní Agentúra na ochranu životného prostredia v USA.

#### Informácie o bezpečnosti

Aby ste znížili riziko úrazu v dôsledku požiaru alebo úrazu elektrickým prúdom, dodržiavajte pri používaní tohto produktu vždy základné bezpečnostné predpisy.

Prečítajte si všetky pokyny uvedené v dokumentácii dodanej s tlačiarňou a oboznámte sa s nimi.

Dodržiavajte všetky varovania a pokyny, ktoré sú vyznačené na výrobku.

Pred čistením odpojte tento výrobok od elektrických zásuviek.

Neinštalujte výrobok ani ho nepoužívajte v blízkosti vody alebo keď ste mokrí.

Inštalujte výrobok bezpečne na stabilný povrch.

Výrobok inštalujte na chránenom mieste, kde nemožno stúpiť na niektorý z linkových káblov ani oň zakopnúť. Zabránite tak poškodeniu linkového kábla.

Ak výrobok nefunguje normálne, pozrite si časť [Riešenie problémov](#page-47-0) v tejto príručke.

Výrobok neobsahuje žiadne časti, ktorých servis by mohol vykonávať používateľ. Servis prenechajte kvalifikovaným servisným technikom.

# Obsah

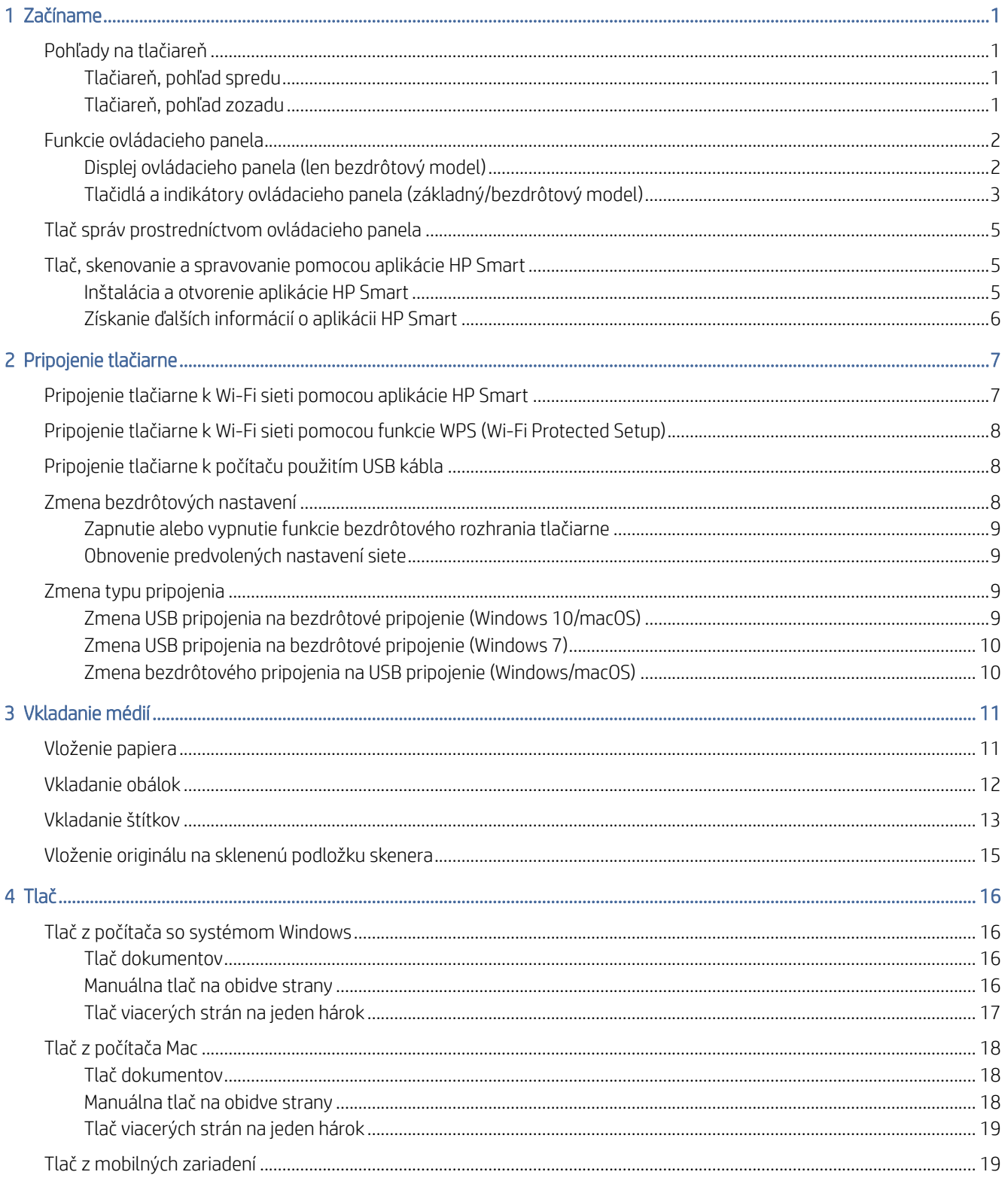

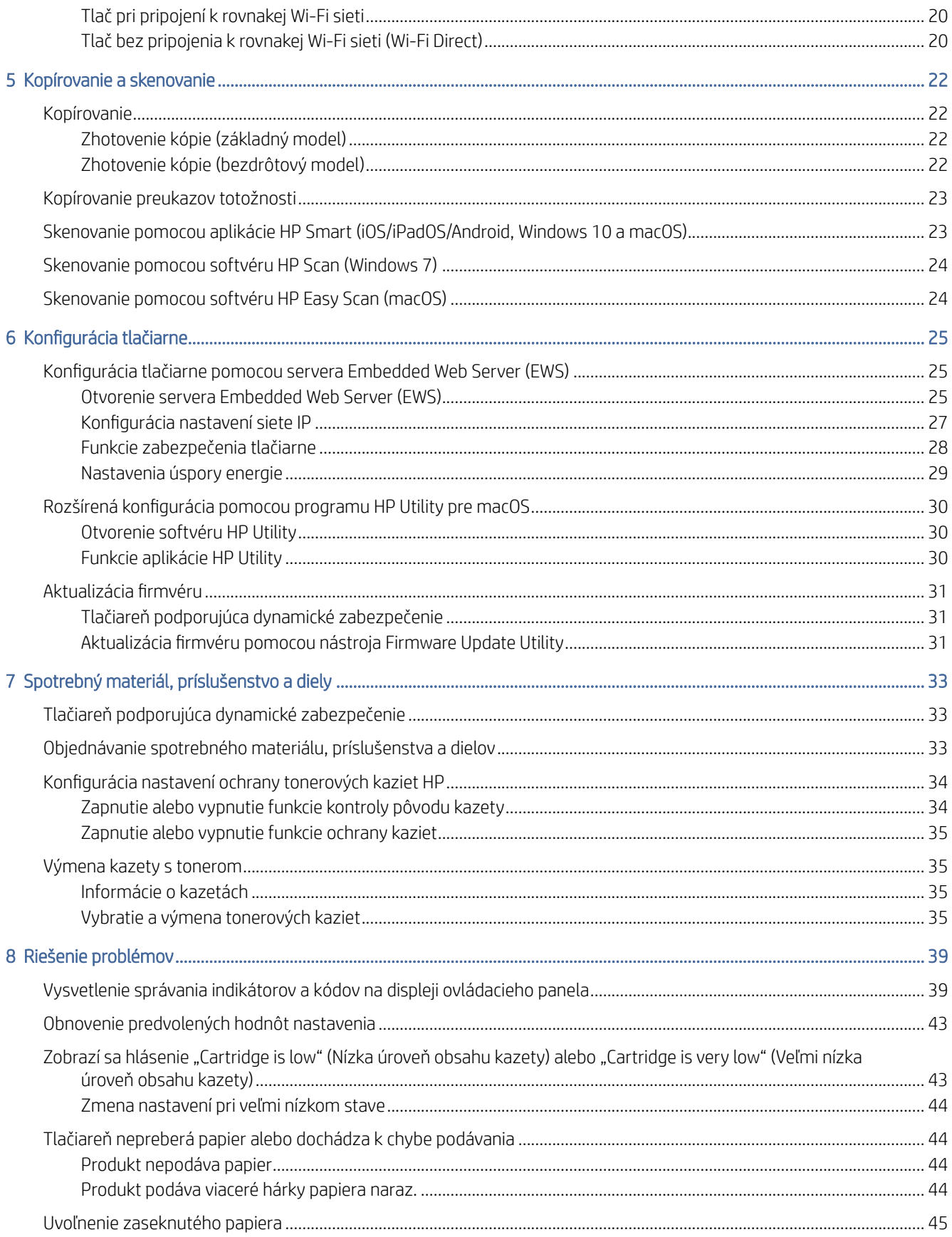

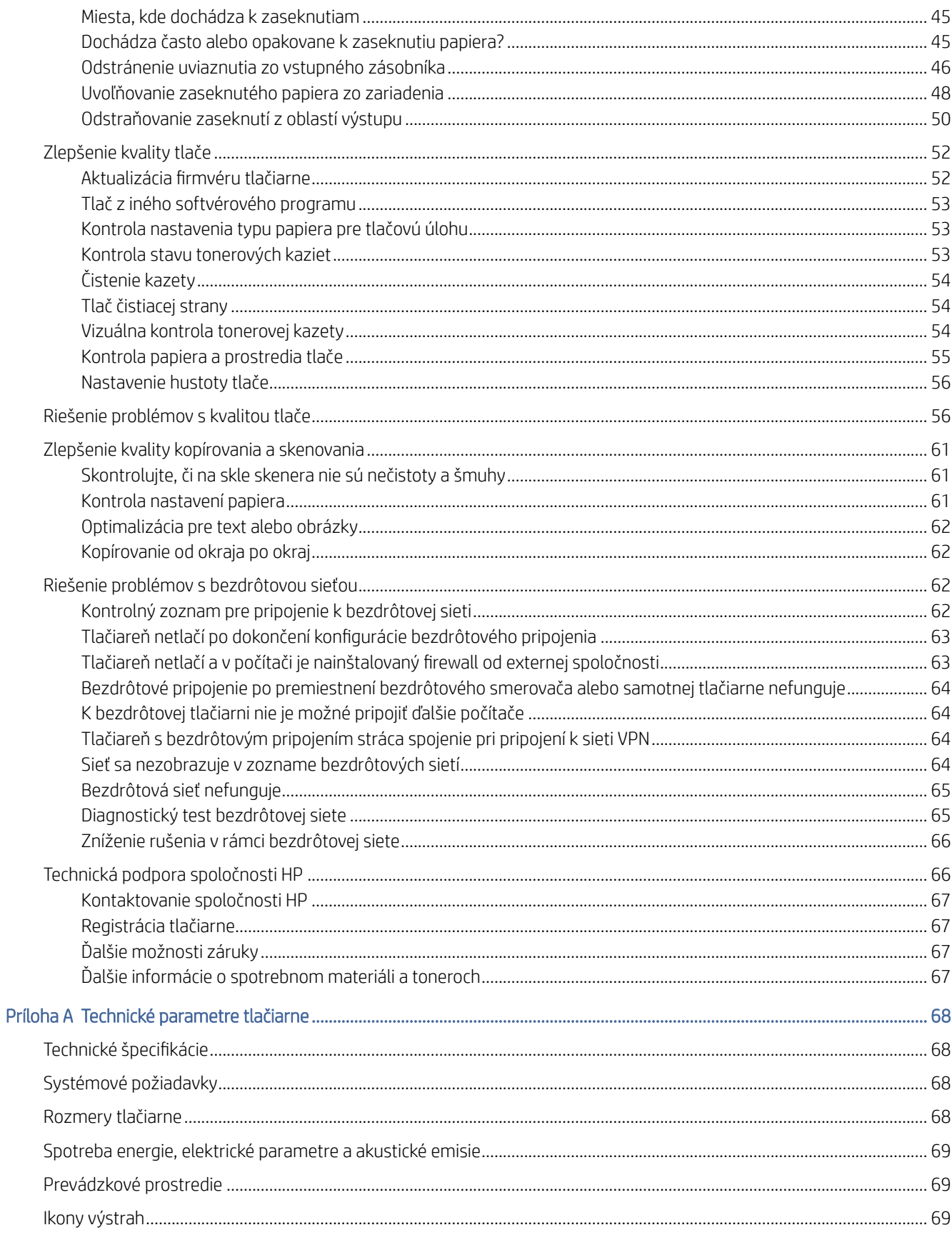

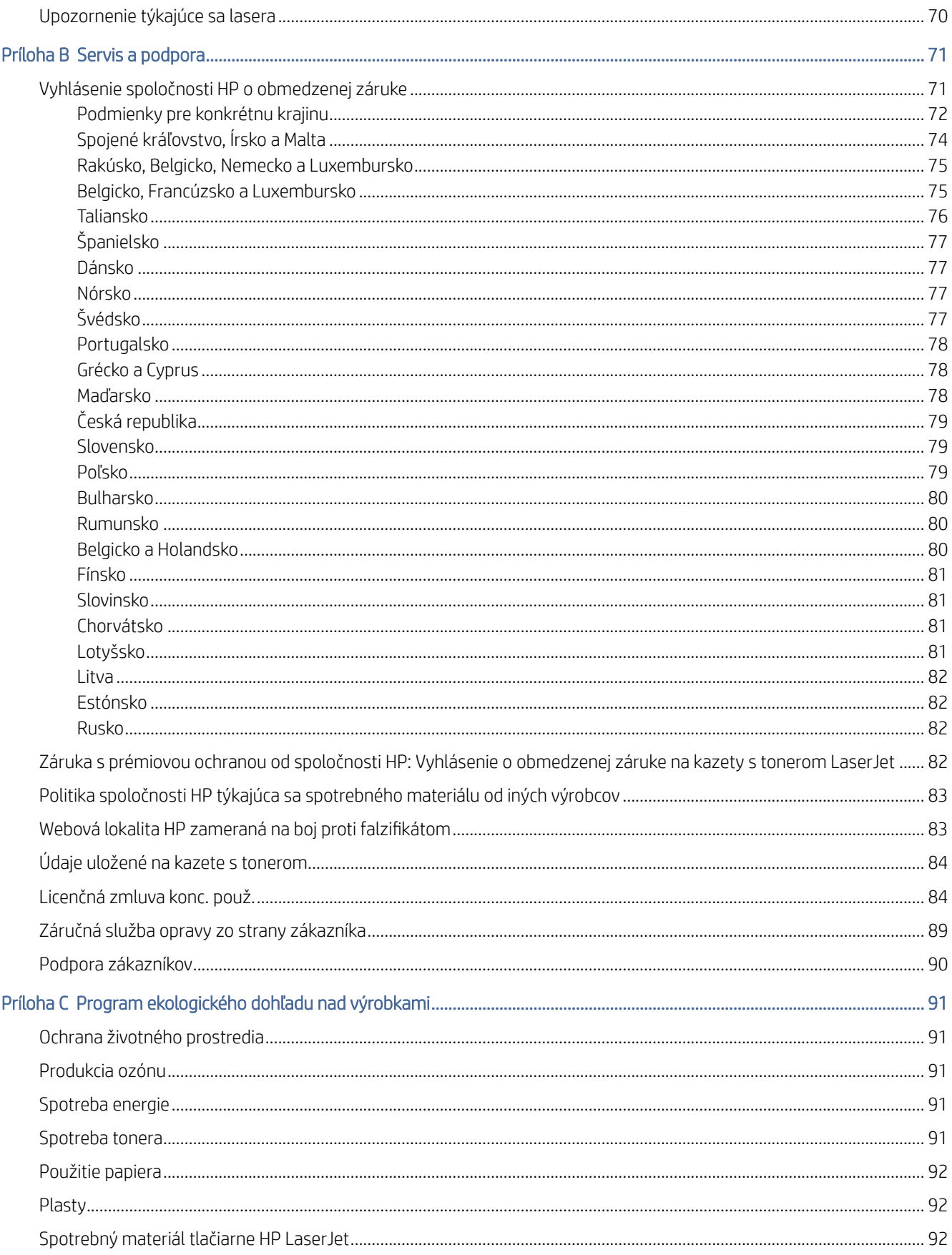

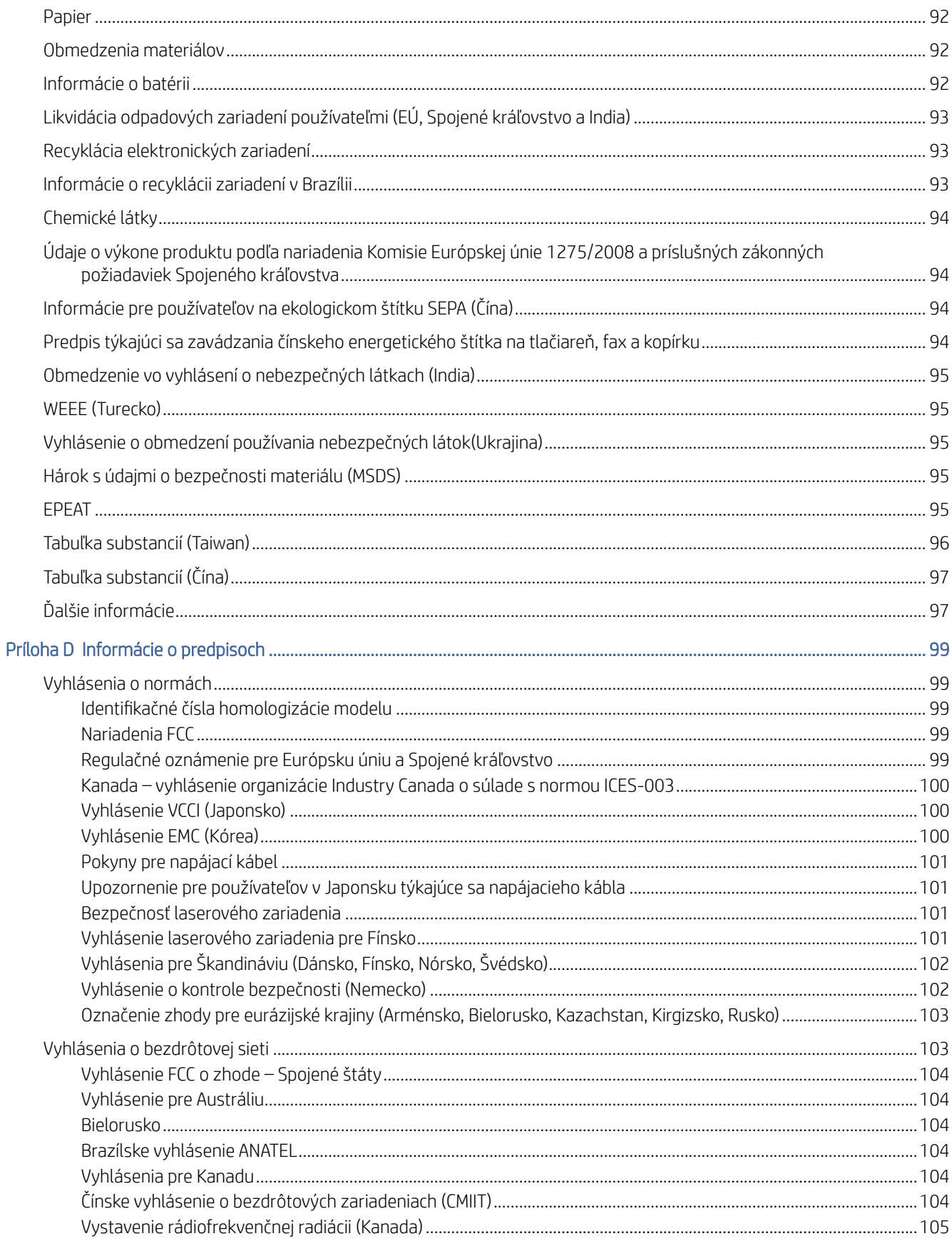

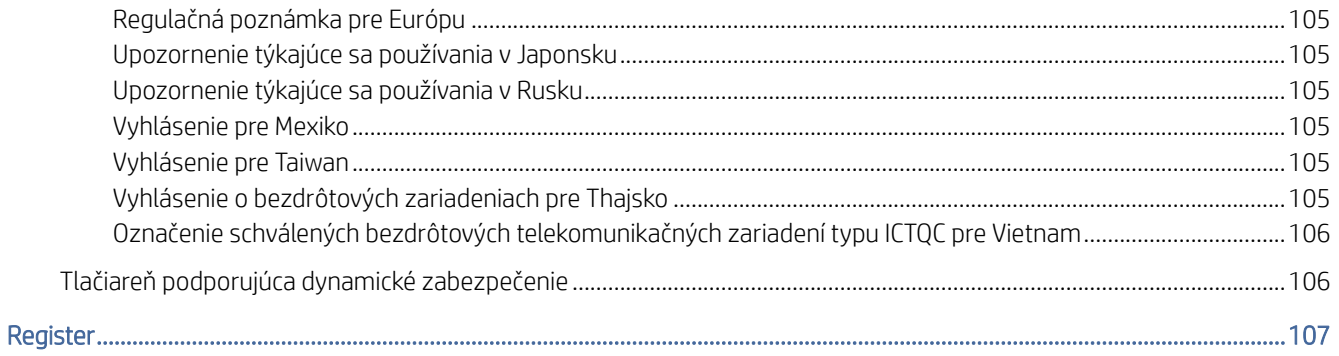

# <span id="page-9-0"></span>1 Začíname

V tejto časti sa opisujú súčasti tlačiarne, funkcie ovládacieho panela a ďalšie funkcie tlačiarne.

# Pohľady na tlačiareň

Identifikujte hlavné časti tlačiarne.

## Tlačiareň, pohľad spredu

Identifikujte časti na prednej strane tlačiarne.

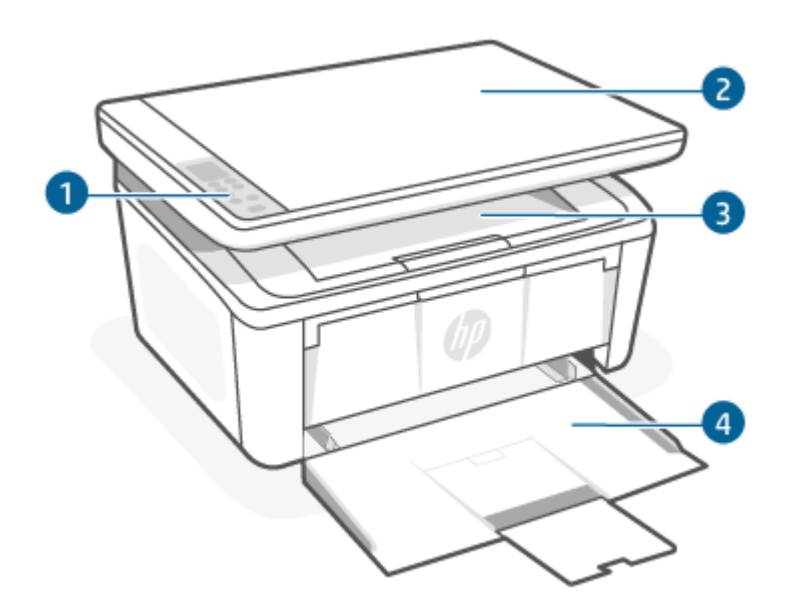

Tabuľka 1-1 Tlačiareň, pohľad spredu

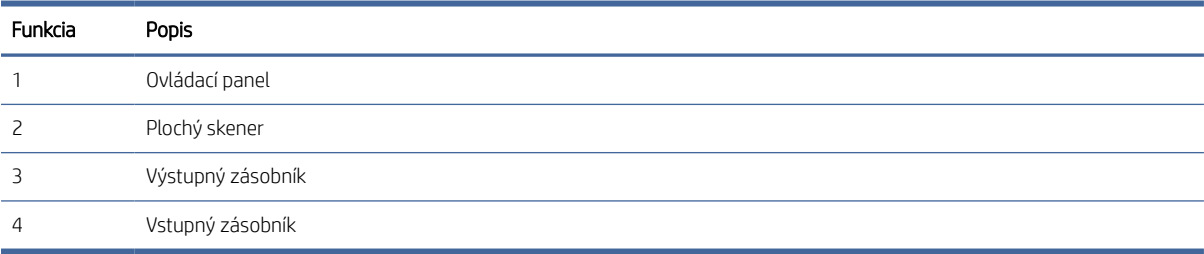

## Tlačiareň, pohľad zozadu

Určite časti na zadnej strane tlačiarne.

<span id="page-10-0"></span>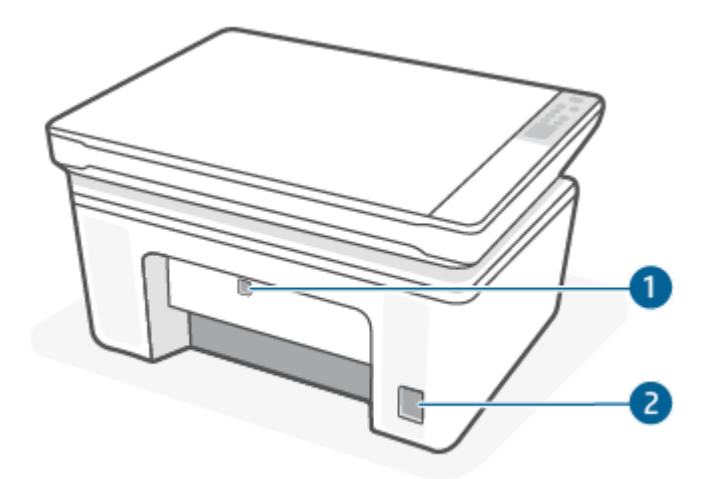

### Tabuľka 1-2 Tlačiareň, pohľad zozadu

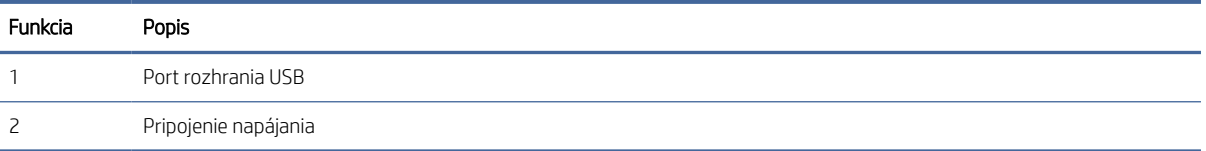

# Funkcie ovládacieho panela

V tejto téme sa opisujú displej, indikátory a tlačidlá ovládacieho panela tlačiarne.

## Displej ovládacieho panela (len bezdrôtový model)

Identifikujte kódy a ikony na displeji ovládacieho panela tlačiarne.

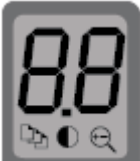

#### Tabuľka 1-3 Ikony na displeji ovládacieho panela

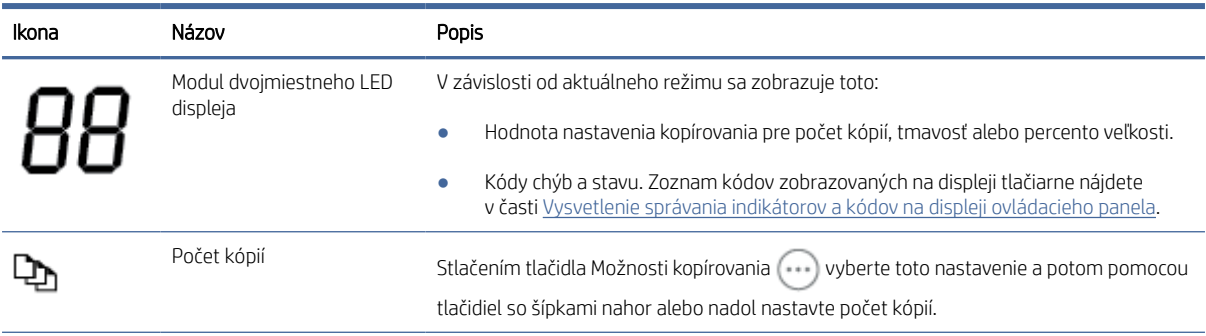

#### <span id="page-11-0"></span>Tabuľka 1-3 Ikony na displeji ovládacieho panela (pokračovanie)

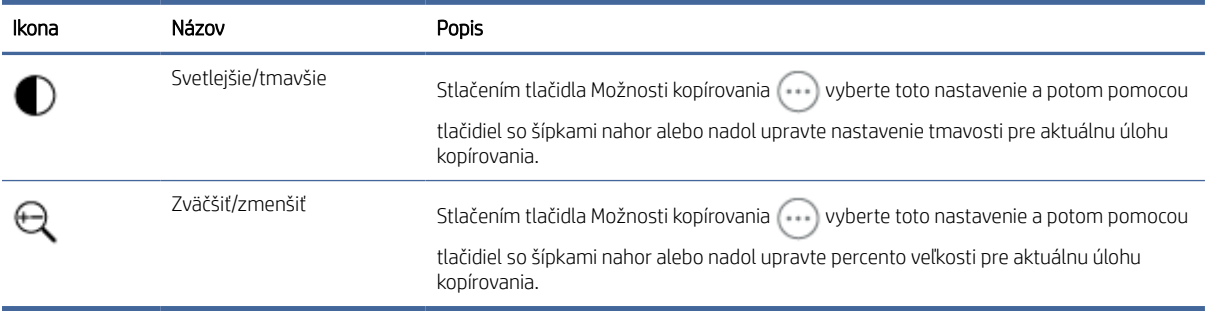

## Tlačidlá a indikátory ovládacieho panela (základný/bezdrôtový model)

Určite tlačidlá a indikátory na ovládacom paneli tlačiarne.

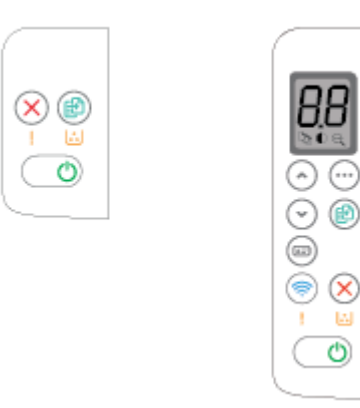

#### Tabuľka 1-4 Tlačidlá a indikátory ovládacieho panela

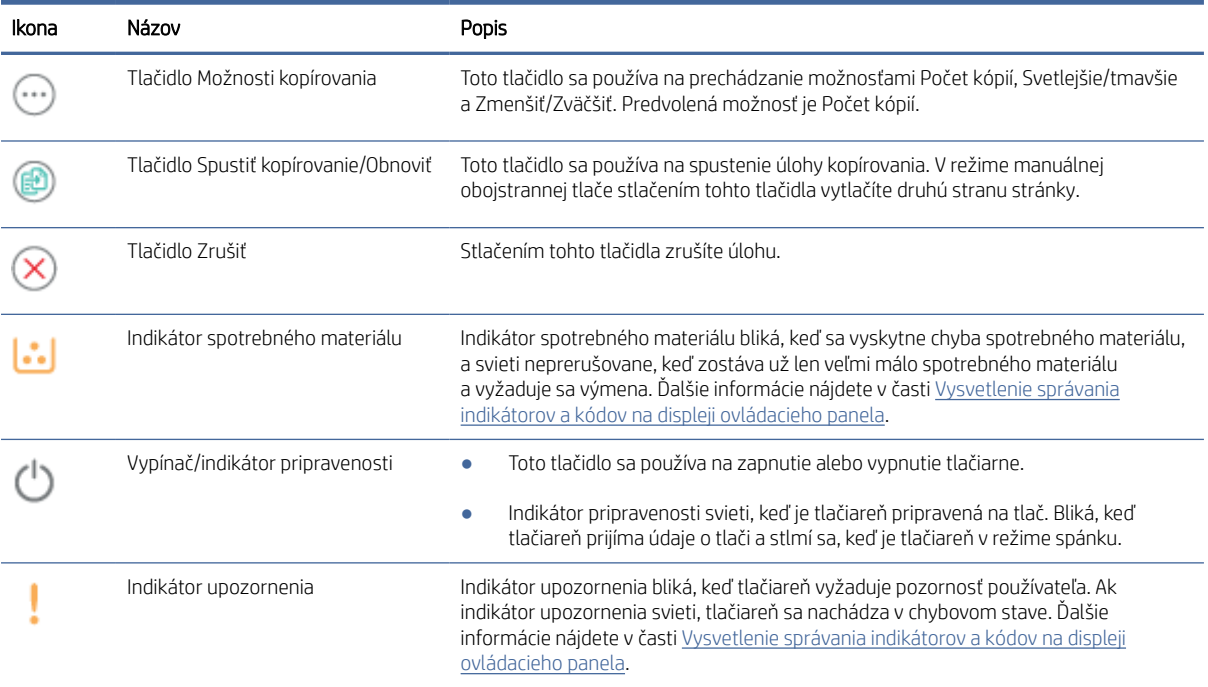

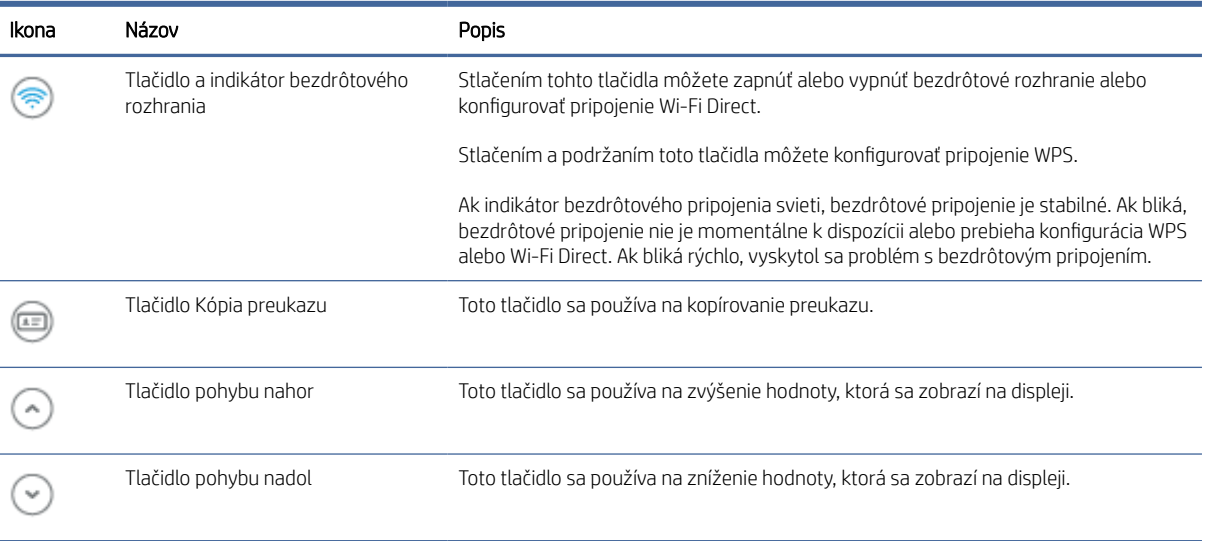

### Tabuľka 1-4 Tlačidlá a indikátory ovládacieho panela (pokračovanie)

# <span id="page-13-0"></span>Tlač správ prostredníctvom ovládacieho panela

V tejto téme sa opisujú správy tlačiarne a postup tlače.

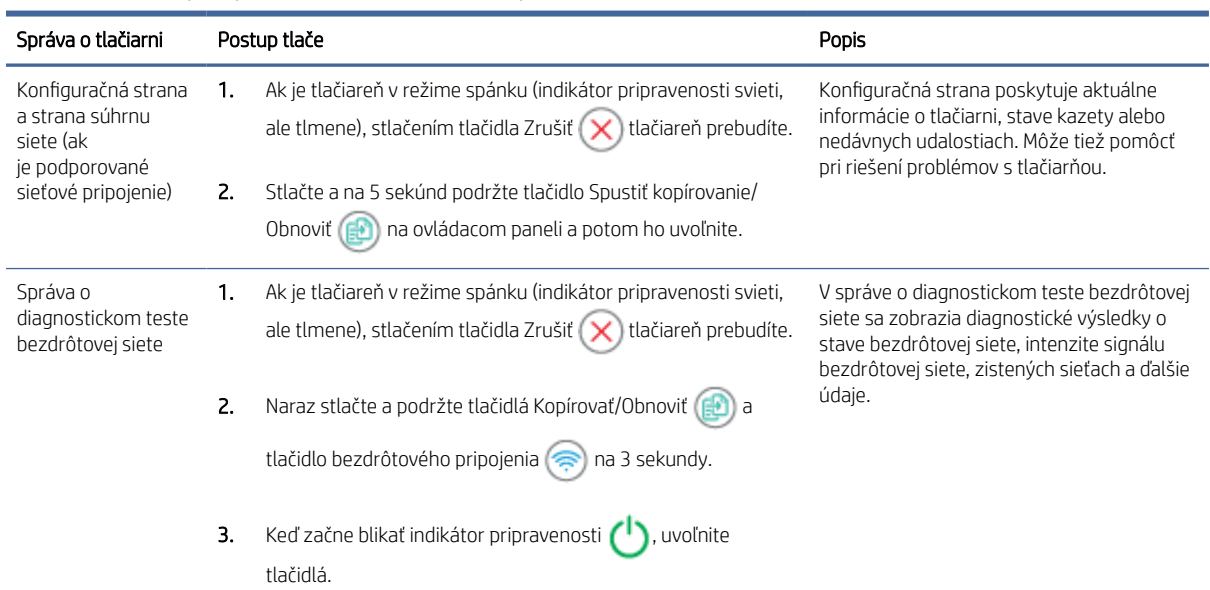

#### Tabuľka 1-5 Tlač správ prostredníctvom ovládacieho panela

## Tlač, skenovanie a spravovanie pomocou aplikácie HP Smart

Aplikácia HP Smart vám pomôže vykonať množstvo rôznych úloh týkajúcich sa tlačiarne vrátane nasledujúcich:

- Nastavenie a pripojenie tlačiarne
- Tlač a skenovanie dokumentov a fotografií
- Zdieľanie dokumentov prostredníctvom e-mailu a ďalších aplikácií
- Správa nastavení tlačiarne, kontrola stavu tlačiarne, tlač zostáv a objednávanie spotrebného materiálu

Aplikácia HP Smart je podporovaná v mobilných zariadeniach a počítačoch so systémami Android OS 7.0 alebo novším, iOS 12.0 alebo novším, iPadOS, Windows 10 a macOS 10.14 alebo novším.

 $\ddot{=}$  POZNÁMKA: Aplikácia HP Smart v súčasnosti nemusí byť k dispozícii vo všetkých jazykoch. Niektoré funkcie sú k dispozícii iba na konkrétnych tlačiarňach alebo modeloch. HP Smart nepodporuje všetky formáty súborov. Ďalšie informácie nájdete v časti [Získanie ďalších informácií o aplikácii HP Smart.](#page-14-0)

## Inštalácia a otvorenie aplikácie HP Smart

Ak chcete nainštalovať a otvoriť aplikáciu HP Smart, pripojiť tlačiareň a začať aplikáciu používať, vykonajte nasledujúce kroky.

- 1. Ak chcete stiahnuť a nainštalovať aplikáciu HP Smart do zariadenia, navštívte stránku [123.hp.com.](https://123.hp.com)
- $\mathbb{B}^*$  POZNÁMKA: Zariadenia so systémom iOS, iPadOS, Android, Windows 10 a macOS: Aplikáciu HP Smart si môžete stiahnuť aj v príslušných obchodoch s aplikáciami pre dané zariadenie.
- <span id="page-14-0"></span>2. Po inštalácii otvorte aplikáciu HP Smart.
	- iOS/iPadOS/Android: Na pracovnej ploche mobilného zariadenia alebo v ponuke aplikácií ťuknite na aplikáciu HP Smart.
	- Windows 10: Na pracovnej ploche počítača kliknite na tlačidlo Štart a potom v zozname aplikácií vyberte aplikáciu HP Smart.
	- macOS: V Launchpade vyberte aplikáciu HP Smart.
- 3. [Pripojte tlačiareň bezdrôtovo pomocou aplikácie HP Smart. Pozrite si časť Pripojenie tlačiarne k Wi-Fi sieti](#page-15-0)  pomocou aplikácie HP Smart.
- 4. Po zobrazení výzvy si vytvorte konto HP a zaregistrujte tlačiareň.

### Získanie ďalších informácií o aplikácii HP Smart

Ak chcete zistiť, ako sa pripájať, tlačiť a skenovať pomocou aplikácie HP Smart, navštívte webovú stránku vzťahujúcu sa na vaše zariadenie:

- iOS/iPadOS/Android: [www.hp.com/go/hpsmart-help](https://www.hp.com/go/hpsmart-help/)
- Windows 10: [www.hp.com/go/hpsmartwin-help](https://www.hp.com/go/hpsmartwin-help/)
- macOS: [www.hp.com/go/hpsmartmac-help](https://www.hp.com/go/hpsmartmac-help/)

# <span id="page-15-0"></span>2 Pripojenie tlačiarne

V tejto časti sa opisujú rôzne spôsoby pripojenia tlačiarne.

### **EX POZNÁMKA:**

- Funkcia a nastavenia bezdrôtového pripojenie sa vďahujú len na modely s podporou bezdrôtového pripojenia.
- Windows 7: Softvér tlačiarne HP si môžete stiahnuť na stránke [123.hp.com,](https://123.hp.com) potom ho nainštalovať a použiť na bezdrôtové pripojenie tlačiarne.

# Pripojenie tlačiarne k Wi-Fi sieti pomocou aplikácie HP Smart

V tejto téme sa opisuje postup pripojenia tlačiarne k Wi-Fi sieti pomocou aplikácie HP Smart.

Nainštalujte si aplikáciu HP Smart do počítača alebo mobilného zariadenia a pomocou nej nastavte alebo pripojte tlačiareň k Wi-Fi sieti.

[Informácie o aplikácii HP Smart a o tom, kde si ju môžete stiahnuť, nájdete v časti Tlač, skenovanie a spravovanie](#page-13-0)  pomocou aplikácie HP Smart.

- 1. Skontrolujte, či je počítač alebo mobilné zariadenie pripojené k Wi-Fi sieti. Na mobilnom zariadení zapnite Bluetooth a služby určovania polohy.
- POZNÁMKA: Aplikácia HP Smart používa na nastavenie tlačiarne Bluetooth. Nepodporuje tlač cez Bluetooth.
- 2. Ak bolo Wi-Fi pripojenie vašej tlačiarne predtým vypnuté, nezabudnite ho zapnúť. Ďalšie informácie o stave bezdrôtového pripojenia nájdete v časti [Zapnutie alebo vypnutie funkcie bezdrôtového rozhrania tlačiarne.](#page-17-0)
- 3. Ak tlačiareň už nie je v režime nastavovania bezdrôtového pripojenia, obnovte nastavenia siete tlačiarne. Pozrite si časť [Obnovenie predvolených nastavení siete.](#page-17-0)
- 4. [Otvorte aplikáciu HP Smart v počítači alebo mobilnom zariadení. Pozrite si časť Tlač, skenovanie](#page-13-0)  a spravovanie pomocou aplikácie HP Smart.
- 5. V aplikácii HP Smart kliknite alebo ťuknite na ikonu Plus  $\bigoplus$  alebo na položku **Pridať tlačiareň** a potom vyberte alebo pridajte tlačiareň. Ak sa zobrazí výzva, povoľte Bluetooth a určovanie polohy.

Podľa pokynov pridajte tlačiareň do siete.

6. Po zobrazení výzvy si vytvorte alebo sa prihláste do konta HP Account a zaregistrujte tlačiareň.

**学 POZNÁMKA:** Keď sa tlačiareň úspešne pripojí, indikátor bezdrôtového pripojenia prestane blikať a začne svietiť.

# <span id="page-16-0"></span>Pripojenie tlačiarne k Wi-Fi sieti pomocou funkcie WPS (Wi-Fi Protected Setup)

V tejto téme sa opisuje postup pripojenia tlačiarne k Wi-Fi sieti pomocou funkcie WPS.

Túto metódu bezdrôtového nastavenia je možné použiť, ak má váš smerovač tlačidlo WPS. Ak smerovač toto [tlačidlo nemá, odporúča sa pripojiť tlačiareň pomocou aplikácie HP Smart. Pozrite si časť Pripojenie tlačiarne](#page-15-0)  k Wi-Fi sieti pomocou aplikácie HP Smart.

- 1. Uistite sa, že smerovač a tlačiareň nie sú príliš ďaleko od seba.
- 2. [Skontrolujte, či je tlačiareň v režime nastavovania bezdrôtového pripojenia. Pozrite si časť Obnovenie](#page-17-0)  predvolených nastavení siete.
- 3. Stlačte tlačidlo WPS na smerovači.
- 4. Do dvoch minút stlačte a na päť sekúnd podržte tlačidlo bezdrôtového pripojenia na ovládacom paneli tlačiarne. Potom tlačidlo uvoľnite.
- 5. Počkajte, kým tlačiareň automaticky nevytvorí sieťové pripojenie. Trvá to do dvoch minút. Po vytvorení sieťového pripojenia prestane indikátor bezdrôtového pripojenia blikať a bude svietiť.
- 6. [V počítači alebo mobilnom zariadení otvorte aplikáciu HP Smart. Pozrite si časť Tlač, skenovanie](#page-13-0)  a spravovanie pomocou aplikácie HP Smart.
- 7. V aplikácii HP Smart kliknite alebo ťuknite na ikonu Plus  $\bigoplus$  alebo na položku **Pridať tlačiareň** a potom vyberte alebo pridajte tlačiareň.

Podľa pokynov pridajte tlačiareň do siete.

8. Po zobrazení výzvy si vytvorte alebo sa prihláste do konta HP Account a zaregistrujte tlačiareň.

# Pripojenie tlačiarne k počítaču použitím USB kábla

V tejto téme sa opisuje postup pripojenia tlačiarne pomocou USB kábla.

- 1. Prepojte tlačiareň s počítačom USB káblom.
- 2. [V počítači otvorte aplikáciu HP Smart. Pozrite si časť Tlač, skenovanie a spravovanie pomocou aplikácie HP](#page-13-0)  Smart.
- 3. V aplikácii HP Smart kliknite alebo ťuknite na ikonu Plus  $\langle \rangle$ alebo na položku **Pridať tlačiareň** a potom vyberte alebo pridajte tlačiareň.

Podľa pokynov pridajte tlačiareň.

4. Po zobrazení výzvy si vytvorte alebo sa prihláste do konta HP Account a zaregistrujte tlačiareň.

## Zmena bezdrôtových nastavení

Bezdrôtové pripojenie tlačiarne môžete nastaviť a spravovať. Môžete vytlačiť informácie o nastavení siete, zapnúť a vypnúť funkciu bezdrôtovej komunikácie a zmeniť nastavenia bezdrôtového pripojenia.

## <span id="page-17-0"></span>Zapnutie alebo vypnutie funkcie bezdrôtového rozhrania tlačiarne

Modrý indikátor bezdrôtového rozhrania na ovládacom paneli tlačiarne svieti, ak je funkcia bezdrôtového rozhrania zapnutá.

Stlačením tlačidla bezdrôtového pripojenia (zapnete alebo vypnete funkcie bezdrôtového pripojenia tlačiarne.

### Obnovenie predvolených nastavení siete

Keď sa vyskytol problém s bezdrôtovým pripojením, môžete obnoviť predvolené nastavenia bezdrôtového pripojenia a potom obnoviť bezdrôtové pripojenie medzi tlačiarňou a zariadením.

- 1. Ak je tlačiareň v režime spánku (indikátor pripravenosti svieti, ale tlmene), stlačením tlačidla Zrušiť  $\chi$ tlačiareň prebudíte.
- 2. Stlačte a na 5 sekúnd podržte tlačidlo bezdrôtového pripojenia  $\binom{2}{3}$  a tlačidlo Zrušiť  $(\times)$  na ovládacom paneli tlačiarne.
- 3. Tlačiareň sa automaticky reštartuje. Keď indikátor bezdrôtového pripojenia začne blikať, tlačiareň je v režime nastavovania bezdrôtovej siete. Teraz môžete znova nastaviť bezdrôtové prepojenie medzi tlačiarňou a zariadením.

POZNÁMKA: Pomocou aplikácie HP Smart pripojte tlačiareň bezdrôtovo.

## Zmena typu pripojenia

V tejto téme sa opisuje postup zmeny spôsobu pripojenia tlačiarne.

## Zmena USB pripojenia na bezdrôtové pripojenie (Windows 10/macOS)

Ak chcete zmeniť spôsob pripojenia tlačiarne z USB na bezdrôtové pripojenie, na zmenu pripojenia použite aplikáciu HP Smart.

- 1. Odpojte USB kábel od tlačiarne.
- 2. Skontrolujte, či je počítač alebo mobilné zariadenie pripojené k Wi-Fi sieti. Na mobilnom zariadení zapnite Bluetooth a služby určovania polohy.
- 3. Ak bolo Wi-Fi pripojenie vašej tlačiarne predtým vypnuté, nezabudnite ho zapnúť. Ďalšie informácie o stave bezdrôtového pripojenia nájdete v časti Zapnutie alebo vypnutie funkcie bezdrôtového rozhrania tlačiarne.
- 4. Ak tlačiareň už nie je v režime nastavovania bezdrôtového pripojenia, obnovte nastavenia siete tlačiarne. Pozrite si časť Obnovenie predvolených nastavení siete.
- 5. V počítači alebo mobilnom zariadení otvorte aplikáciu HP Smart. Pozrite si časť Tlač, skenovanie a spravovanie pomocou aplikácie HP Smart.
- 6. Po zobrazení výzvy si vytvorte alebo sa prihláste do konta HP Account a zaregistrujte tlačiareň.
- 7. Podľa pokynov na obrazovke pripojte tlačiareň k Wi-Fi sieti.

## <span id="page-18-0"></span>Zmena USB pripojenia na bezdrôtové pripojenie (Windows 7)

Na zmenu USB pripojenia na bezdrôtové pripojenie použite ponuku Inštalácia a softvér zariadenian v softvéri tlačiarne.

1. Otvorte softvér tlačiarne HP.

Ak ste v počítači nenainštalovali softvér pre tlačiarne HP, navštívte stránku [123.hp.com](https://123.hp.com) a stiahnite a nainštalujte softvér pre tlačiarne.

- 2. V softvéri tlačiarne kliknite na položku Nástroje a potom kliknite na položku Inštalácia a softvér zariadenia.
- 3. Vyberte položku Konvertovať USB pripojenie zariadenia na bezdrôtové pripojenie. Postupujte podľa pokynov na obrazovke.

## Zmena bezdrôtového pripojenia na USB pripojenie (Windows/macOS)

Ak chcete zmeniť spôsob pripojenia tlačiarne z bezdrôtového pripojenia na USB, na zmenu pripojenia použite aplikáciu HP Smart.

- 1. Prepojte tlačiareň s počítačom USB káblom.
- 2. V počítači otvorte aplikáciu HP Smart. Pozrite si časť Tlač, skenovanie a spravovanie pomocou aplikácie HP Smart.
- 3. V aplikácii HP Smart kliknite alebo ťuknite na ikonu Plus  $\bigoplus$  alebo na položku **Pridať tlačiareň** a potom vyberte alebo pridajte tlačiareň. Podľa pokynov pridajte tlačiareň.
- 4. Po zobrazení výzvy si vytvorte alebo sa prihláste do konta HP Account a zaregistrujte tlačiareň.

# <span id="page-19-0"></span>3 Vkladanie médií

V tejto časti sa opisuje spôsob vloženia rôznych médií do tlačiarne a vloženia originálu na sklenenú podložku skenera.

# Vloženie papiera

V tejto téme sa opisuje postup vkladania papiera do vstupného zásobníka.

**POZNÁMKA:** Zabránenie zasekávaniu papiera:

- Počas tlače nikdy nepridávajte papier do zásobníka ani ho z neho nevyberajte.
- Pri vkladaní do zásobníka papier neprelistúvajte.
- Používajte papier, ktorý nie je pokrčený, prehnutý ani poškodený.
- 1. Ak sú vo vstupnom zásobníku nejaké médiá, vyberte ich.
- 2. Vložte stoh obyčajného papiera do vstupného zásobníka kratšou stranou dopredu a tlačovou stranou nahor. Zatlačte stoh do zásobníka až na doraz.

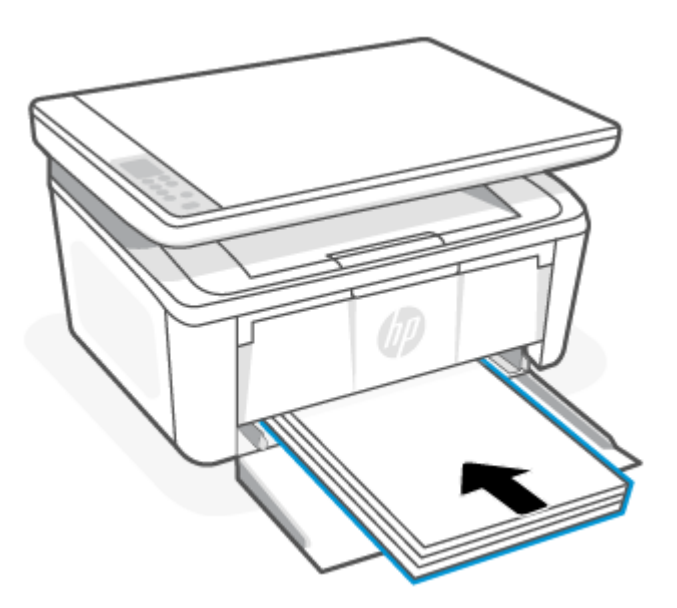

<span id="page-20-0"></span>3. Posúvajte vodiace lišty papiera, kým sa nedotknú okrajov média.

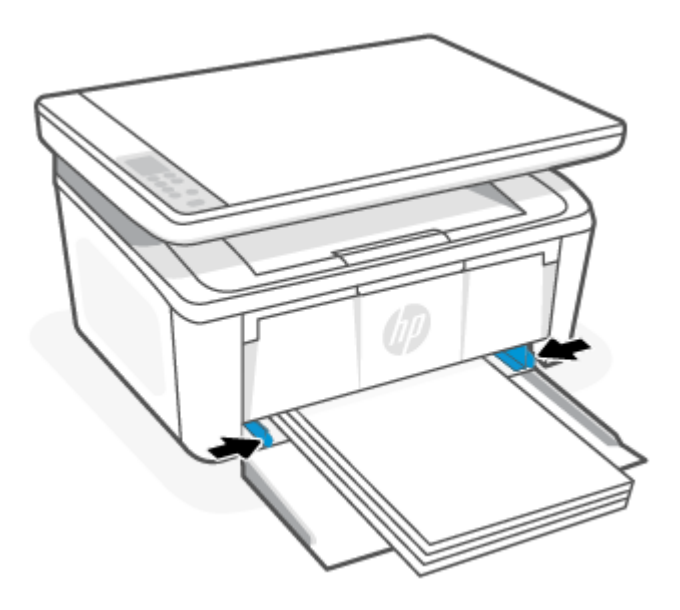

4. Vytiahnite nadstavec výstupného zásobníka.

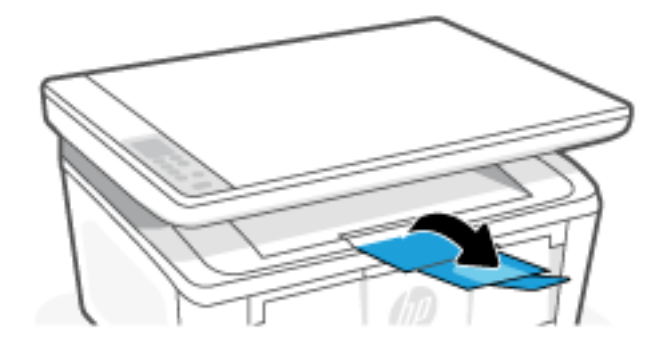

# Vkladanie obálok

V tejto téme sa opisuje postup vkladania obálky do vstupného zásobníka.

Zoznam podporovaných veľkostí a kapacít zásobníkov nájdete na stránke [www.hp.com/support/ljM139MFP.](https://www.hp.com/support/ljM139MFP) Kliknite na položku Informácie o produkte a potom vyberte špecifikácie produktu svojej tlačiarne.

- 1. Ak sú vo vstupnom zásobníku nejaké médiá, vyberte ich.
- 2. Obálku vložte do stredu vstupného zásobníka kratšou stranou dopredu a tlačovou stranou nahor. Zatlačte stoh do zásobníka až na doraz.
	- Ak je chlopňa obálky na kratšej strane, umiestnite obálku stranou s chlopňou nahor a krátkym okrajom bez chlopne smerom k tlačiarni.
	- Ak je chlopňa obálky na dlhšej strane obálky, umiestnite obálku stranou s chlopňou nadol a krátkym koncom na známku smerom k zadnej strane vstupného zásobníka.

<span id="page-21-0"></span>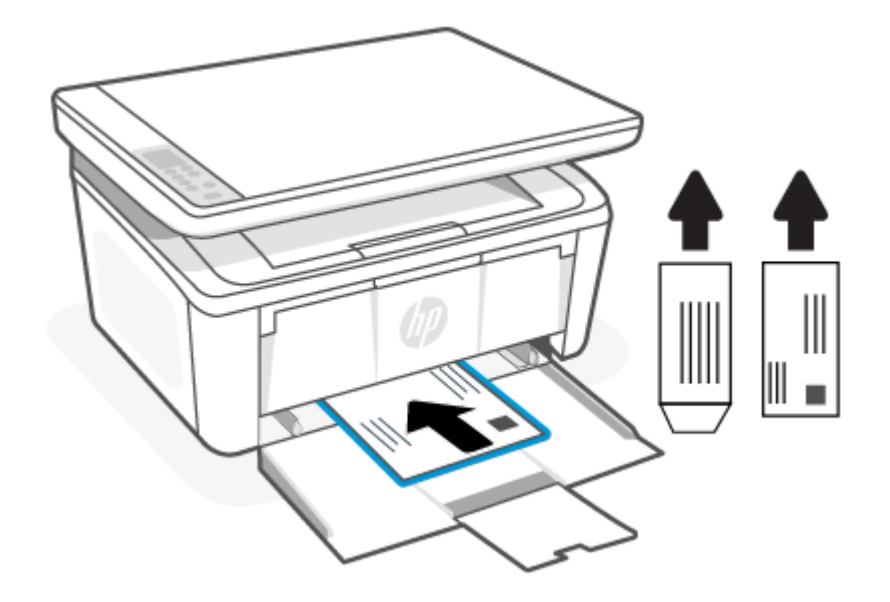

3. Posúvajte vodiace lišty papiera, kým sa nedotknú okrajov média.

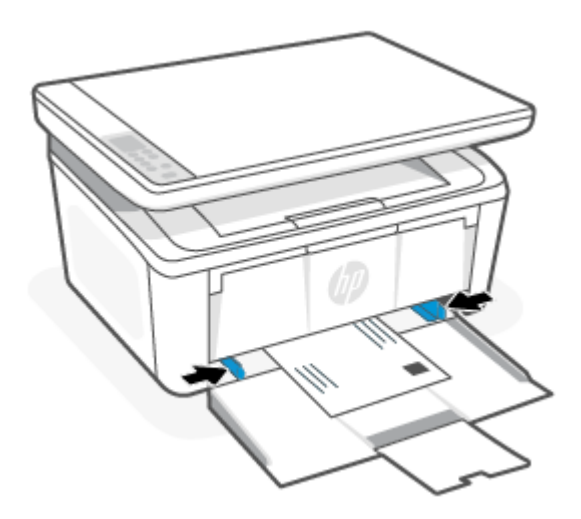

4. Vytiahnite nadstavec výstupného zásobníka.

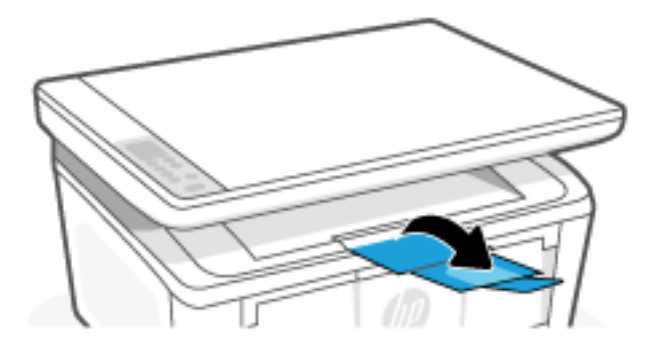

# Vkladanie štítkov

V tejto téme sa opisuje postup vkladania štítkov do vstupného zásobníka.

Zoznam podporovaných veľkostí a kapacít zásobníkov nájdete na stránke [www.hp.com/support/ljM139MFP.](https://www.hp.com/support/ljM139MFP) Kliknite na položku Informácie o produkte a potom vyberte špecifikácie produktu svojej tlačiarne.

- 1. Ak sú vo vstupnom zásobníku nejaké médiá, vyberte ich.
- 2. Vložte hárok štítkov doprostred vstupného zásobníka tak, aby horný okraj hárka smeroval k zadnej časti zásobníka. Strana určená na tlač musí smerovať nahor.

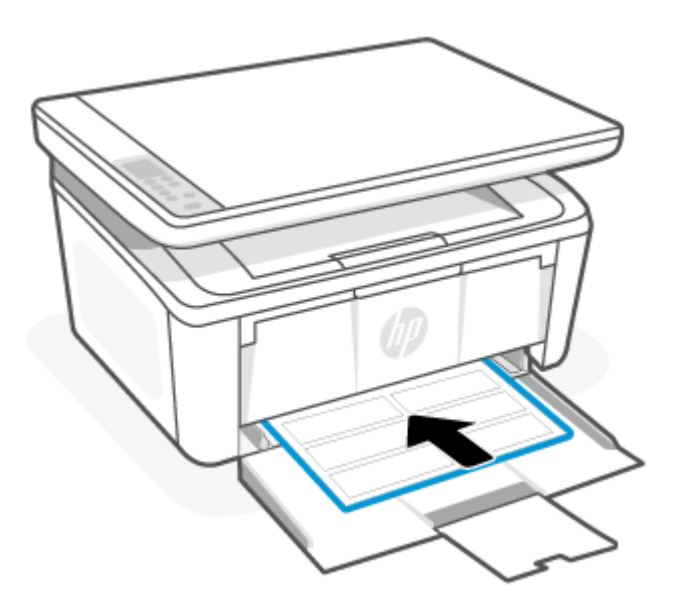

3. Posúvajte vodiace lišty papiera, kým sa nedotknú okrajov média.

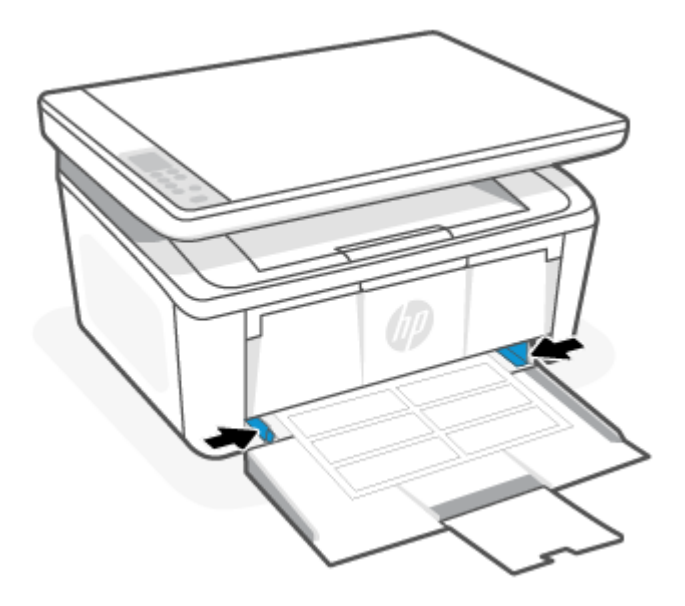

<span id="page-23-0"></span>4. Vytiahnite nadstavec výstupného zásobníka.

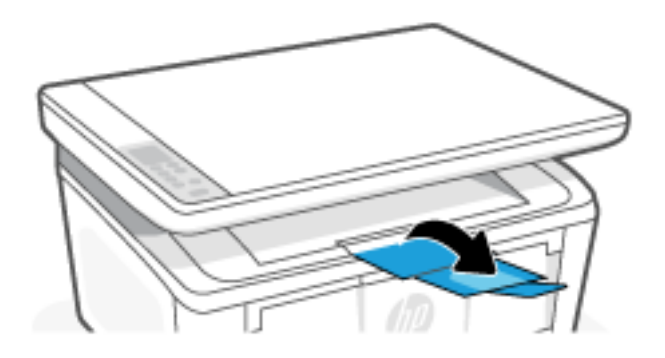

# Vloženie originálu na sklenenú podložku skenera

Originály dokumentov môžete kopírovať alebo skenovať tak, že ich položíte na sklenenú podložku skenera.

- $\mathbb{P}$  POZNÁMKA: Ak sklenená podložka skenera a vnútorná strana krytu nebudú čisté, skener nebude fungovať správne.
	- 1. Nadvihnite veko skenera.
	- 2. Vložte originál tlačenou stranou nadol a zarovnajte ho s označením v ľavom zadnom rohu skla.
	- TIP: Ďalšiu pomoc s vkladaním originálu nájdete v gravírovaných pomôckach pozdĺž okraja skla skenera.

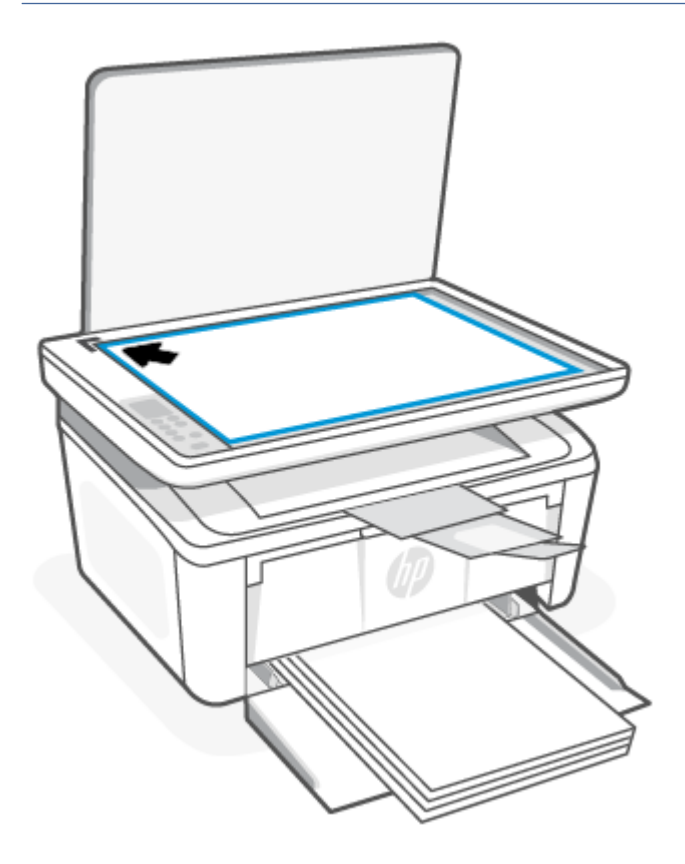

3. Zatvorte veko.

# <span id="page-24-0"></span>4 Tlač

V tejto časti sa opisuje postup tlače z rôznych zariadení.

POZNÁMKA: Keď blikajú indikátor upozornení a indikátor pripravenosti, tlačiareň sa inicializuje, čistí alebo chladí. Keď sa tlačiareň chladí, tlačové úlohy sa môžu pozastaviť. Tlačové úlohy budú pokračovať, keď bude pripravený motorček. Môže to trvať niekoľko minút.

Tlačiareň môže v prípade potreby automaticky prejsť do režimu chladenia za určitých podmienok prostredia, aby poskytovala produktívnu tlač.

# Tlač z počítača so systémom Windows

V tejto téme sa opisuje postup tlače z počítača so systémom Windows.

[Uistite sa, že ste nainštalovali aplikáciu HP Smart. Pozrite si časť Tlač, skenovanie a spravovanie pomocou](#page-13-0)  aplikácie HP Smart.

Skontrolujte, či ste do vstupného zásobníka vložili médiá. Pozrite si časť [Vkladanie médií.](#page-19-0)

### Tlač dokumentov

Použite možnosť Print (Tlač) v rámci softvérovej aplikácie na výber tlačiarne a základných možností pre danú tlačovú úlohu.

- 1. V softvérovom programe vyberte možnosť Print (Tlačiť).
- 2. V zozname tlačiarní vyberte príslušnú tlačiareň. Ak chcete zmeniť nastavenia, kliknutím na tlačidlo Properties (Vlastnosti) alebo Preferences (Predvoľby) otvorte ovládač tlačiarne.
- **EX** POZNÁMKA: Názov tlačidla sa v rôznych programoch líši.
- 3. Kliknutím na jednotlivé karty v ovládači tlačiarne môžete nakonfigurovať dostupné možnosti.
- 4. Kliknutím na tlačidlo OK sa vrátite do dialógového okna Print (Tlač). Na tejto obrazovke vyberte počet kópií na tlač.
- 5. Kliknutím na tlačidlo OK vytlačte úlohu.

### Manuálna tlač na obidve strany

Na obe strany papiera môžete tlačiť pomocou manuálneho procesu. Strany bude potrebné znovu vložiť pre tlač z druhej strany.

- 1. V softvérovom programe vyberte možnosť Print (Tlačiť).
- 2. Vyberte tlačiareň zo zoznamu tlačiarní a následne kliknutím na tlačidlo Properties (Vlastnosti) alebo Preferences (Predvoľby) otvorte ovládač tlačiarne.
- **学 POZNÁMKA:** Názov tlačidla sa v rôznych programoch líši.
- 3. Kliknite na kartu Layout (Rozloženie).
- <span id="page-25-0"></span>4. Začiarknite políčko Print on Both Sides Manually (Manuálne tlačiť na obe strany) a potom kliknite na tlačidlo OK.
- 5. V dialógovom okne Print (Tlačiť) spustite tlač úlohy kliknutím na tlačidlo OK. Tlačiareň najprv vytlačí prvú stranu všetkých stránok v dokumente.
- 6. Choďte k tlačiarni a zo vstupného zásobníka odstráňte všetok prázdny papier.
- 7. Vyberte vytlačený stoh z výstupnej priehradky a vložte ho do vstupného zásobníka potlačenou stranou nadol, horným okrajom smerom do zariadenia.

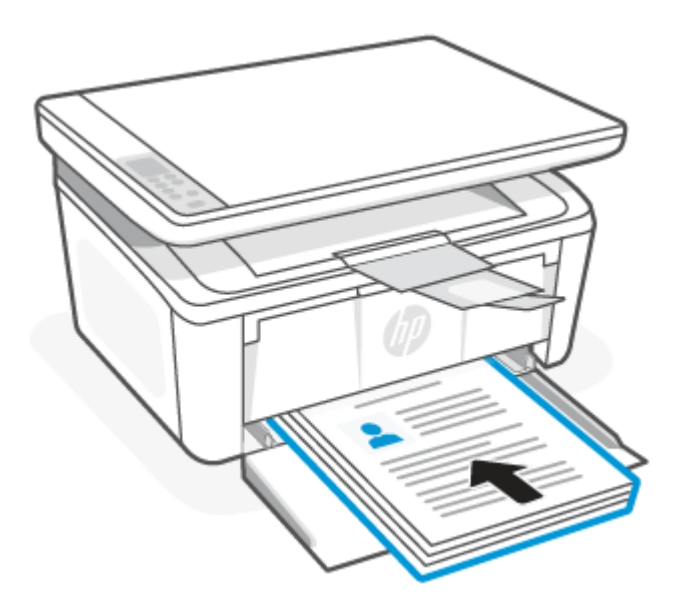

- 8. V počítači kliknite na tlačidlo OK a vytlačte druhú stranu úlohy.
- 9. Ak indikátor upozornenia  $\parallel$  začne blikať, pokračujte stlačením tlačidla Spustiť kopírovanie/Obnoviť  $\Box$ .

### Tlač viacerých strán na jeden hárok

Ak tlačíte zo softvérovej aplikácie pomocou možnosti Print (Tlač), môžete vybrať možnosť tlače viacerých strán na jeden list papiera. Môžete to využiť, napríklad pri tlačení veľmi veľkého dokumentu, keď chcete ušetriť papier.

- 1. V softvérovom programe vyberte možnosť Print (Tlačiť).
- 2. Vyberte tlačiareň zo zoznamu tlačiarní a následne kliknutím na tlačidlo Properties (Vlastnosti) alebo Preferences (Predvoľby) otvorte ovládač tlačiarne.
- **学 POZNÁMKA:** Názov tlačidla sa v rôznych programoch líši.
- 3. Kliknite na kartu Layout (Rozloženie).
- 4. V rozbaľovacom zozname Pages per sheet (Počet strán na hárok) vyberte správny počet strán na hárok.
- 5. V rozbaľovacom zozname Pages per Sheet Layout (Rozloženie strán na hárku) vyberte správne rozloženie.
- 6. Ak chcete pridať okraje strany, začiarknite políčko Page Borders (Okraje strany).
- 7. Vyberte správnu možnosť orientácie papiera a potom kliknutím na tlačidlo OK zatvorte dialógové okno Properties (Vlastnosti) alebo Preferences (Preferencie).

8. V dialógovom okne Print (Tlačiť) spustite tlač úlohy kliknutím na tlačidlo OK.

# <span id="page-26-0"></span>Tlač z počítača Mac

V tejto téme sa opisuje postup tlače z počítača Mac.

Uistite sa, že ste nainštalovali aplikáciu HP Smart. Pozrite si časť Tlač, skenovanie a spravovanie pomocou aplikácie HP Smart.

Skontrolujte, či ste do vstupného zásobníka vložili médiá. Pozrite si časť [Vkladanie médií.](#page-19-0)

Ak ste tlačiareň nepridali do systému, najskôr povoľte tlač podľa nasledujúcich krokov.

- 1. V počítači otvorte ponuku Systémové predvoľby a vyberte položku Tlačiarne a skenery.
- 2. Kliknite na tlačidlo alebo ikonu Pridať +, vyberte tlačiareň v zozname tlačiarní a potom kliknite na položku Pridať.

### Tlač dokumentov

Použite možnosť Print (Tlač) v rámci softvérovej aplikácie na výber tlačiarne a základných možností pre danú tlačovú úlohu.

- 1. Kliknite na ponuku File (Súbor) a potom kliknite na možnosť Print (Tlačiť).
- 2. Vyberte tlačiareň.
- 3. Kliknite na položku Show Details (Zobraziť podrobnosti) alebo Copies & Pages (Kópie a strany) a potom vyberte iné ponuky na úpravu nastavení tlače.
- **学 POZNÁMKA:** Názov položky sa v rôznych programoch líši.
- 4. Kliknite na tlačidlo Print (tlačiť).

### Manuálna tlač na obidve strany

Na obe strany papiera môžete tlačiť pomocou manuálneho procesu. Strany bude potrebné znovu vložiť pre tlač z druhej strany.

**学 POZNÁMKA:** Táto funkcia je dostupná, ak je nainštalovaný ovládač tlače HP. Nemusí byť dostupná, ak používate službu AirPrint.

- 1. Kliknite na ponuku File (Súbor) a potom kliknite na možnosť Print (Tlačiť).
- 2. Vyberte tlačiareň.
- 3. Kliknite na položku Show Details (Zobraziť podrobnosti) alebo Copies & Pages (Kópie a strany) a potom kliknite na ponuku Manual Duplex (Manuálna obojstranná tlač).

**EX** POZNÁMKA: Názov položky sa v rôznych programoch líši.

- 4. Kliknite do rámčeka Manual Duplex (Manuálna obojstranná tlač) a vyberte možnosť viazania.
- 5. Kliknite na tlačidlo Print (tlačiť).
- 6. Choďte k tlačiarni a zo vstupného zásobníka odstráňte všetok prázdny papier.

<span id="page-27-0"></span>7. Vyberte vytlačený stoh z výstupnej priehradky a vložte ho do vstupného zásobníka potlačenou stranou nadol, horným okrajom smerom do zariadenia.

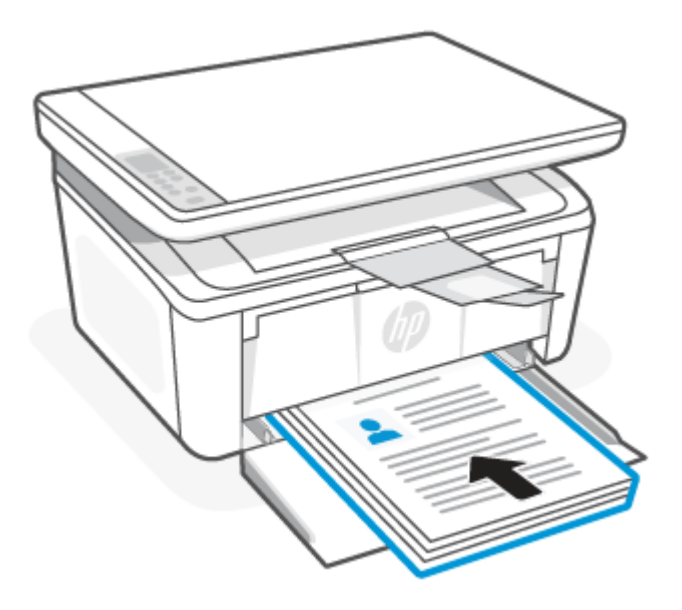

8. Ak indikátor upozornenia začne blikať, pokračujte stlačením tlačidla Spustiť kopírovanie/Obnoviť .

## Tlač viacerých strán na jeden hárok

Ak tlačíte zo softvérovej aplikácie pomocou možnosti Print (Tlač), môžete vybrať možnosť tlače viacerých strán na jeden list papiera. Môžete to využiť, napríklad pri tlačení veľmi veľkého dokumentu, keď chcete ušetriť papier.

- 1. Kliknite na ponuku File (Súbor) a potom kliknite na možnosť Print (Tlačiť).
- 2. Vyberte tlačiareň.
- 3. Kliknite na položku Show Details (Zobraziť podrobnosti) alebo Copies & Pages (Kópie a strany) a potom kliknite na ponuku Layout (Rozloženie).
- **学 POZNÁMKA:** Názov položky sa v rôznych programoch líši.
- 4. V rozbaľovacom zozname Pages per Sheet (Počet strán na hárok) vyberte počet strán, ktoré chcete vytlačiť na každom hárku.
- 5. V oblasti Layout Direction (Poradie strán) vyberte poradie a umiestnenie strán na hárku.
- 6. V ponuke Borders (Okraje) vyberte typ okraja, ktorý chcete vytlačiť okolo každej stránky na hárku.
- 7. Kliknite na tlačidlo Print (tlačiť).

## Tlač z mobilných zariadení

Riešenia mobilnej tlače od spoločnosti HP umožňujú jednoduchú tlač do tlačiarne z mobilných zariadení.

Aplikáciu HP Smart môžete použiť na tlač dokumentov a fotografií z mobilného zariadenia, konta na sociálnej sieti alebo cloudového úložiska. Pozrite si časť [Tlač, skenovanie a spravovanie pomocou aplikácie HP Smart.](#page-13-0)

Môžete tiež tlačiť priamo zo svojich mobilných zariadení pomocou aplikácie AirPrint (iOS a iPadOS) alebo aplikácie HP Print Service Plugin (Android):

- <span id="page-28-0"></span>iOS: Zariadenia so systémom iOS 4.2 alebo novším majú aplikáciu AirPrint predinštalovanú.
- iPadOS: Zariadenia majú aplikáciu AirPrint predinštalovanú.
- Android: Stiahnite si aplikáciu HP Print Service Plugin z obchodu Google Play alebo z obľúbeného obchodu s aplikáciami a povoľte ju vo svojom zariadení.
- POZNÁMKA: Ak je mobilné zariadenie v rovnakej sieti ako tlačiareň alebo v inej sieti (použitím funkcie Wi-Fi Direct), môžete tlačiť pomocou aplikácie HP Smart, AirPrint alebo HP Print Service Plugin.

## Tlač pri pripojení k rovnakej Wi-Fi sieti

Ak je mobilné zariadenie v rovnakej Wi-Fi sieti ako tlačiareň, môžete z neho tlačiť dokumenty a fotografie.

Ďalšie informácie o tlači z mobilných zariadení nájdete na stránke [www.hp.com/go/mobileprinting.](https://www8.hp.com/us/en/printers/mobility/overview.html)

POZNÁMKA: Uistite sa, že mobilné zariadenie a tlačiareň sú pripojené k rovnakej Wi-Fi sieti. Pozrite si časť [Pripojenie tlačiarne k Wi-Fi sieti pomocou aplikácie HP Smart.](#page-15-0)

### Tlač bez pripojenia k rovnakej Wi-Fi sieti (Wi-Fi Direct)

Pomocou funkcie Wi-Fi Direct môžete pripojiť počítač alebo mobilné zariadenie priamo k tlačiarni a tlačiť bezdrôtovo, a to bez pripojenia počítača alebo mobilného zariadenia k existujúcej bezdrôtovej sieti.

Ďalšie informácie o funkcii Wi-Fi Direct nájdete na stránke [www.hp.com/go/wifidirectprinting.](https://www.hp.com/go/wifidirectprinting)

### **EX POZNÁMKA:**

- Skontrolujte, či je v tlačiarni zapnutá funkcia Wi-Fi Direct. Ak to chcete skontrolovať, otvorte server EWS (pozri časť [Otvorenie servera Embedded Web Server \(EWS\)\)](#page-33-0), kliknite na kartu Networking (Sieťové funkcie) a potom na ľavej navigačnej table kliknite na prepojenie Wi-Fi Direct Setup.
- Cez Wi-Fi Direct môžete k tlačiarni pripojiť až 5 počítačov a mobilných zariadení.

### Tlač z mobilných zariadení pomocou funkcie Wi-Fi Direct

môžete priamo pripojiť mobilné zariadenie k tlačiarni s funkciou Wi-Fi Direct začať tlačiť.

- 1. Na mobilnom zariadení otvorte ponuku Wi-Fi alebo Wi-Fi Direct.
- 2. Zo zoznamu dostupných sietí vyberte názov tlačiarne.
- POZNÁMKA: Ak sa názov tlačiarne nezobrazí, možno sa nachádzate mimo dosahu signálu pripojenia Wi-Fi Direct. Zariadenie premiestnite bližšie k tlačiarni.
- 3. Ak sa zobrazí výzva, zadajte heslo pripojenia Wi-Fi Direct.
- POZNÁMKA: Ak je pre zariadenia so systémom Android a podporou metódy pripojenia Wi-Fi Direct nastavená možnosť pripojenia Automatic (Automaticky), pripojenie sa vytvorí automaticky bez výziev na zadanie hesla. Ak je metóda pripojenia nastavená na možnosť Manual (Manuálne), bude potrebné pripojiť sa k zariadeniu so systémom Android stlačením tlačidla bezdrôtového pripojenia na tlačiarni alebo sa

pripojiť k zariadeniam so systémom Windows 10 zadaním osobného identifikačného čísla (PIN kód) uvedeného na vytlačenej správe.

- **E** POZNÁMKA: Ak chcete zistiť heslo pripojenia Wi-Fi Direct, v serveri Embedded Web Server kliknite na kartu Networking (Sieťové funkcie) a potom kliknite na položku Wi-Fi Direct Setup (Nastavenie pripojenia Wi-Fi Direct).
- 4. Otvorte dokument a potom vyberte možnosť **Print** (Tlačiť).

POZNÁMKA: Ak mobilné zariadenie nepodporuje tlač, nainštalujte aplikáciu HP Smart.

5. Vyberte tlačiareň zo zoznamu dostupných tlačiarní a potom vyberte položku Print (Tlač).

Po dokončení tlačovej úlohy treba niektoré mobilné zariadenia znova pripojiť k miestnej sieti.

### Aktivácia alebo deaktivácia rozhrania Wi-Fi Direct

Funkcie rozhrania Wi-Fi Direct možno aktivovať alebo deaktivovať pomocou servera HP Embedded Web Server (EWS).

- 1. Otvorte HP Embedded Web Server. Pozrite si časť [Otvorenie servera Embedded Web Server \(EWS\).](#page-33-0)
- 2. Na karte Networking (Sieťové funkcie) kliknite na prepojenie Wi-Fi Direct Setup (Nastavenie pripojenia Wi-Fi Direct) na ľavej navigačnej table.
- 3. Vyberte možnosť On (Zap.) a potom kliknite na položku Apply (Použiť). Výberom možnosti Off (Vyp.) funkciu tlače prostredníctvom rozhrania Wi-Fi Direct deaktivujete.

### Zmena názvu pre Wi-Fi Direct

V prostrediach, kde je nainštalovaný viac ako jeden model tej istej tlačiarne, sa odporúča priradiť ku každej tlačiarni jedinečný identifikátor Wi-Fi Direct, aby sa dala ľahšie identifikovať pri priamej bezdrôtovej tlači Wi-Fi Direct.

Zmenu názvu tlačiarne pre Wi-Fi Direct servera HP Embedded Web Server (EWS) vykonáte nasledovne:

- 1. Otvorte HP Embedded Web Server. Pozrite si časť [Otvorenie servera Embedded Web Server \(EWS\).](#page-33-0)
- 2. Na karte **Networking** (Sieťové funkcie) kliknite na prepojenie Wi-Fi Direct Setup (Nastavenie pripojenia Wi-Fi Direct) na ľavej navigačnej table.
- 3. Do poľa Wi-Fi Direct Name (Názov pre Wi-Fi Direct) zadajte nový názov.
- 4. Kliknite na tlačidlo Použiť.

# <span id="page-30-0"></span>5 Kopírovanie a skenovanie

V tejto časti sa opisuje postup používania funkcií kopírovania a skenovania.

# Kopírovanie

Postup zhotovenia kópie sa môže líšiť v závislosti od typu ovládacieho panela.

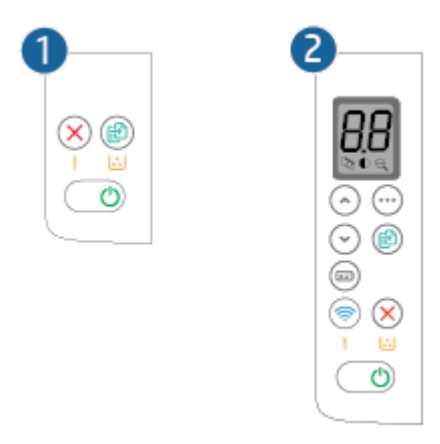

#### Tabuľka 5-1 Rozloženie ovládacieho panela

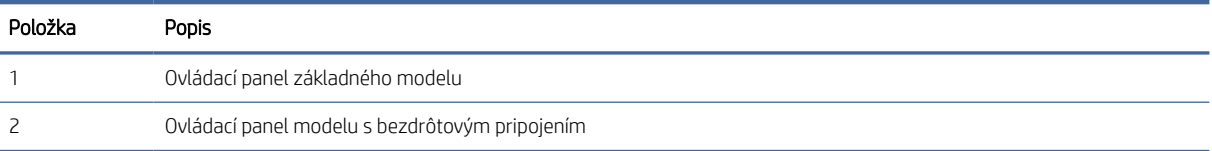

## Zhotovenie kópie (základný model)

Pri zhotovovaní kópie zo sklenenej podložky skenera postupujte podľa nasledujúcich krokov

- 1. Položte dokument na sklo skenera podľa indikátorov na tlačiarni. Pozrite si časť Vloženie originálu na sklenenú podložku skenera.
- 2. Stlačením tlačidla Spustiť kopírovanie/Obnoviť spustite kopírovanie.
- POZNÁMKA: Ak chcete zvýšiť počet kópií, opakovane stláčajte tlačidlo Spustiť kopírovanie/Obnoviť (najviac deväťkrát), aby ste získali viac kópií.

## Zhotovenie kópie (bezdrôtový model)

Pri zhotovovaní kópie zo sklenenej podložky skenera postupujte podľa nasledujúcich krokov.

1. Položte dokument na sklo skenera podľa indikátorov na tlačiarni. Pozrite si časť Vloženie originálu na sklenenú podložku skenera.

- <span id="page-31-0"></span>2. Stlačte tlačidlo Možnosti kopírovania  $\bigoplus$  a vyberte niektoré z nasledujúcich nastavení kopírovania.
	- Vyberte nastavenie Počet kópií  $\Box$  a potom pomocou tlačidiel so šípkami nahor alebo nadol nastavte počet kópií.
	- Vyberte nastavenie Svetlejšie/tmavšie a potom pomocou tlačidiel so šípkami nahor alebo nadol upravte nastavenie tmavosti pre aktuálnu úlohu kopírovania.
	- $\bullet$  Vyberte nastavenie Zväčšiť/zmenšiť  $\bigodot$  a potom pomocou tlačidiel so šípkami nahor alebo nadol upravte percento veľkosti pre aktuálnu úlohu kopírovania.
- 3. Stlačením tlačidla Spustiť kopírovanie/Obnoviť spustite kopírovanie.

# Kopírovanie preukazov totožnosti

Pomocou funkcie ID Copy (Kopírovanie preukazov totožnosti) môžete skopírovať obe strany preukazu totožnosti alebo iných dokumentov v malom formáte na rovnakú stranu jedného hárku papiera. Tlačiareň vytlačí oba obrázky naraz.

- 1. Položte preukaz totožnosti na ľavú stranu skla skenera.
- 2. Zatvorte kryt skenera a stlačením tlačidla Kopírovanie preukazu spustite kopírovanie. Po skončení bude blikať indikátor upozornenia.
- 3. Položte preukaz totožnosti druhou stranou na rovnakú časť skla skenera.
- 4. Opätovným dotykom na tlačidlo Kopírovanie preukazov spustite kopírovanie.
- 5. Vytlačí sa stránka.

# Skenovanie pomocou aplikácie HP Smart (iOS/iPadOS/Android, Windows 10 a macOS)

Aplikáciu HP Smart môžete použiť na skenovanie dokumentov alebo fotografií zo skenera tlačiarne a taktiež môžete na skenovanie použiť fotoaparát svojho zariadenia. Aplikácia HP Smart obsahuje nástroje na úpravy, ktoré umožňujú upraviť naskenovaný obrázok pred uložením alebo zdieľaním. Skeny môžete tlačiť, uložiť lokálne alebo do cloudového úložiska a zdieľať prostredníctvom e-mailu, SMS správy, Facebooku, Instagramu a pod. Ak chcete na skenovanie použiť aplikáciu HP Smart, postupujte podľa pokynov v príslušnej časti nižšie, podľa typu vami používaného zariadenia.

- iOS/iPadOS/Android: [www.hp.com/go/hpsmart-help](https://www.hp.com/go/hpsmart-help/)
- Windows 10[:www.hp.com/go/hpsmartwin-help](https://www.hp.com/go/hpsmartwin-help/)
- macOS: [www.hp.com/go/hpsmartmac-help](https://www.hp.com/go/hpsmartmac-help/)

# <span id="page-32-0"></span>Skenovanie pomocou softvéru HP Scan (Windows 7)

Pomocou softvéru HP Scan spustite skenovanie zo softvéru na vašom počítači. Naskenovaný obrázok môžete uložiť ako súbor alebo ho môžete odoslať do inej softvérovej aplikácie.

- 1. [Položte dokument na sklo skenera podľa indikátorov na tlačiarni. Pozrite si časť Vloženie originálu na](#page-23-0)  sklenenú podložku skenera.
- 2. Na pracovnej ploche kliknite na tlačidlo Štart, vyberte položku Všetky programy, kliknite na položku HP, kliknite na priečinok tlačiarne a výberom názvu tlačiarne otvorte program HP Printer Assistant.
- 3. V programe HP Printer Assistant zvoľte položku Scan (Skenovanie) a potom vyberte položku Scan a Document or Photo (Skenovanie dokumentu alebo fotografie).
- 4. V prípade potreby upravte nastavenia.
- 5. Kliknite na tlačidlo Skenovať.

# Skenovanie pomocou softvéru HP Easy Scan (macOS)

Pomocou softvéru HP Easy Scan spustite skenovanie zo softvéru na vašom počítači.

- 1. Položte dokument na sklo skenera podľa indikátorov na tlačiarni.
- 2. V počítači otvorte softvér HP Easy Scan, ktorý sa nachádza v priečinku Applications (Aplikácie).
- 3. Ak chcete skenovať dokument, postupujte podľa pokynov zobrazených na obrazovke.
- 4. Keď sú všetky strany naskenované, kliknite na ponuku File (Súbor) a potom na možnosť Save (Uložiť), aby sa uložili do súboru.

# <span id="page-33-0"></span>6 Konfigurácia tlačiarne

V tejto časti sa opisuje postup konfigurácie tlačiarne.

# Konfigurácia tlačiarne pomocou servera Embedded Web Server (EWS)

Pomocou servera HP Embedded Web Server môžete spravovať funkcie tlače z počítača namiesto ovládacieho panela tlačiarne.

- Zobrazenie informácií o stave tlačiarne
- Určenie zostávajúcej životnosti všetkého spotrebného materiálu a objednanie nového
- Zobrazenie a zmena konfigurácie zásobníkov
- Príjem upozornení na udalosti týkajúce sa tlačiarne a spotrebného materiálu
- Zobrazenie a zmena konfigurácie siete

## Otvorenie servera Embedded Web Server (EWS)

HP Embedded Web Server funguje, keď je tlačiareň pripojená k sieti založenej na protokole IP. HP Embedded Web Server nepodporuje pripojenie tlačiarne na báze IPX. Na otvorenie a používanie servera HP Embedded Web Server nie je nutné mať prístup na internet.

Keď je tlačiareň pripojená k sieti, server HP Embedded Web Server je automaticky dostupný.

 $R$  POZNÁMKA: Program HP Device Toolbox sa používa na pripojenie k serveru HP Embedded Web Server, keď je tlačiareň pripojená k počítaču prostredníctvom USB. Je k dispozícii iba vtedy, ak bola vykonaná úplná inštaláciu, keď bola tlačiareň nainštalovaná v počítači. V závislosti od pripojenia tlačiarne nemusia byť niektoré funkcie dostupné.

Na otvorenie servera EWS môžete použiť jeden z nasledujúcich spôsobov.

### Otvorenie servera Embedded Web Server použitím aplikácie HP Smart (iOS, iPadOS, Android a Windows 10)

Server Embedded Web Server je možné otvoriť z aplikácie HP Smart.

- 1. [V počítači alebo mobilnom zariadení otvorte aplikáciu HP Smart. Pozrite si časť Tlač, skenovanie](#page-13-0)  a spravovanie pomocou aplikácie HP Smart.
- 2. V zozname HP Smart vyberte svoju tlačiareň a potom kliknite alebo ťuknite na položku Advanced Settings (Rozšírené nastavenia).

### Otvorenie servera Embedded Web Server pomocou IP adresy (pripojenie Wi-Fi)

Tlačiareň sa musí pripojiť k sieti založenej na protokole IP, až potom bude možné získať prístup k serveru Embedded Web Server.

Na prístup k serveru Embedded Web Server je možné prideliť heslo správcu, aby neoprávnení používatelia nemohli meniť nastavenia tlačiarne. Najskôr sa informujte u správcu, či máte prístup.

- 1. Vytlačením konfiguračnej strany zistite adresu IP alebo názov hostiteľa.
	- a. Ak je tlačiareň v režime spánku (indikátor pripravenosti svieti, ale tlmene), stlačením tlačidla Zrušiť  $\left(\bigtimes\right)$  tlačiareň prebudíte.
	- b. Stlačte a na 5 sekúnd podržte tlačidlo Spustiť kopírovanie/Obnoviť (a) na ovládacom paneli a potom ho uvoľnite.
- 2. Otvorte webový prehliadač a do riadka s adresou zadajte adresu IP alebo názov hostiteľa presne v takom tvare, v akom sa zobrazuje na konfiguračnej strane. Na klávesnici počítača stlačte kláves Enter. Otvorí sa server Embedded Web Server.

https://10.10.XX.XXXX

 $\mathbb{P}$  POZNÁMKA: Ak sa vo webovom prehliadači zobrazí hlásenie o tom, že prístup na danú webovú lokalitu nemusí byť bezpečný, vyberte možnosť pokračovania na webovú lokalitu. Prístup na túto webovú lokalitu nie je pre počítač nebezpečný.

### Otvorenie servera Embedded Web Server pomocou IP adresy (pripojenie Wi-Fi Direct)

Server Embedded Web Server je možné otvoriť z webového prehliadača pomocou IP adresy pripojenia Wi-Fi Direct.

- 1. [Skontrolujte, či sú vaše zariadenie a tlačiareň prepojené pomocou funkcie Wi-Fi Direct. Pozrite si časť Tlač](#page-28-0)  bez pripojenia k rovnakej Wi-Fi sieti (Wi-Fi Direct).
- 2. Otvorte webový prehliadač, do panela s adresou zadajte nasledujúcu IP adresu alebo názov hostiteľa tlačiarne a potom kliknite alebo ťuknite na tlačidlo Enter.

IP adresa: 192.168.223.1

### Otvorenie servera EWS pomocou softvéru pre tlačiareň HP (Windows 7)

Týmto spôsobom otvorte server EWS zo softvéru HP Printer Assistant.

- 1. Na pracovnej ploche kliknite na tlačidlo Štart, vyberte položku Všetky programy, kliknite na položku HP, kliknite na priečinok tlačiarne a výberom ikony s názvom tlačiarne otvorte program HP Printer Assistant.
- 2. V aplikácii HP Printer Assistant vyberte kartu Print (Tlač).
- 3. V závislosti od pripojenia tlačiarne vyberte jednu z nasledujúcich možností.
	- Tlačiarne pripojené cez USB: Vyberte položku HP Device Toolbox.
	- Tlačiarne pripojené k sieti: Vyberte položku Printer Home Page (EWS) (Domovská stránka tlačiarne (EWS)).

### Funkcie servera HP Embedded Web Server

V nasledujúcej tabuľke sú uvedené nastavenia tlačiarne, ktoré môžete konfigurovať pomocou servera HP Embedded Web Server.

<span id="page-35-0"></span>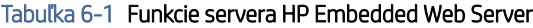

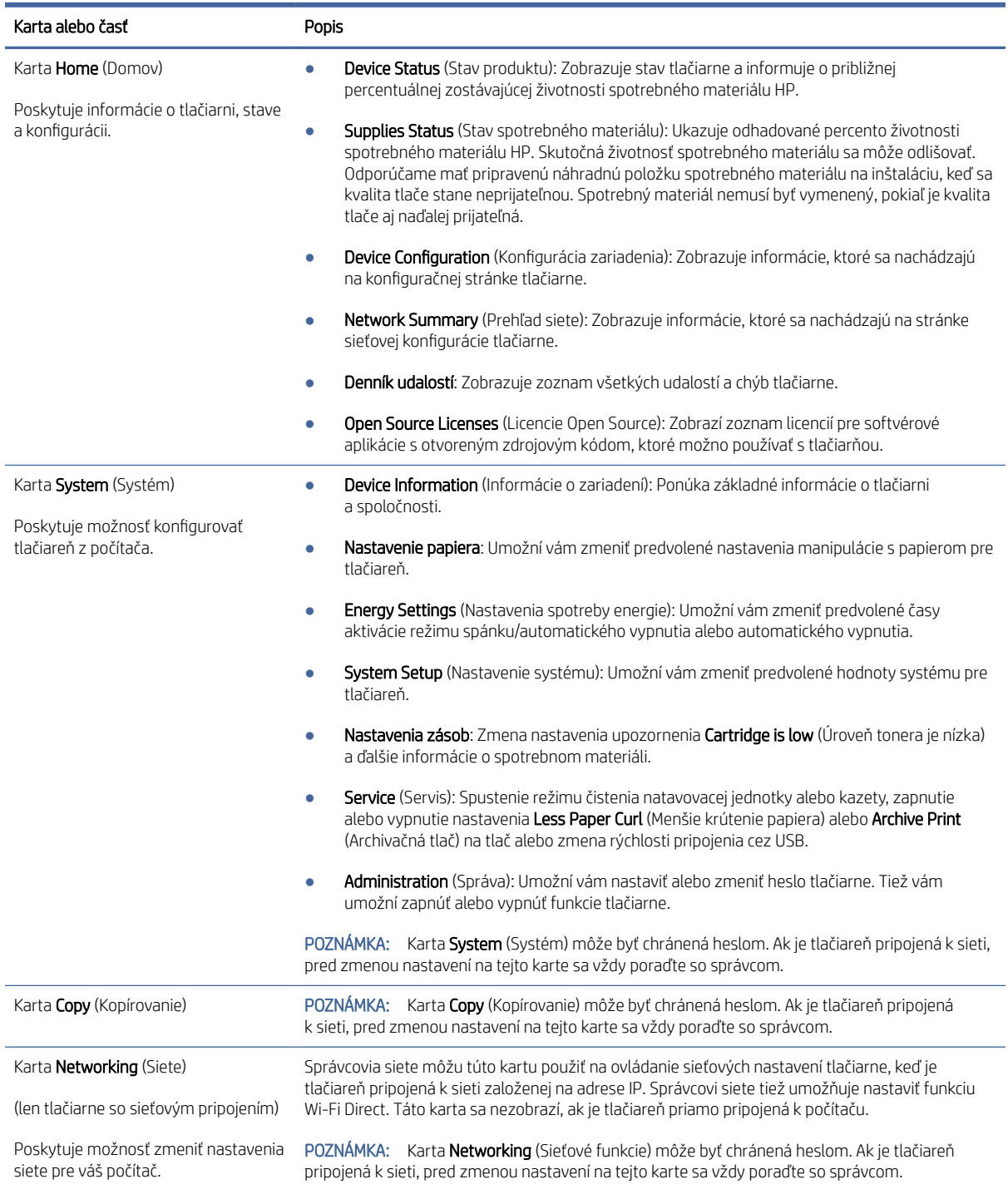

## Konfigurácia nastavení siete IP

Na zmenu názvu tlačiarne a nastavení siete používajte HP Embedded Web Server (EWS) .
### Podmienky zdieľania tlačiarne

Spoločnosť HP nepodporuje siete typu peer-to-peer, keďže nejde o funkciu ovládačov tlačiarní HP, ale operačných systémov spoločnosti Microsoft.

Prejdite na stránku spoločnosti Microsoft na lokalite [www.microsoft.com.](http://www.microsoft.com)

#### Zobrazenie a zmena sieťových nastavení

Na zobrazenie alebo zmenu nastavení konfigurácie IP adresy používajte HP Embedded Web Server.

- 1. Otvorte HP Embedded Web Server. Pozrite si časť [Otvorenie servera Embedded Web Server \(EWS\).](#page-33-0)
- 2. Kliknutím na kartu Networking (Siete) získate informácie o sieti. Zmeňte nastavenia podľa potreby.

#### Premenovanie tlačiarne v sieti

Ak chcete premenovať tlačiarne v sieti, aby sa dali jedinečne identifikovať, použite HP Embedded Web Server.

- 1. Otvorte HP Embedded Web Server. Pozrite si časť [Otvorenie servera Embedded Web Server \(EWS\).](#page-33-0)
- 2. Otvorte kartu System (Systém).
- 3. Na stránke Device Information (Informácie o zariadení) sa predvolený názov tlačiarne nachádza v poli Device Description (Popis zariadenia). Tento názov môžete zmeniť pre jedinečnú identifikáciu tejto tlačiarne.
- **EX** POZNÁMKA: Vyplnenie ostatných polí na tejto stránke je voliteľné.
- 4. Kliknutím na tlačidlo Apply (Použiť) uložte zmeny.

#### Ručná konfigurácia parametrov protokolu IPv4 TCP/IP

Na ručné nastavenie adresy IPv4, masky podsiete a predvolenej brány používajte Embedded Web Server.

- 1. Otvorte HP Embedded Web Server. Pozrite si časť [Otvorenie servera Embedded Web Server \(EWS\).](#page-33-0)
- 2. Kliknite na kartu Sieť.
- 3. V oblasti IPv4 Configuration (Konfigurácia IPv4) vyberte položku Manual IP (Ručné IP) a potom upravte nastavenia konfigurácie IPv4.
- 4. Kliknite na tlačidlo Apply (Použiť).

### Funkcie zabezpečenia tlačiarne

Tlačiareň disponuje viacerými funkciami zabezpečenia, ktoré obmedzujú prístup používateľov k nastaveniam konfigurácie, zabezpečujú údaje a bránia prístupu k cenným hardvérovým komponentom.

#### Priradenie alebo zmena systémového hesla pomocou servera HP Embedded Web Server

Na prístup k tlačiarni a serveru HP Embedded Web Server prideľte heslo správcu, aby neoprávnení používatelia nemohli meniť nastavenia tlačiarne.

- 1. Otvorte HP Embedded Web Server. Pozrite si časť [Otvorenie servera Embedded Web Server \(EWS\).](#page-33-0)
- 2. Na karte System (Systém) kliknite na prepojenie Administration (Správa) na ľavej navigačnej table.
- 3. V oblasti s označením Product Security (Zabezpečenie produktu) zadajte nové heslo do poľa Password (Heslo).
- 4. Opäť zadajte nové heslo do poľa **Confirm Password** (Potvrdiť heslo).
- 5. Kliknite na tlačidlo Apply (Použiť).
- **EX** POZNÁMKA: Poznačte si heslo a uložte ho na bezpečnom mieste.

#### Nastavenia úspory energie

Tlačiareň disponuje viacerými úspornými funkciami, ktoré šetria energiu a spotrebný materiál.

#### Nastavenie režimu spánku/automatického vypnutia pri nečinnosti

Pomocou servera Embedded Web Server nastavte časové trvanie nečinnosti, kým tlačiareň prejde do režimu spánku.

Vykonajte nasledujúci postup na zmenu nastavenia režimu spánku/automatického vypnutia po:

- 1. Otvorte HP Embedded Web Server. Pozrite si časť [Otvorenie servera Embedded Web Server \(EWS\).](#page-33-0)
- 2. Kliknite na kartu System (Systém) a potom vyberte možnosť Energy Settings (Nastavenia spotreby energie).
- 3. Z rozbaľovacieho zoznamu Sleep/Auto Off After Inactivity (Režim spánku/automatické vypnutie pri nečinnosti) vyberte čas oneskorenia.
- 4. Kliknite na tlačidlo Apply (Použiť).

### Nastavenie oneskorenia položky Vypnutie pri nečinnosti a konfigurácia tlačiarne na spotrebu maximálne 1 wattu energie

Pomocou servera Embedded Web Server nastavte časové trvanie nečinnosti, kým sa tlačiareň vypne.

 $\mathbb{P}$  POZNÁMKA: Po vypnutí zariadenia bude spotreba energie 1 watt alebo menej.

Vykonajte nasledujúci postup na zmenu nastavenia vypnutia po oneskorení:

- 1. Otvorte HP Embedded Web Server. Pozrite si časť [Otvorenie servera Embedded Web Server \(EWS\).](#page-33-0)
- 2. Kliknite na kartu System (Systém) a potom vyberte možnosť Energy Settings (Nastavenia spotreby energie).
- 3. Z rozbaľovacieho zoznamu Shut Down After Inactivity (Vypnutie pri nečinnosti) vyberte čas oneskorenia.
- **EX** POZNÁMKA: Predvolená hodnota je 4 hodiny.
- 4. Kliknite na tlačidlo Apply (Použiť).

#### Nastavenie oneskorenia vypnutia

Pomocou servera Embedded Web Server nastavte, či tlačiareň má alebo nemá počkať s vypnutím po stlačení tlačidla napájania.

Vykonajte nasledujúci postup na zmenu nastavenia oneskorenia vypnutia:

- 1. Otvorte HP Embedded Web Server. Pozrite si časť [Otvorenie servera Embedded Web Server \(EWS\).](#page-33-0)
- 2. Kliknite na kartu System (Systém) a potom vyberte možnosť Energy Settings (Nastavenia spotreby energie).
- 3. Začiarknite alebo zrušte začiarknutie možnosti Delay when ports are active (Oneskoriť, keď sú porty aktívne).
- $\mathbb{P}$  POZNÁMKA: Keď je vybratá táto možnosť, tlačiareň sa nevypne, kým nie sú všetky porty neaktívne. Aktívne sieťové pripojenie zabráni vypnutiu tlačiarne.

## Rozšírená konfigurácia pomocou programu HP Utility pre macOS

Na kontrolu stavu tlačiarne a prezeranie alebo zmenu nastavení tlačiarne z počítača použite softvér HP Utility.

Program HP Utility môžete využiť, keď je tlačiareň pripojená pomocou kábla USB alebo keď je pripojená k sieti založenej na protokole TCP/IP.

### Otvorenie softvéru HP Utility

Softvér HP Utility spustíte pomocou nasledovných krokov.

- 1. V počítači otvorte priečinok Aplikácie.
- 2. Vyberte položku HP a potom vyberte položku HP Utility.

### Funkcie aplikácie HP Utility

Panel nástrojov aplikácie HP Utility obsahuje tieto položky:

- Zariadenia: Kliknutím na toto tlačidlo zobrazíte alebo skryjete produkty Mac, ktoré zistila aplikácia HP Utility.
- Všetky nastavenia: Kliknutím na toto tlačidlo sa vrátite na hlavné zobrazenie softvéru HP Utility.
- HP Support (Podpora HP): Kliknutím na toto tlačidlo otvoríte prehliadač a prejdete na webovú lokalitu technickej podpory spoločnosti HP.
- · Spotrebný materiál: Kliknutím na toto tlačidlo otvoríte webovú lokalitu HP SureSupply.
- Registrácia: Kliknutím na toto tlačidlo otvoríte webovú lokalitu Registrácia HP.
- Recyklácia: Kliknutím na toto tlačidlo otvoríte webovú lokalitu programu recyklácie HP Planet Partners.

Aplikácia HP Utility pozostáva zo stránok, ktoré otvoríte kliknutím v zozname All Settings (Všetky nastavenia). V nasledujúcej tabuľke sú uvedené úlohy, ktoré môžete vykonávať pomocou aplikácie HP Utility.

#### Tabuľka 6-2 Nastavenia dostupné z aplikácie HP Utility

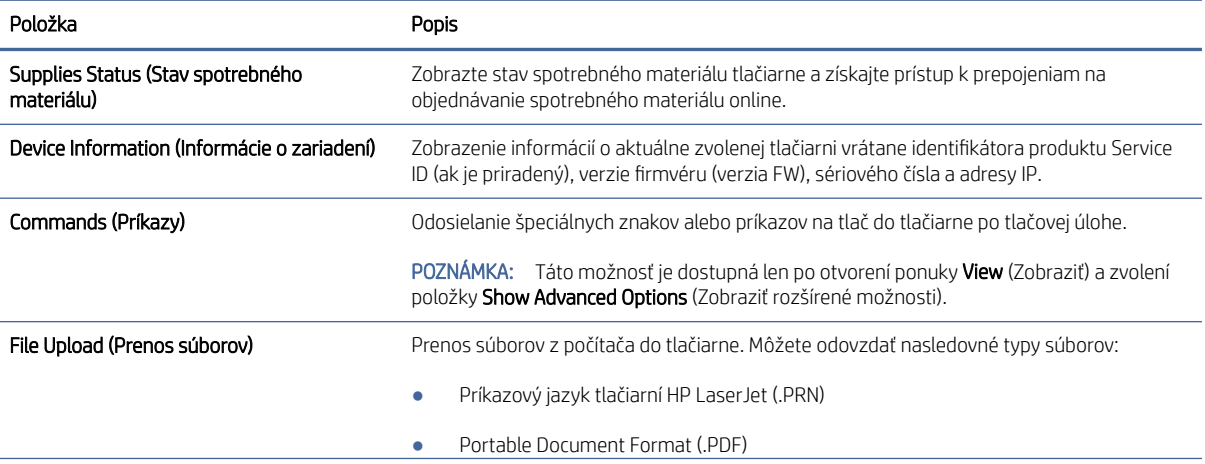

#### <span id="page-39-0"></span>Tabuľka 6-2 Nastavenia dostupné z aplikácie HP Utility (pokračovanie)

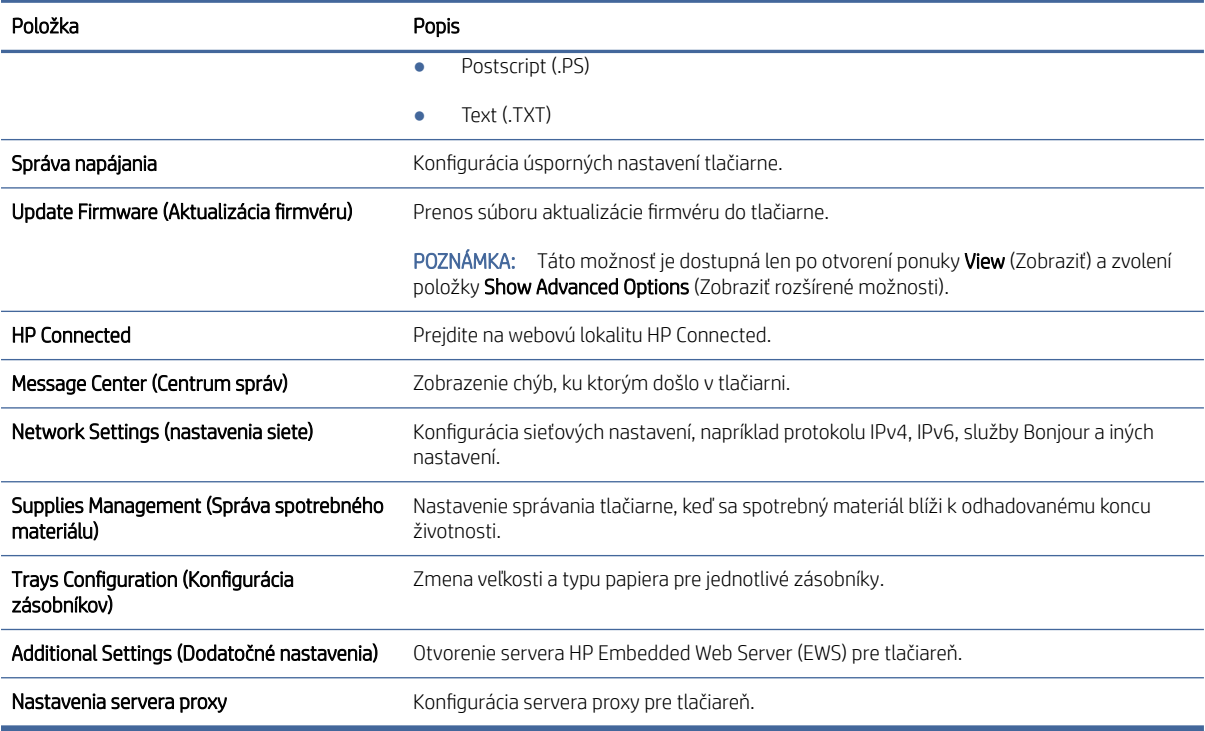

## Aktualizácia firmvéru

Spoločnosť HP ponúka pravidelné aktualizácie tlačiarne. Firmvér tlačiarne aktualizujte podľa nasledujúcich krokov.

### Tlačiareň podporujúca dynamické zabezpečenie

Táto tlačiareň je určená len na prácu s kazetami, ktoré majú nový alebo opätovne použitý čip HP. Opätovne použitý čip HP umožňuje použitie opätovne použitých, repasovaných a opätovne naplnených kaziet.

Tlačiareň používa dynamické zabezpečovacie opatrenia na blokovanie kaziet s čipom od iného výrobcu ako HP. Pravidelné aktualizácie firmvéru dodávané cez internet zachovajú účinnosť dynamických zabezpečovacích opatrení a zablokujú kazety, ktoré predtým fungovali..

Aktualizácie môžu zlepšiť, vylepšiť alebo rozšíriť funkčnosť a funkcie tlačiarne, chrániť pred bezpečnostnými hrozbami a slúžiť na iné účely, ale tieto aktualizácie môžu tiež blokovať fungovanie kaziet s čipom od iného výrobcu ako HP vrátane kaziet, ktoré dnes fungujú. Ak nie ste zaregistrovaní v niektorých programoch spoločnosti HP, ako je napríklad funkcia Instant Ink, alebo ak nepoužívate iné služby, ktoré vyžadujú automatické aktualizácie firmvéru online, väčšina tlačiarní HP môže byť nakonfigurovaná tak, aby prijímala aktualizácie automaticky alebo s oznámením, ktoré vám umožní vybrať, či sa má aktualizácia vykonať, alebo nie. Ďalšie informácie o dynamickom zabezpečení a konfigurácii aktualizácií firmvéru online nájdete na stránke [www.hp.com/learn/ds.](https://www.hp.com/learn/ds)

### Aktualizácia firmvéru pomocou nástroja Firmware Update Utility

Na aktualizáciu firmvéru tlačiarne nainštalujte nástroj Firmware Update Utility.

Pomocou týchto krokov si manuálne stiahnite a nainštalujte nástroj Firmware Update Utility z lokality HP.com.

- **E pOZNÁMKA:** Táto metóda je jedinou možnosťou na aktualizáciu firmvéru pre tlačiarne pripojené k počítaču pomocou kábla USB. Funguje aj pre tlačiarne pripojené k sieti.
- **EX** POZNÁMKA: Na použite tejto metódy je potrebné mať nainštalovaný ovládač tlačiarne.
	- 1. Prejdite na lokalitu [www.hp.com/go/support,](http://www.hp.com/go/support) vyberte krajinu/oblasť alebo jazyk a potom kliknite na prepojenie Software and Drivers (Softvér a ovládače).
	- 2. Do poľa vyhľadávania zadajte názov tlačiarne, stlačte tlačidlo ENTER a potom vyberte tlačiareň zo zoznamu výsledkov hľadania.
	- 3. Vyberte operačný systém.
	- 4. V sekcii Firmware (Firmvér) nájdite nástroj Firmware Update Utility.
	- 5. Kliknite na tlačidlo Download (Prevziať), kliknite na tlačidlo Run (Spustiť), a potom znova kliknite na tlačidlo Run (Spustiť).
	- 6. Po spustení nástroja vyberte z rozbaľovacieho zoznamu tlačiareň a potom kliknite na možnosť Send Firmware (Odoslať firmvér).
	- $\mathbb{P}$  POZNÁMKA: Kliknutím na tlačidlo Print Config (Vytlačiť konfiguráciu) vytlačíte konfiguračnú stránku na overenie nainštalovanej verzie firmvéru pred alebo po procese aktualizácie.
	- 7. Dokončite inštaláciu podľa pokynov na obrazovke a potom zavrite nástroj kliknutím na tlačidlo Exit (Skončiť).

# 7 Spotrebný materiál, príslušenstvo a diely

Objednávajte spotrebný materiál alebo príslušenstvo, vymieňajte kazety s tonerom, alebo demontujte a vymieňajte diely.

## Tlačiareň podporujúca dynamické zabezpečenie

Táto tlačiareň je určená len na prácu s kazetami, ktoré majú nový alebo opätovne použitý čip HP. Opätovne použitý čip HP umožňuje použitie opätovne použitých, repasovaných a opätovne naplnených kaziet.

Tlačiareň používa dynamické zabezpečovacie opatrenia na blokovanie kaziet s čipom od iného výrobcu ako HP. Pravidelné aktualizácie firmvéru dodávané cez internet zachovajú účinnosť dynamických zabezpečovacích opatrení a zablokujú kazety, ktoré predtým fungovali..

Aktualizácie môžu zlepšiť, vylepšiť alebo rozšíriť funkčnosť a funkcie tlačiarne, chrániť pred bezpečnostnými hrozbami a slúžiť na iné účely, ale tieto aktualizácie môžu tiež blokovať fungovanie kaziet s čipom od iného výrobcu ako HP vrátane kaziet, ktoré dnes fungujú. Ak nie ste zaregistrovaní v niektorých programoch spoločnosti HP, ako je napríklad funkcia Instant Ink, alebo ak nepoužívate iné služby, ktoré vyžadujú automatické aktualizácie firmvéru online, väčšina tlačiarní HP môže byť nakonfigurovaná tak, aby prijímala aktualizácie automaticky alebo s oznámením, ktoré vám umožní vybrať, či sa má aktualizácia vykonať, alebo nie. Ďalšie informácie o dynamickom zabezpečení a konfigurácii aktualizácií firmvéru online nájdete na stránke [www.hp.com/learn/ds.](https://www.hp.com/learn/ds)

## Objednávanie spotrebného materiálu, príslušenstva a dielov

V tejto téme sa opisuje postup objednávania spotrebného materiálu, príslušenstva a súčastí.

#### Tabuľka 7-1 Možnosti objednávania a referencie

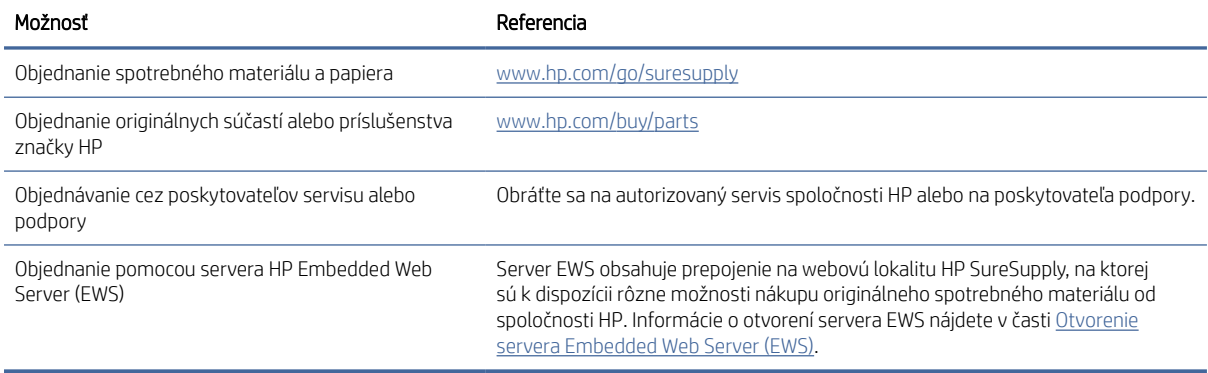

POZNÁMKA: Objednať si môžete tiež pomocou aplikácie HP Smart. Ďalšie informácie o tejto aplikácii nájdete v časti [Tlač, skenovanie a spravovanie pomocou aplikácie HP Smart.](#page-13-0)

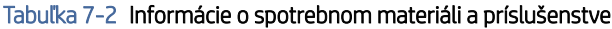

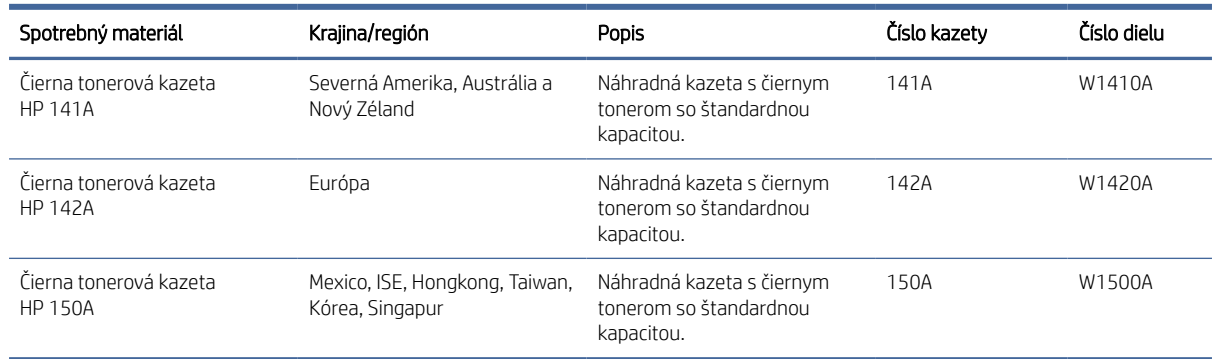

## Konfigurácia nastavení ochrany tonerových kaziet HP

Možnosti Kontrola pôvodu kazety HP a Ochrana kaziet môžete použiť na kontrolu kaziet nainštalovaných v tlačiarni a na ochranu nainštalovaných kaziet pred krádežou.

- Kontrola pôvodu kazety: Táto funkciu chráni tlačiarne pred napodobeninami tonerových kaziet tým, že v tlačiarni povolí používať len originálne kazety HP. Používanie originálnych kaziet HP zaisťuje najlepšiu možnú kvalitu tlače. Keď niekto nainštaluje kazetu, ktorá nie je originálnou kazetou HP, na ovládacom paneli tlačiarne sa zobrazí hlásenie, že kazetu je neautorizovaná, a poskytne informácie s vysvetlením, ako pokračovať.
- Ochrana kaziet: Táto funkcia natrvalo priraďuje tonerové kazety k určitej tlačiarni alebo skupine tlačiarní, aby ich nebolo možné používať v iných tlačiarňach. Ochranou kaziet chránite aj svoje investície. Keď je táto funkcia zapnutá a niekto pokúsi preniesť chránenú kazetu z originálnej tlačiarne do neautorizovanej tlačiarne, takáto tlačiareň nebude tlačiť pomocou chránenej kazety. Na ovládacom paneli tlačiarne sa zobrazí hlásenie, že kazeta je chránená, spolu s informáciami o tom, ako postupovať.
- $\triangle$  UPOZORNENIE: Po zapnutí ochrany kaziet pre tlačiareň budú všetky nasledujúce tonerové kazety nainštalované v tlačiarni automaticky a *natrvalo* chránené. Ak nechcete ochrániť novú kazetu, vypnite túto funkciu *pred* inštaláciou novej kazety.

Vypnutím funkcie sa nevypne ochrana kaziet, ktoré sú momentálne nainštalované.

Obe funkcie sú predvolene vypnuté. Pomocou nasledujúcich postupov ich zapnete alebo vypnete.

### Zapnutie alebo vypnutie funkcie kontroly pôvodu kazety

Funkciu kontroly pôvodu kazety možno zapnúť alebo vypnúť pomocou vstavaného webového servera HP Embedded Web Server (EWS).

POZNÁMKA: Na zapnutie alebo vypnutie tejto funkcie môže byť potrebné zadať heslo správcu.

- 1. Otvorte server EWS. Pozrite si časť [Otvorenie servera Embedded Web Server \(EWS\).](#page-33-0)
- 2. Kliknite na kartu System (Systém) a potom vyberte možnosť Supply Settings (Nastavenia spotrebného materiálu) na ľavom navigačnom paneli.

<span id="page-43-0"></span>3. V rozbaľovacom zozname Cartridge Policy (Kontrola pôvodu kazety) výberom položky Off (Vypnúť) funkciu vypnete alebo výberom položky Authorized HP (Autorizované spoločnosťou HP) funkciu zapnete.

Keď je táto funkcia zapnutá, v tlačiarni možno používať len originálne kazety HP.

4. Kliknite na tlačidlo Apply (Použiť).

### Zapnutie alebo vypnutie funkcie ochrany kaziet

Funkciu ochrany kaziet možno zapnúť alebo vypnúť pomocou vstavaného webového servera HP Embedded Web Server (EWS).

**EX** POZNÁMKA: Na zapnutie alebo vypnutie tejto funkcie môže byť potrebné zadať heslo správcu.

- 1. Otvorte server EWS. Pozrite si časť [Otvorenie servera Embedded Web Server \(EWS\).](#page-33-0)
- 2. Kliknite na kartu System (Systém) a potom vyberte možnosť Supply Settings (Nastavenia spotrebného materiálu) na ľavom navigačnom paneli.
- 3. V rozbaľovacom zozname Cartridge Protection (Ochrana kaziet) výberom položky Off (Vypnúť) funkciu vypnete alebo výberom položky Protect cartridges (Ochrana kaziet) funkciu zapnete.

Ak je funkcia zapnutá, kazety priradené k tlačiarni nebude možné používať v iných tlačiarňach.

4. Kliknite na tlačidlo **Apply** (Použiť).

## Výmena kazety s tonerom

V tejto časti sa opisuje postup výmeny kaziet.

### Informácie o kazetách

Pokračovanie v tlači pomocou aktuálnej kazety do zmeny rozloženia tonera už neposkytuje prijateľnú kvalitu tlače. Ak chcete rozložiť toner, vyberte tonerovú kazetu z tlačiarne a jemne ňou zatraste po jej horizontálnej osi. Grafické znázornenie nájdete v pokynoch na výmenu kazety. Kazetu s tonerom znova vložte do tlačiarne a zatvorte kryt.

### Vybratie a výmena tonerových kaziet

Keď sa blíži koniec životnosti tlačovej kazety, môžete pokračovať v tlači so súčasnou kazetou, kým rozloženie tonera poskytuje prijateľnú kvalitu tlače, a potom kazetu vymeňte.

1. Otvorte dvierka tlačovej kazety a vyberte starú tlačovú kazetu.

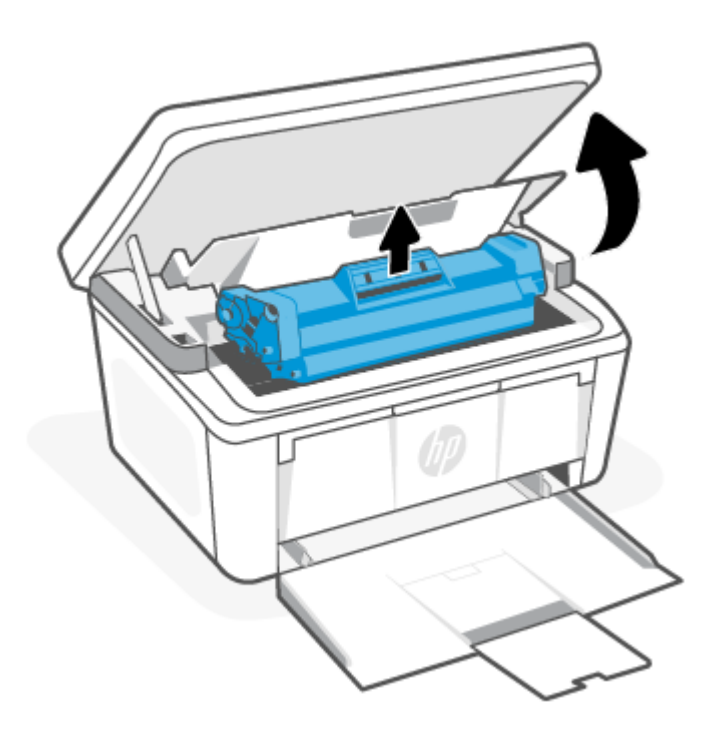

2. Vyberte novú tlačovú kazetu z obalu. Použitú tlačovú kazetu uložte do vrecka a škatule na účely recyklácie.

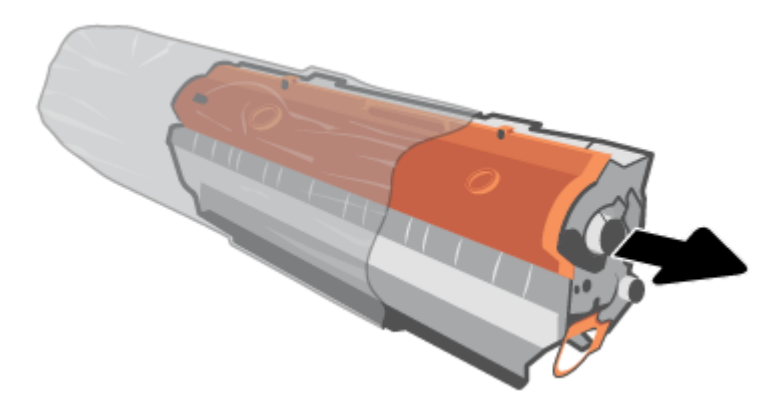

3. Z tlačovej kazety odstráňte oranžový kryt.

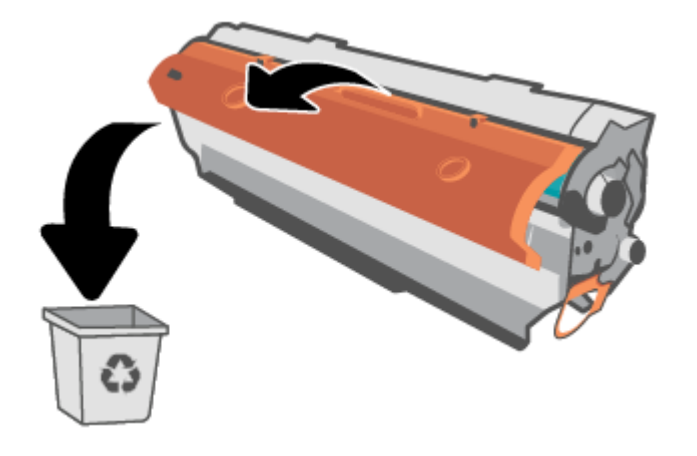

UPOZORNENIE: Poškodeniu tlačovej kazety predídete tým, že ju budete držať na oboch koncoch. Nedotýkajte sa povrchu valčeka.

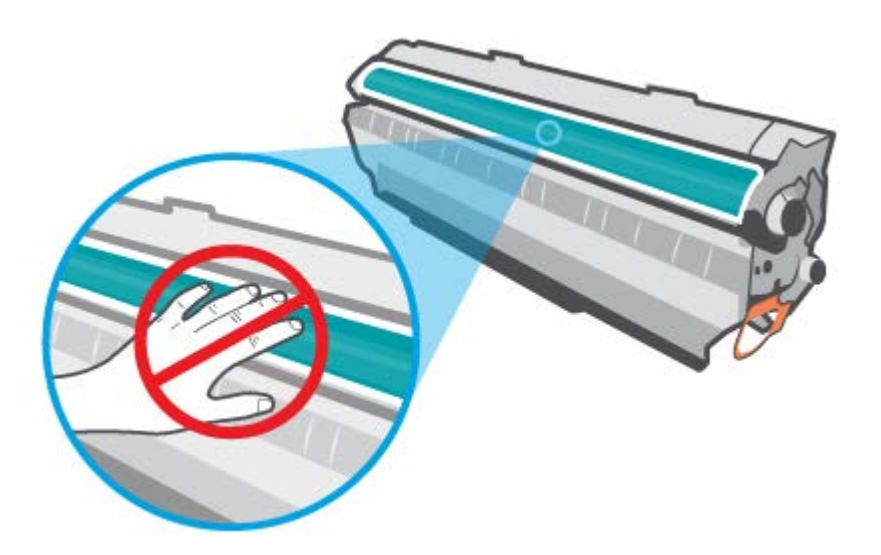

4. Uchopte obe strany tlačovej kazety a opatrne ňou päť až šesťkrát potraste zo strany na stranu, aby sa toner rovnomerne rozmiestnil v kazete.

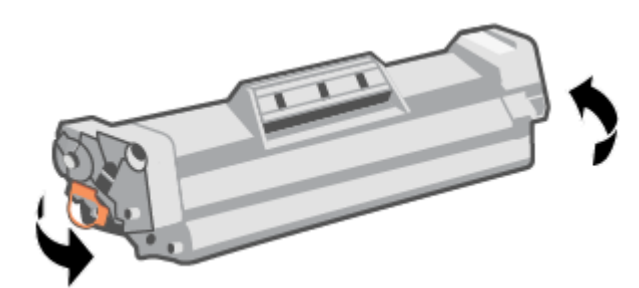

5. Ohýbajte úchytku na ľavej strane kazety, kým sa úchytka neuvoľní, a potom úchytku ťahajte, kým sa z kazety neodstráni celá páska. Úchytku a pásku dajte do škatule od tlačovej kazety, aby ju bolo možné vrátiť na recykláciu.

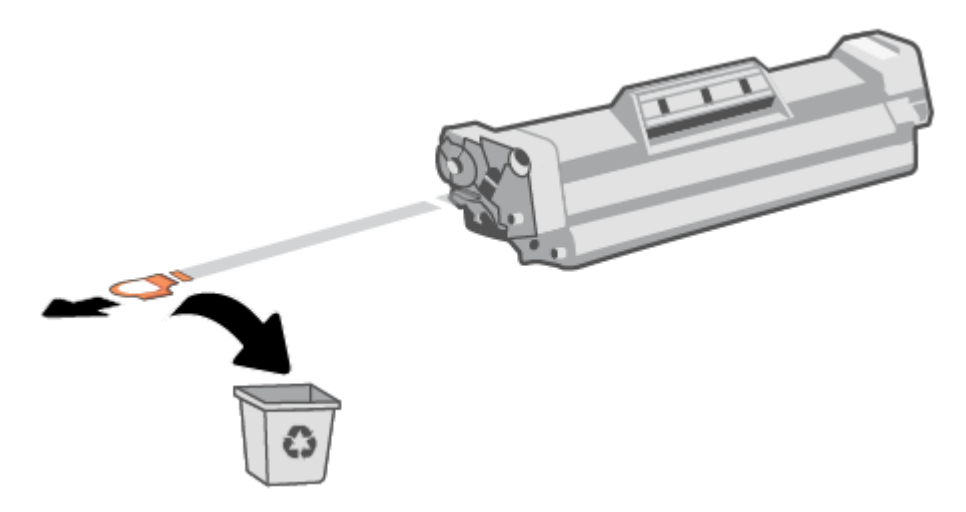

6. Vložte tlačovú kazetu do zariadenia a zavrite dvierka na vloženie tlačovej kazety.

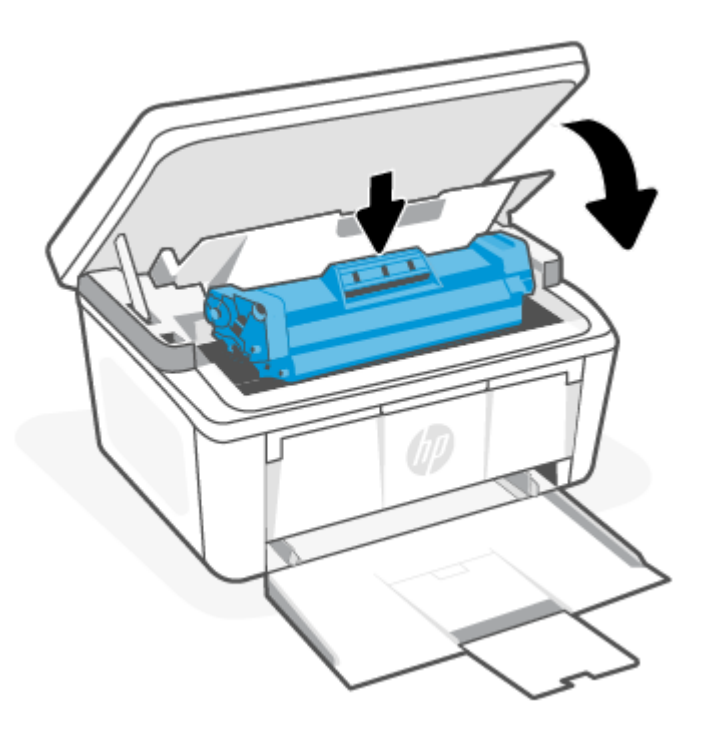

UPOZORNENIE: Ak vám toner kvapne na oblečenie, zotrite ho suchou handričkou a vyperte v studenej vode. *Horúca voda by spôsobila zapustenie tonera do tkaniny*.

# 8 Riešenie problémov

V tejto časti nájdete odporúčané riešenia bežných problémov.

Pomoc môžete získať aj pomocou aplikácie HP Smart. Aplikácia HP Smart poskytuje upozornenia na problémy s tlačou (zaseknutia a iné problémy), prepojenia na obsah Pomocníka a možnosť kontaktovať podporu a získať ďalšiu pomoc. Ďalšie informácie nájdete v časti [Tlač, skenovanie a spravovanie pomocou aplikácie HP Smart.](#page-13-0)

Ak sa návrhmi problémy nevyriešia, skúste získať pomoc v niektorej zo služieb podpory na stránke podpory spoločnosti HP.

## Vysvetlenie správania indikátorov a kódov na displeji ovládacieho panela

Ak tlačiareň vyžaduje používateľské potvrdenie, na ovládacom paneli LED sa striedavo zobrazujú položka Go (Prejsť) a dvojciferný kód stavu. Ak tlačiareň vyžaduje pozornosť, na ovládacom paneli LED sa striedavo zobrazujú položka Er (Chyba) a dvojciferný kód stavu.

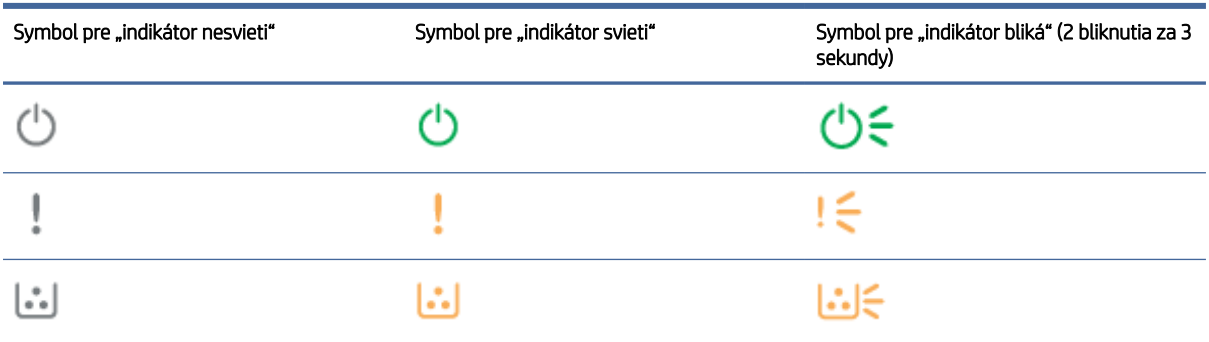

#### Tabuľka 8-1 Legenda k indikátorom stavu

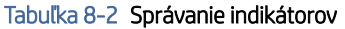

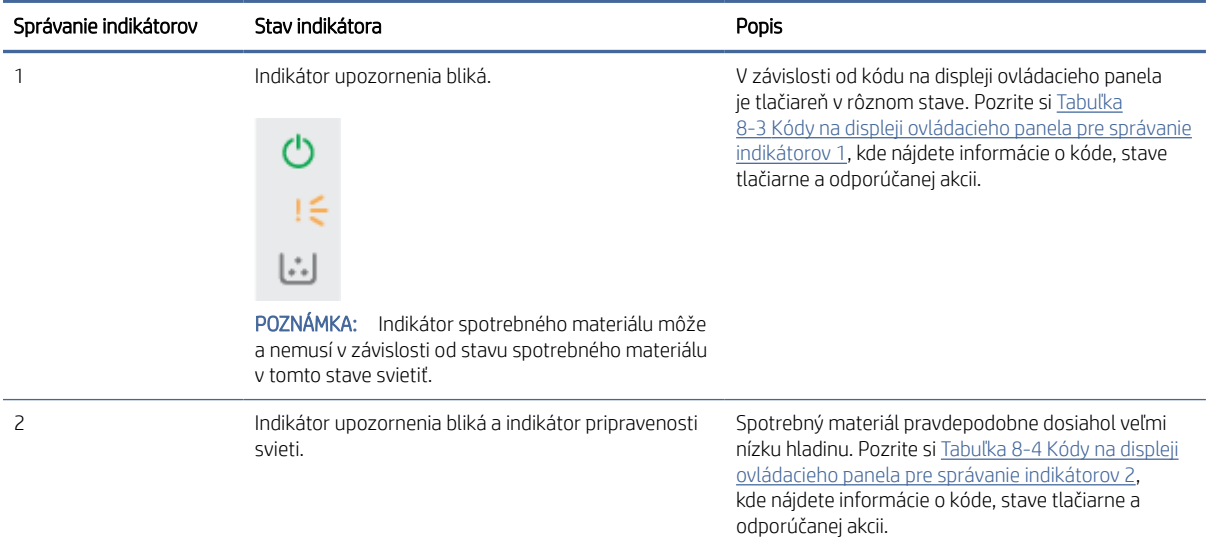

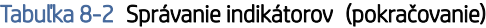

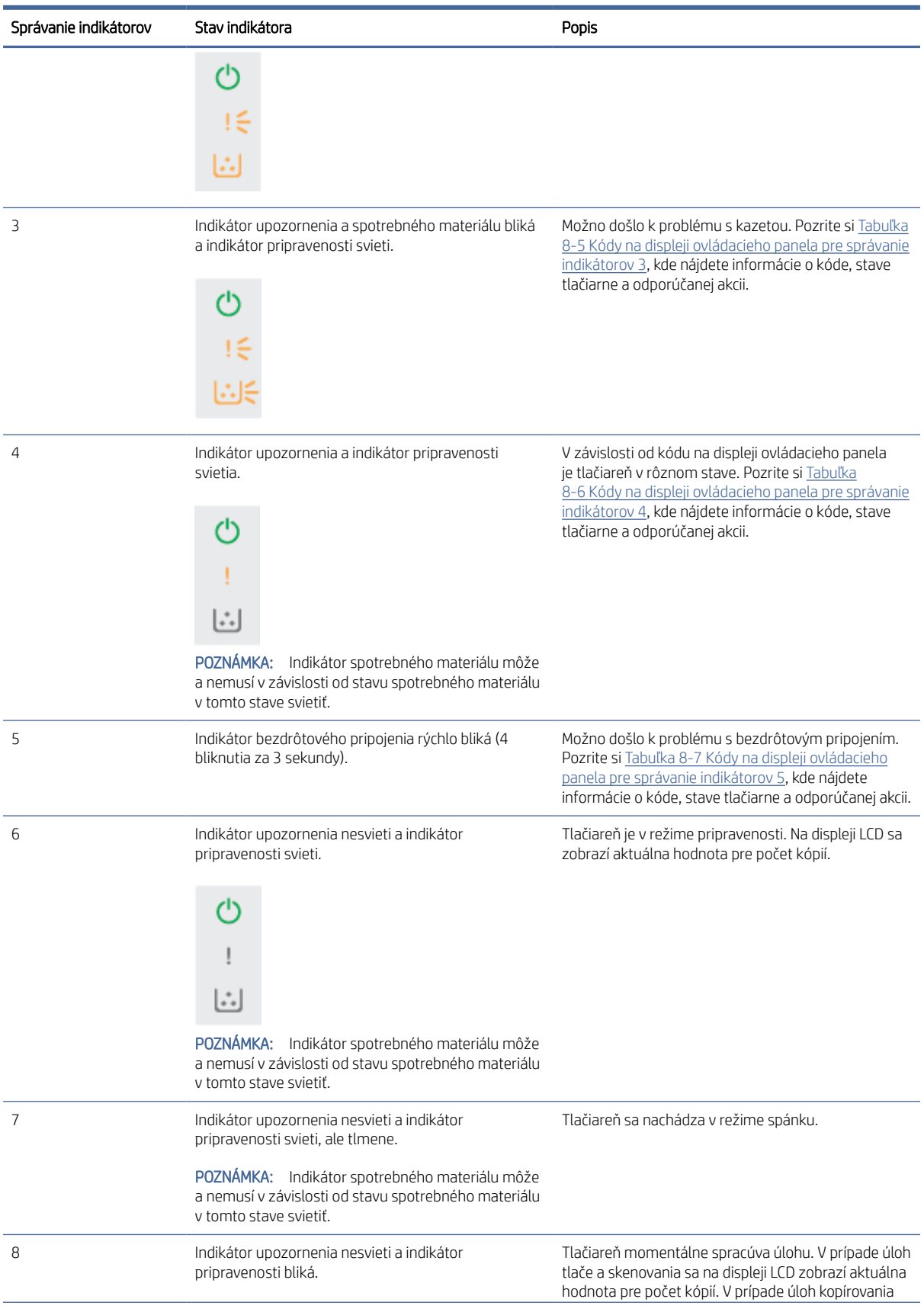

#### <span id="page-49-0"></span>Tabuľka 8-2 Správanie indikátorov (pokračovanie)

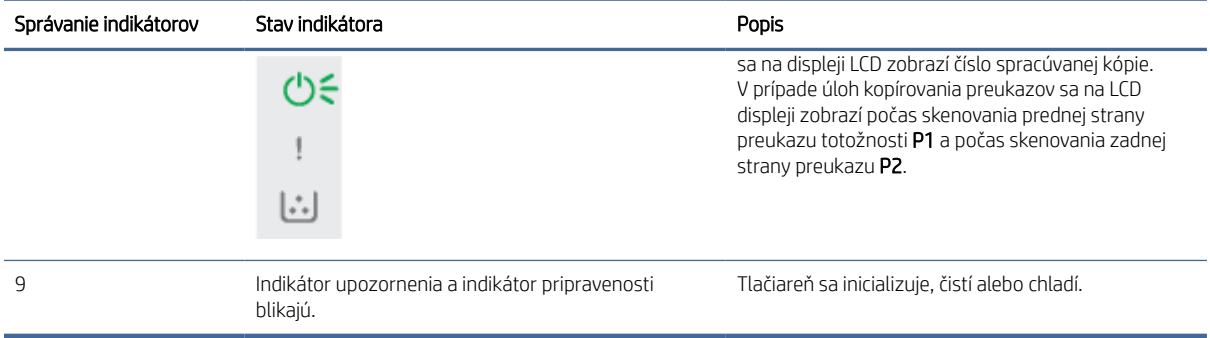

#### Tabuľka 8-3 Kódy na displeji ovládacieho panela pre správanie indikátorov 1

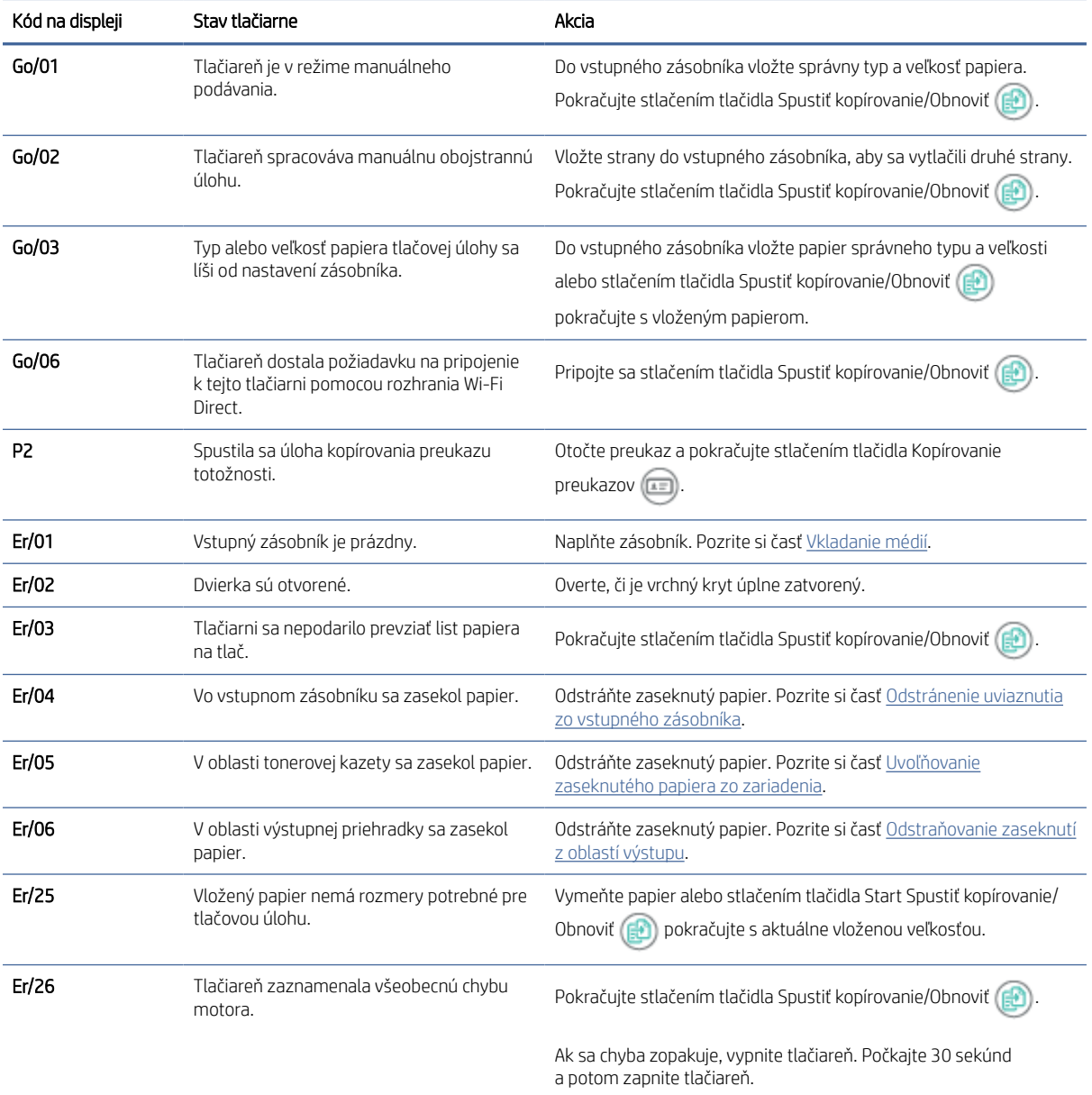

#### <span id="page-50-0"></span>Tabuľka 8-3 Kódy na displeji ovládacieho panela pre správanie indikátorov 1 (pokračovanie)

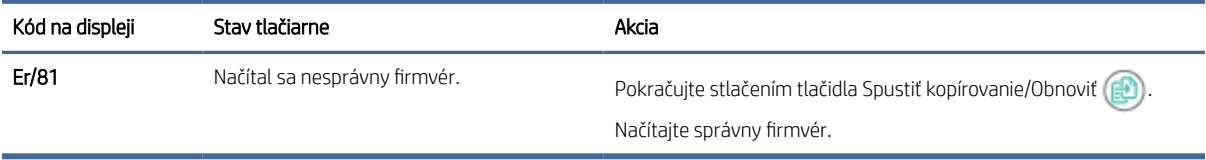

#### Tabuľka 8-4 Kódy na displeji ovládacieho panela pre správanie indikátorov 2

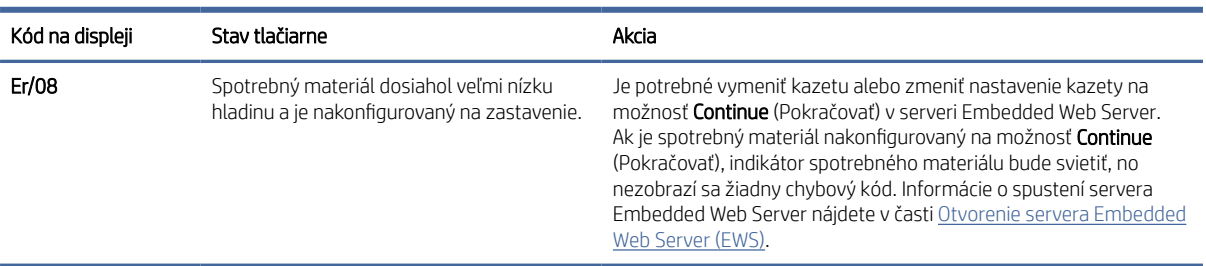

#### Tabuľka 8-5 Kódy na displeji ovládacieho panela pre správanie indikátorov 3

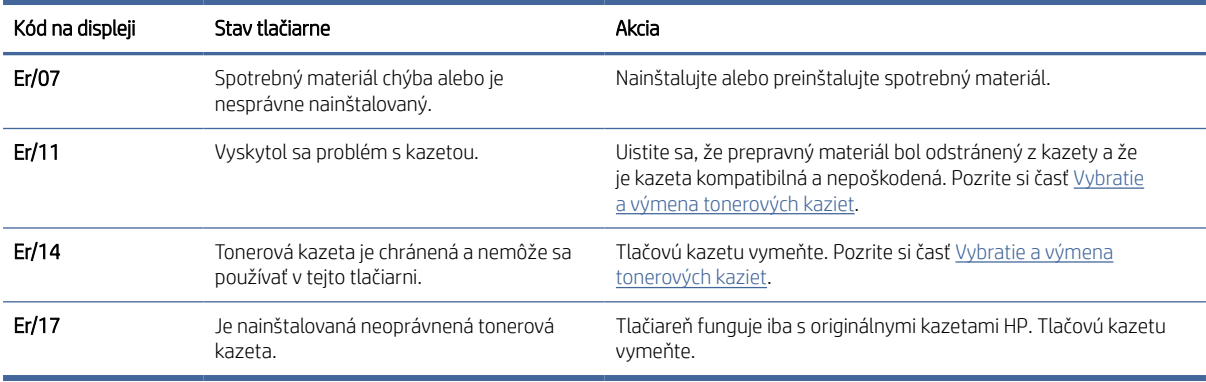

#### Tabuľka 8-6 Kódy na displeji ovládacieho panela pre správanie indikátorov 4

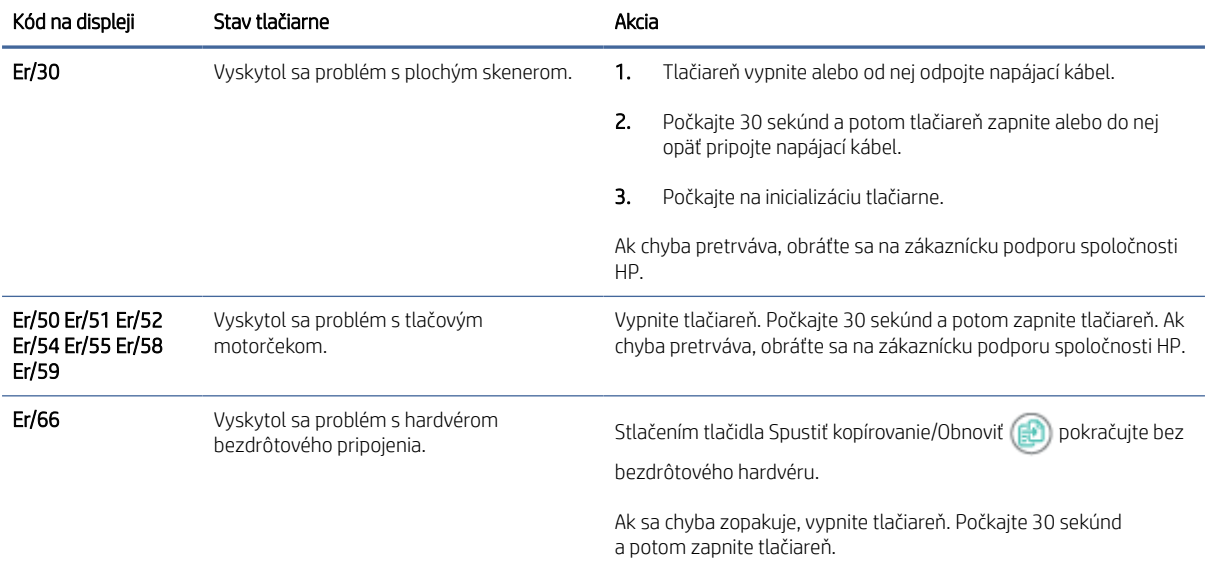

<span id="page-51-0"></span>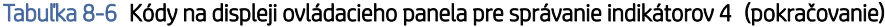

| Kód na displeji   | Stav tlačiarne                                                                | Akcia                                                                                                    |
|-------------------|-------------------------------------------------------------------------------|----------------------------------------------------------------------------------------------------|
| Er/74 Er/76 Er/77 | Vyskytla sa kritická chyba, ktorú tlačiareň<br>nedokáže odstrániť bez pomoci. | Vypnite tlačiareň. Počkajte 30 sekúnd a potom zapnite tlačiareň. Ak<br>chyba pretrváva, obráťte sa na zákaznícku podporu spoločnosti HP. |
| Er/75             | Tlačiareň nie je pripojená kinternetu na<br>overnie spotrebného materiálu.    | Pripojte tlačiareň k internetu, aby mohla overiť spotrebný materiál.                                                                     |

Tabuľka 8-7 Kódy na displeji ovládacieho panela pre správanie indikátorov 5

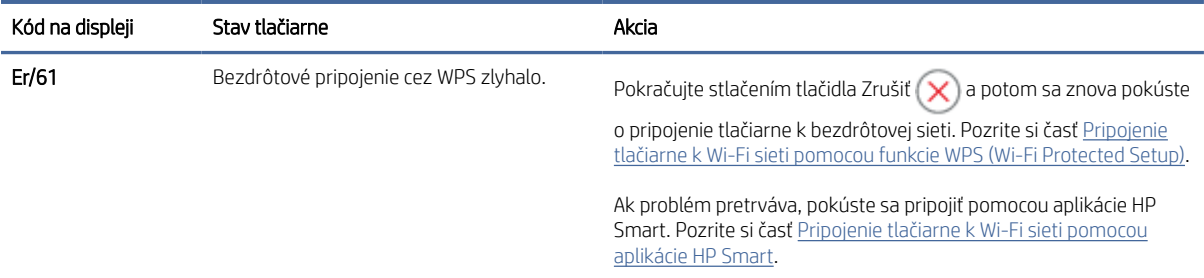

## Obnovenie predvolených hodnôt nastavenia

Obnovením predvolených hodnôt nastavenia sa prepnú všetky nastavenia tlačiarne a siete na predvolené výrobné nastavenia. Nedôjde k vynulovaniu počtu strán.

- $\triangle$  UPOZORNENIE: Obnovením predvolených nastavení z výroby sa prepnú všetky nastavenia na predvolené hodnoty nastavené vo výrobe a tiež dôjde k vymazaniu strán uložených v pamäti.
	- 1. Otvorte HP Embedded Web Server. Pozrite si časť [Otvorenie servera Embedded Web Server \(EWS\).](#page-33-0)
	- 2. Na karte System (Systém) kliknite na položku Service (Servis).
	- 3. V časti Restore Defaults (Obnoviť predvolené) kliknite na tlačidlo Restore Defaults (Obnoviť predvolené).

Tlačiareň sa automaticky reštartuje.

## Zobrazí sa hlásenie "Cartridge is low" (Nízka úroveň obsahu kazety) alebo "Cartridge is very low" (Veľmi nízka úroveň obsahu kazety)

Oboznámte sa s hláseniami súvisiacimi s kazetami a s ďalším postupom.

Cartridge is low (Nízka úroveň kazety): Tlačiareň signalizuje nízky stav hladiny v kazete. Skutočná zostávajúca životnosť kazety sa môže líšiť. Odporúčame mať pripravenú náhradnú kazetu na inštaláciu, keď sa kvalita tlače stane neprijateľnou. Kazetu nie je potrebné vymeniť okamžite.

Pokračovanie v tlači pomocou aktuálnej kazety do zmeny rozloženia tonera už neposkytuje prijateľnú kvalitu tlače. Ak chcete rozložiť toner, vyberte tonerovú kazetu z tlačiarne a jemne ňou zatraste po jej horizontálnej osi. Grafické znázornenie nájdete v pokynoch na výmenu kazety. Kazetu s tonerom znova vložte do tlačiarne a zatvorte kryt.

Cartridge is very low (Veľmi nízka úroveň kazety): tlačiareň signalizuje veľmi nízky stav hladiny v kazete. Skutočná zostávajúca životnosť kazety sa môže líšiť. Odporúčame mať pripravenú náhradnú kazetu na inštaláciu, keď sa kvalita tlače stane neprijateľnou. Kazetu nie je potrebné vymeniť okamžite, pokiaľ je kvalita tlače aj naďalej prijateľná.

Po tom, čo toner v kazete značky HP dosiahne úroveň Very Low (Veľmi nízky stav), skončí sa platnosť prémiovej ochrannej záruky spoločnosti HP na túto tonerovú kazetu.

Môžete zmeniť spôsob, akým bude tlačiareň reagovať, keď spotrebný materiál dosiahne veľmi nízky stav. Po namontovaní novej tonerovej kazety nemusíte tieto nastavenia znovu nastavovať.

### Zmena nastavení pri veľmi nízkom stave

Môžete nakonfigurovať, ako vás tlačiareň upozorní na veľmi nízku úroveň tonera v kazete.

- 1. Otvorte HP Embedded Web Server. Pozrite si časť [Otvorenie servera Embedded Web Server \(EWS\).](#page-33-0)
- 2. Vyberte kartu System (Systém) a potom vyberte položku Supply Settings (Nastavenia spotrebného materiálu).
- 3. Vyberte niektorú z nasledujúcich možností v rozbaľovacej ponuke Very Low Setting (Black Cartridge) ((Nastavenie pri veľmi nízkej úrovni) (čierna kazeta)):
	- Výberom možnosti Stop (Zastaviť) nastavíte tlačiareň tak, aby zastavila tlač a pokračovala až po výmene kazety.
	- Výberom možnosti Continue (Pokračovať) nastavíte tlačiareň tak, aby vás upozornila na veľmi nízku úroveň obsahu kazety, ale pokračovala naďalej v tlači.

## Tlačiareň nepreberá papier alebo dochádza k chybe podávania

Nasledujúce riešenia môžu pomôcť vyriešiť problémy, ak tlačiareň nepreberá papier zo zásobníka alebo preberá viac hárkov papiera naraz. Pri každej z týchto situácií môže dôjsť k zaseknutiu papiera.

### Produkt nepodáva papier

Ak produkt nepodáva papier zo zásobníka, vyskúšajte tieto riešenia.

- 1. Otvorte produkt a odstráňte prípadné zaseknuté hárky papiera.
- 2. Vložte do zásobníka papier správnej veľkosti pre požadovanú úlohu.
- 3. Overte, či sú na ovládacom paneli produktu správne nastavené veľkosť papiera a jeho typ.
- 4. Uistite sa, že sú vodiace lišty papiera v zásobníku správne nastavené pre veľkosť používaného papiera. Nastavte vodiace lišty na príslušný zárez v zásobníku.
- 5. Valčeky nad zásobníkom môžu byť kontaminované. Vyčistite valčeky handričkou navlhčenou v teplej vode, ktorá nezanecháva vlákna.

### Produkt podáva viaceré hárky papiera naraz.

Ak produkt podáva viaceré hárky papiera zo zásobníka, vyskúšajte tieto riešenia.

1. Vyberte stoh papiera zo zásobníka, prehnite ho, otočte ho o 180 stupňov a prevráťte ho hore nohami. *Papier neprelistúvajte.* Stoh papiera vráťte do zásobníka.

- 2. Používajte iba papier, ktorý zodpovedá technickým údajom HP pre tento produkt.
- 3. Používajte papier, ktorý nie je pokrčený, prehnutý ani poškodený. V prípade potreby použite papier z iného balenia.
- 4. Skontrolujte, či zásobník nie je nadmerne naplnený. Ak je, vyberte zo zásobníka celý stoh papiera, vyrovnajte ho a časť z neho vráťte späť do zásobníka.
- 5. Uistite sa, že sú vodiace lišty papiera v zásobníku správne nastavené pre veľkosť používaného papiera. Nastavte vodiace lišty na príslušný zárez v zásobníku.
- 6. Overte, či prostredie tlače spĺňa odporúčané špecifikácie zariadenia.

## Uvoľnenie zaseknutého papiera

V tejto téme nájdete pomoc pri riešení problémov so zaseknutím a podávaním papiera.

### Miesta, kde dochádza k zaseknutiam

Zaseknutie papiera môže nastať na nasledujúcich miestach zariadenia:

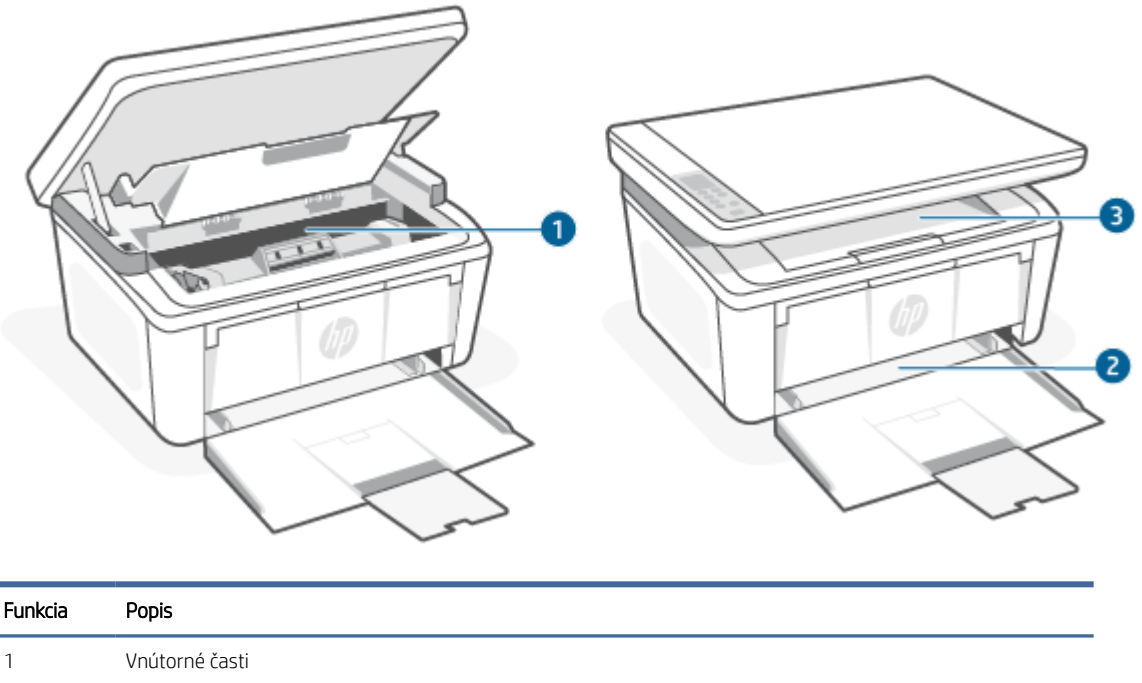

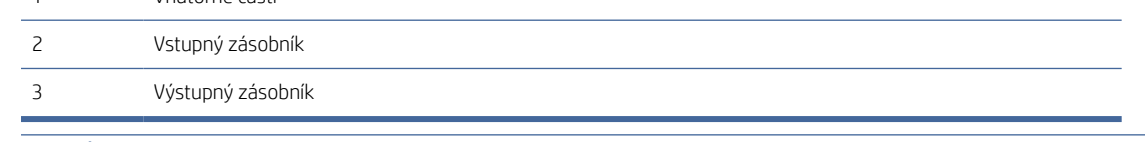

**学 POZNÁMKA:** Zaseknutie môže nastať na viac ako jednom mieste.

### Dochádza často alebo opakovane k zaseknutiu papiera?

Pomocou tohto postupu môžete vyriešiť problémy s častým zaseknutím papiera. Ak sa problém nepodarí vyriešiť pomocou prvého kroku, pokračujte ďalším krokom, kým sa problém nevyrieši.

1. Ak je v tlačiarni zaseknutý papier, uvoľnite ho a skontrolujte ju vytlačením konfiguračnej stránky.

- <span id="page-54-0"></span>2. Skontrolujte, či je zásobník nakonfigurovaný na správnu veľkosť a typ papiera. V prípade potreby upravte nastavenia papiera.
	- a. Otvorte HP Embedded Web Server. Pozrite si časť [Otvorenie servera Embedded Web Server \(EWS\).](#page-33-0)
	- b. Kliknite na kartu System (Systém) a potom kliknite na stranu Paper Setup (Nastavenia papiera).
	- c. Vyberte typ papiera, ktorý je vložený v zásobníku.
	- d. Vyberte veľkosť papiera, ktorý je vložený v zásobníku.
- 3. Vypnite tlačiareň, počkajte 30 sekúnd a potom ju znova zapnite.
- 4. Vytlačením čistiacej strany odstráňte nadmerné množstvo tonera z vnútorných častí tlačiarne. Pozrite si časť [Tlač čistiacej strany.](#page-62-0)
- 5. Skontrolujte tlačiareň vytlačením konfiguračnej stránky.
	- a. Ak je tlačiareň v režime spánku (indikátor pripravenosti svieti, ale tlmene), stlačením tlačidla Zrušiť  $\left(\bigtimes\right)$  tlačiareň prebudíte.
	- b. Stlačte a na 5 sekúnd podržte tlačidlo Spustiť kopírovanie/Obnoviť (a) na ovládacom paneli a potom ho uvoľnite.

Ak žiaden z týchto krokov nevyriešil problém, tlačiareň pravdepodobne potrebuje servis. Obráťte sa na Zákaznícku podporu spoločnosti HP.

### Odstránenie uviaznutia zo vstupného zásobníka

Podľa nasledujúceho postupu odstráňte zaseknutý papier zo vstupného zásobníka.

UPOZORNENIE: Nepoužívajte ostré predmety, napríklad pinzety alebo nožnice na odstránenie uviaznutí. Na poškodenia spôsobené ostrými predmetmi sa nebude vzťahovať záruka.

Pri odstraňovaní zaseknutého média ho ťahajte priamo von zo zariadenia. Potiahnutie zaseknutého média zo zariadenia pod uhlom môže poškodiť zariadenie.

POZNÁMKA: Niektoré z nasledujúcich krokov nemusia byť potrebné v závislosti od toho, kde sa papier zasekol.

1. Otvorte dvierka tlačovej kazety a vyberte tlačovú kazetu.

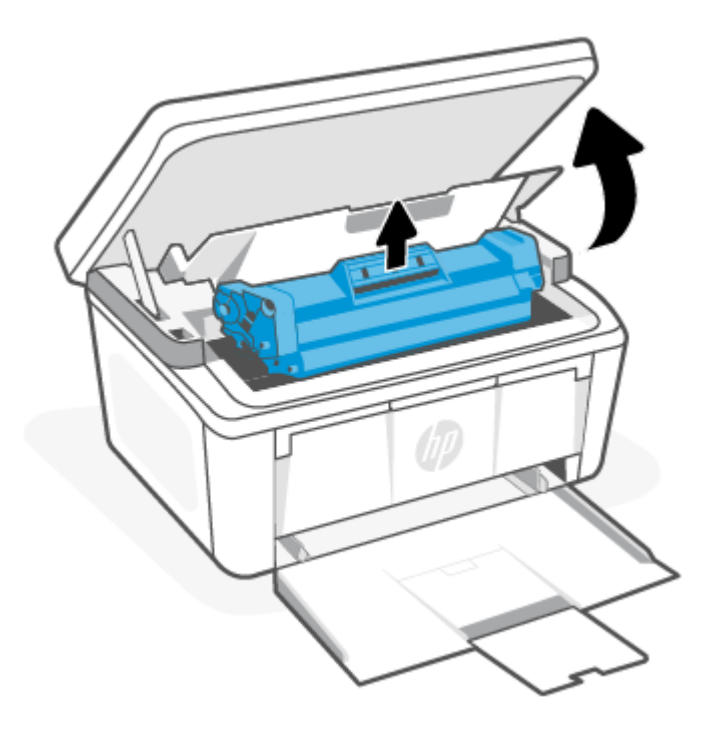

2. Vyberte stoh médií zo vstupného zásobníka.

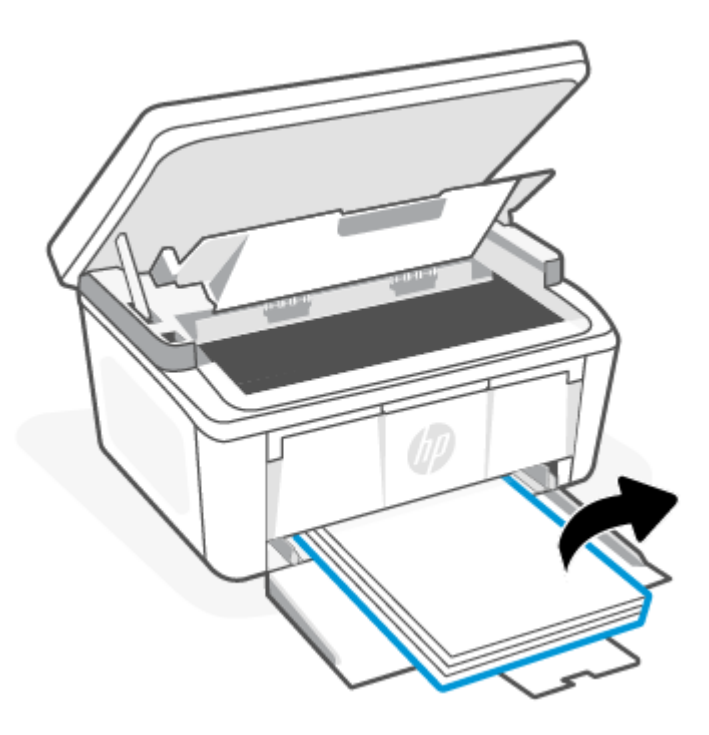

<span id="page-56-0"></span>3. Oboma rukami uchopte najviditeľnejšiu časť zaseknutého média (vrátane strednej časti) a opatrne ho vytiahnite zo zariadenia.

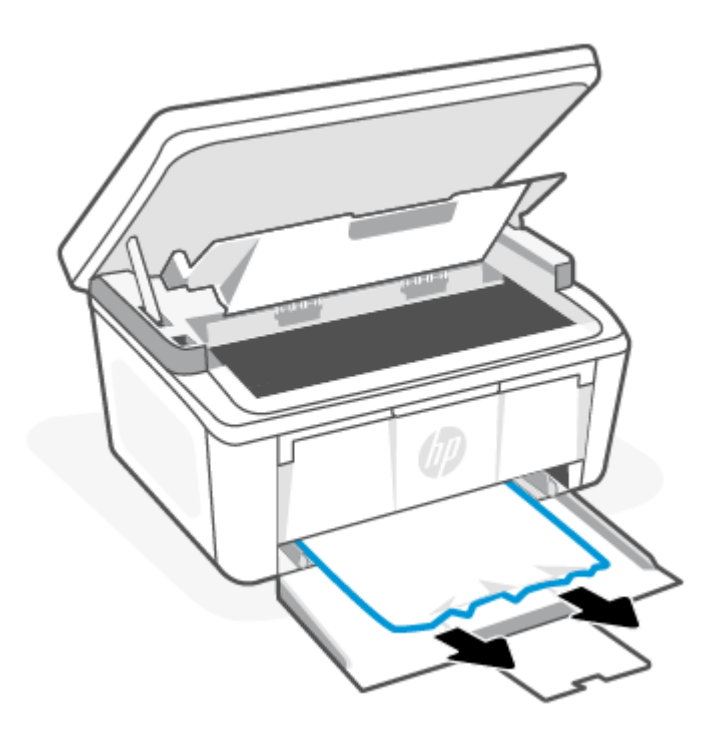

4. Znova vložte tlačovú kazetu a zatvorte dvierka tlačovej kazety.

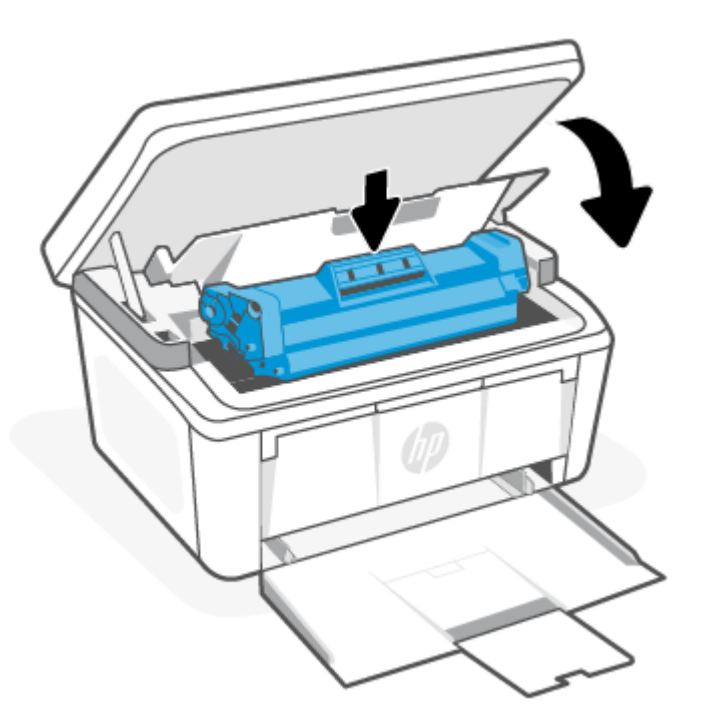

## Uvoľňovanie zaseknutého papiera zo zariadenia

Podľa nasledujúceho postupu skontrolujte, či sa v zariadení nezasekol papier.

1. Otvorte dvierka tlačovej kazety a vyberte tlačovú kazetu.

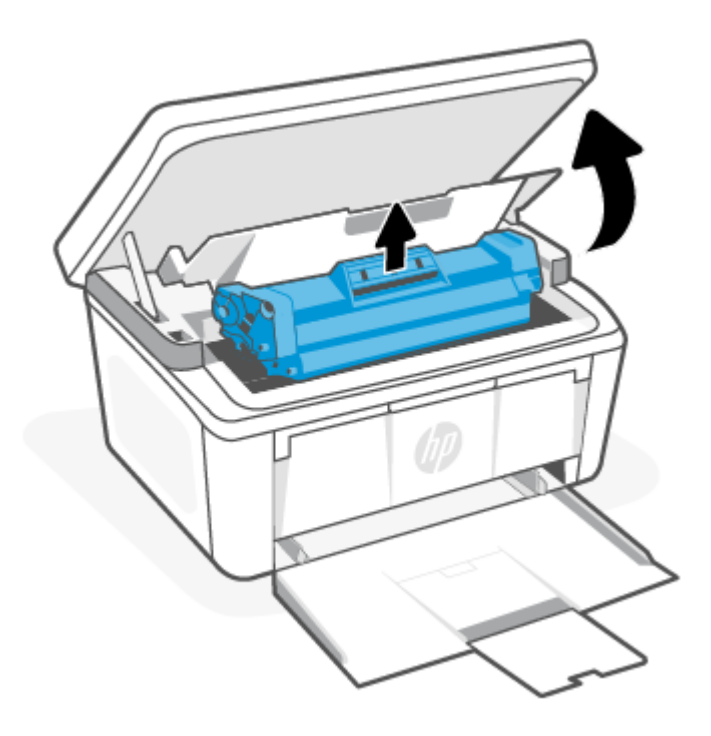

- UPOZORNENIE: Predchádzajte poškodeniu tlačovej kazety a nevystavujte ju svetlu. Prikryte ju kusom papiera.
- 2. Ak zaseknutý papier vidíte, opatrne ho oboma rukami uchopte a pomaly ho vytiahnite zo zariadenia.

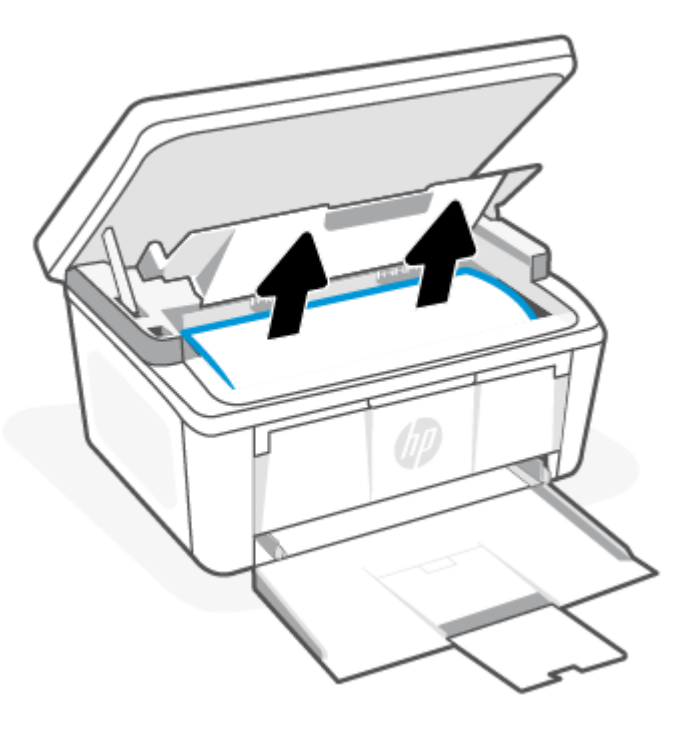

<span id="page-58-0"></span>3. Znova vložte tlačovú kazetu a zatvorte dvierka tlačovej kazety.

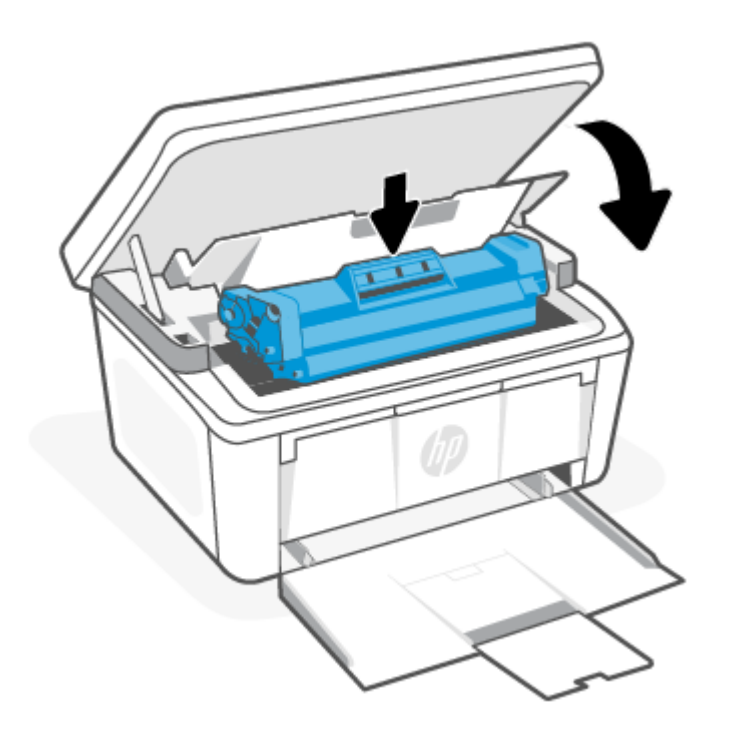

## Odstraňovanie zaseknutí z oblastí výstupu

Pomocou nasledujúceho postupu skontrolujte všetky možné miesta v oblastiach výstupu, či sa v nich nezasekol papier.

UPOZORNENIE: Nepoužívajte ostré predmety, napríklad pinzety alebo nožnice na odstránenie uviaznutí. Na poškodenia spôsobené ostrými predmetmi sa nebude vzťahovať záruka.

1. Otvorte dvierka tlačovej kazety a vyberte tlačovú kazetu.

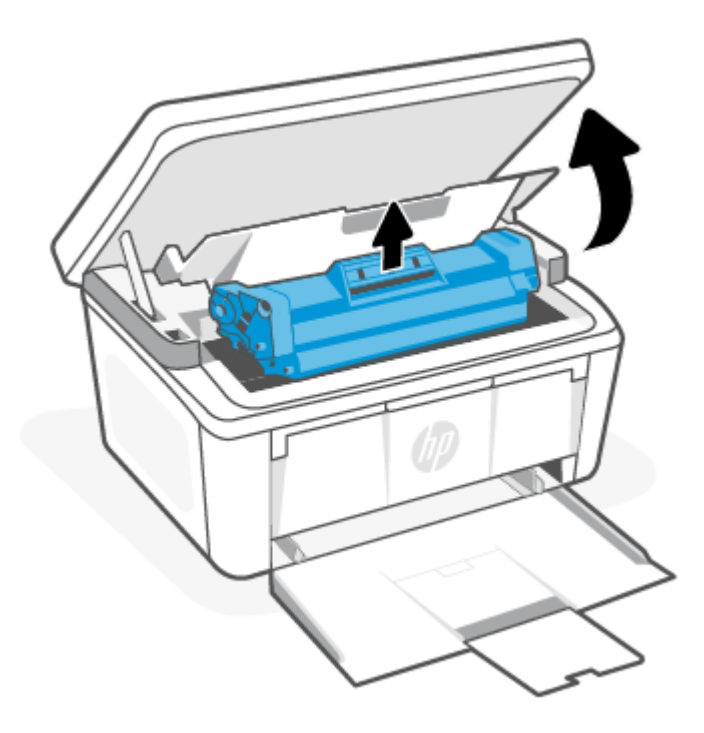

2. Keď sú dvierka tlačovej kazety otvorené, oboma rukami uchopte najviditeľnejšiu časť zaseknutého média (vrátane strednej časti) a opatrne ho vytiahnite zo zariadenia.

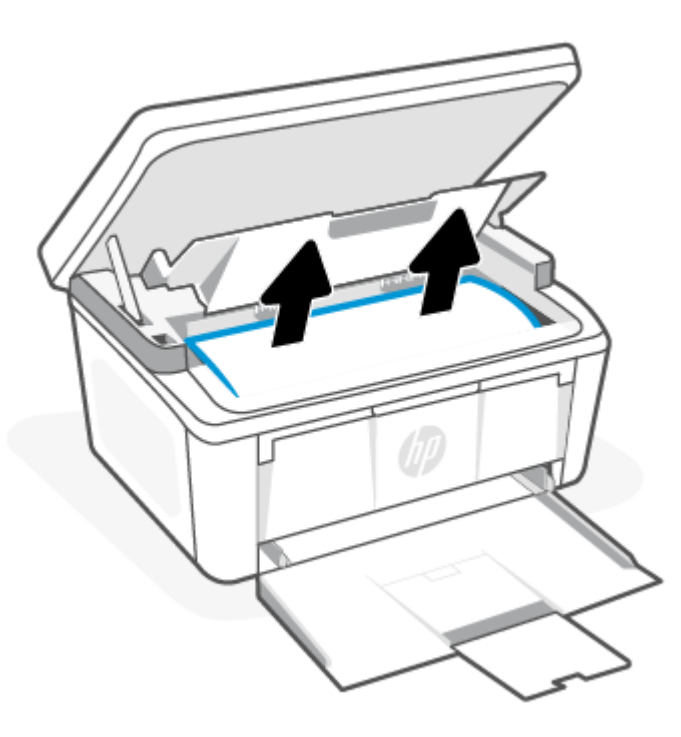

<span id="page-60-0"></span>3. Znova vložte tlačovú kazetu a zatvorte dvierka tlačovej kazety.

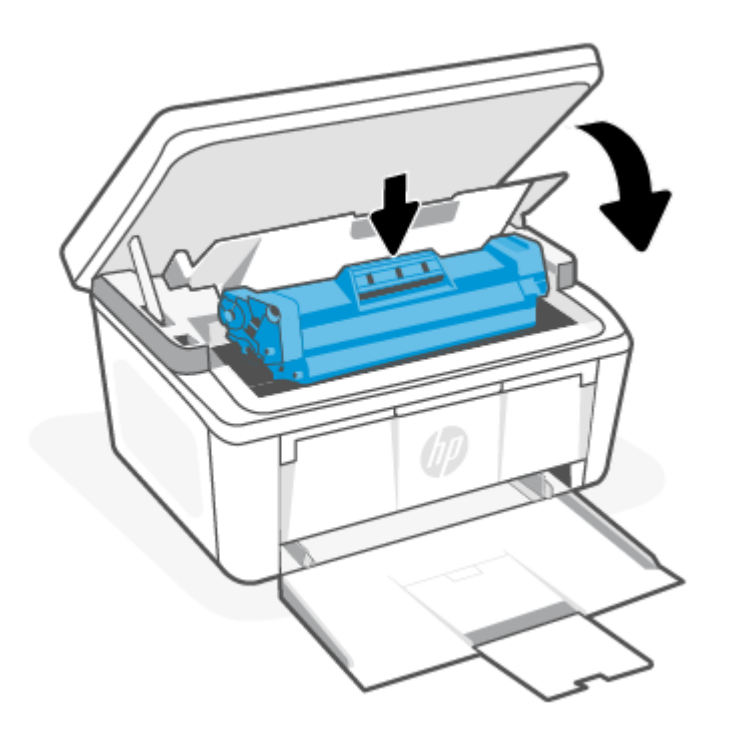

## Zlepšenie kvality tlače

Nasledujúce informácie uvádzajú kroky pri riešení problémov s kvalitou tlače vrátane týchto problémov:

- Šmuhy
- Neostrá tlač
- Tmavá tlač
- Svetlá tlač
- Pruhy
- Chýbajúci toner
- Rozptýlené body tonera
- Uvoľnený toner
- **•** Skreslené obrázky

Skúste tieto alebo iné problémy s kvalitou tlače odstrániť pomocou nasledujúcich riešení v uvedenom poradí.

Informácie o riešení konkrétnych chýb s obrázkami nájdete v časti [Riešenie problémov s kvalitou tlače.](#page-64-0)

### Aktualizácia firmvéru tlačiarne

Pokúste sa aktualizovať firmvér tlačiarne.

Ďalšie informácie nájdete v časti [Aktualizácia firmvéru.](#page-39-0)

### Tlač z iného softvérového programu

Skúste tlačiť iným softvérovým programom. Ak sa strana vytlačí správne, problém spočíva v softvérovom programe, z ktorého ste tlačili.

### Kontrola nastavenia typu papiera pre tlačovú úlohu

Ak tlačíte zo softvérového programu, skontrolujte nastavenie typu papiera a či nie sú vytlačené strany rozmazané, neostré alebo tmavé, či nie je papier zvlnený, či na ňom nie sú rozptýlené bodky tonera, uvoľnený toner alebo malé plochy bez tonera.

#### Kontrola nastavenia typu papiera v tlačiarni

Skontrolujte typ papiera vložený vo vstupnom zásobníku a podľa potreby zmeňte nastavenie.

- 1. Skontrolujte, či je vo vstupnom zásobníku vložený správny typ papiera.
- 2. Skontrolujte, či je papier vložený správne. Pozrite si časť [Vkladanie médií.](#page-19-0)

#### Kontrola nastavenia typu papiera (Windows)

Skontrolujte nastavenie typu papiera v systéme Windows a podľa potreby nastavenie zmeňte.

- 1. V softvérovom programe vyberte možnosť Print (Tlačiť).
- 2. Vyberte tlačiareň a potom kliknite na tlačidlo **Properties** (Vlastnosti) alebo **Preferences** (Predvoľby).
- 3. Kliknite na kartu Papier a kvalita.
- 4. V rozbaľovacom zozname Paper type (Typ papiera) vyberte typ papiera, ktorý používate, a potom kliknite na tlačidlo OK.
- 5. Kliknutím na tlačidlo OK zatvorte dialógové okno Document Properties (Vlastnosti dokumentu). V dialógovom okne Print (Tlačiť) spustite tlač úlohy kliknutím na tlačidlo OK.

#### Kontrola nastavenia typu papiera (macOS)

Skontrolujte nastavenie typu papiera v systéme macOS a podľa potreby nastavenie zmeňte.

- 1. Kliknite na ponuku File (Súbor) a potom kliknite na možnosť Print (Tlačiť).
- 2. V ponuke Printer (Tlačiareň) vyberte túto tlačiareň.
- 3. V ovládači tlače sa predvolene zobrazuje ponuka Copies & Pages (Kópie a stránky). Otvorte rozbaľovací zoznam s ponukami a kliknite na ponuku Finishing (Koncová úprava).
- 4. Vyberte požadovaný typ z rozbaľovacieho zoznamu Media Type (Typ média).
- 5. Kliknite na tlačidlo Print (tlačiť).

### Kontrola stavu tonerových kaziet

Týmto spôsobom odhadnite zostávajúcu životnosť tonerových kaziet, a ak treba, aj stav ďalších vymeniteľných súčastí na údržbu.

### <span id="page-62-0"></span>Prvý krok: Vyhľadajte informácie o spotrebnom materiáli na konfiguračnej strane

Informácie o spotrebnom materiáli sú uvedené na konfiguračnej strane.

- 1. Ak je tlačiareň v režime spánku (indikátor pripravenosti svieti, ale tlmene), stlačením tlačidla Zrušiť (X) tlačiareň prebudíte.
- 2. Stlačte a na 5 sekúnd podržte tlačidlo Spustiť kopírovanie/Obnoviť (a) na ovládacom paneli a potom ho uvoľnite.

#### Druhý krok: Kontrola stavu spotrebného materiálu

Konfiguračná stránka obsahuje informácie o kazetách a ďalších súčastiach vymeniteľných pri údržbe.

1. Podľa konfiguračnej stránky skontrolujte zostávajúcu životnosť kaziet s tonerom v percentách a podľa vhodnosti aj stav ďalších súčastí vymeniteľných pri údržbe.

Problémy s kvalitou tlače sa môžu vyskytnúť pri používaní tonerovej kazety, ktorá sa blíži k odhadovanému koncu životnosti. Na konfiguračnej stránke je uvedené, keď je veľmi nízky stav spotrebného materiálu.

Po tom, čo toner v kazete značky HP dosiahne úroveň Very Low (Veľmi nízky stav), skončí sa platnosť prémiovej ochrannej záruky spoločnosti HP na túto tonerovú kazetu.

Kazeta s tonerom sa nemusí vymeniť okamžite, pokiaľ je kvalita tlače aj naďalej prijateľná. Odporúčame mať pripravenú náhradnú kazetu na inštaláciu, keď sa kvalita tlače stane neprijateľnou.

Ak sa rozhodnete vymeniť tonerovú kazetu alebo iné vymeniteľné súčasti na údržbu, na konfiguračnej stránke sú uvedené čísla originálnych dielov od spoločnosti HP.

2. Presvedčte sa, či používate originálnu kazetu od spoločnosti HP.

Originálna tonerová kazeta od spoločnosti HP je označená slovom "HP", prípadne logom spoločnosti HP. Ďalšie informácie o identifikácii kaziet HP nájdete na adrese [www.hp.com/go/learnaboutsupplies.](https://www.hp.com/go/learnaboutsupplies)

## Čistenie kazety

Počas tlače môžu byť kazety kontaminované prachom z papiera, čo môže viesť k problémom s kvalitou tlače, ako sú problémy s pozadím, vertikálne tmavé pruhy či opakované horizontálne pásy.

Ak chcete vyriešiť uvedené problémy s kvalitou tlače, spustite režim čistenia kazety, aby sa spustil proces čistenia. Pozrite si časť Tlač čistiacej strany.

### Tlač čistiacej strany

Počas tlače sa môžu vnútri tlačiarne nahromadiť čiastočky papiera, tonera a prachu a spôsobiť problémy s kvalitou tlače, napríklad kvapky alebo rozstreky tonera, šmuhy, pásy, čiary alebo opakujúce sa značky.

Čistiacu stránku vytlačíte podľa nasledujúceho postupu.

- 1. Otvorte HP Embedded Web Server. Pozrite si časť [Otvorenie servera Embedded Web Server \(EWS\).](#page-33-0)
- 2. Kliknite na kartu System (Systém) a potom na položku Service (Servis).
- 3. V časti Cartridge Cleaning Mode (Režim čistenia kazety) spustite proces čistenia kliknutím na tlačidlo Start (Spustiť).

### Vizuálna kontrola tonerovej kazety

Podľa nasledujúcich krokov skontrolujte tonerovú kazetu.

- 1. Tonerové kazety vyberte z tlačiarne a overte, že je odstránená tesniaca páska.
- 2. Skontrolujte, či pamäťový čip nie je poškodený.
- 3. Skontrolujte povrch zeleného zobrazovacieho valca.
- $\triangle$  UPOZORNENIE: Nedotýkajte sa zobrazovacieho valca. Odtlačky prstov na zobrazovacom valci môžu spôsobiť problémy s kvalitou tlače.
- 4. Ak na zobrazovacom valci uvidíte škrabance, odtlačky prstov alebo iné poškodenie, kazetu s tonerom vymeňte.
- 5. Tonerovú kazetu znova nainštalujte a vytlačte niekoľko strán, aby ste sa uistili, že sa problém vyriešil.

### Kontrola papiera a prostredia tlače

Používanie papiera, ktorý nevyhovuje špecifikáciám spoločnosti HP, môže spôsobiť problémy s kvalitou tlače. Prostredie má priamy vplyv na kvalitu tlače. Pomocou tohto postupu môžete skontrolovať papier a prostredie tlače.

### Prvý krok: Používajte papier, ktorý spĺňa špecifikácie spoločnosti HP

Niektoré problémy s kvalitou tlače vznikajú pri používaní papiera, ktorý nezodpovedá špecifikáciám spoločnosti HP.

- Vždy používajte papier hmotnosti a typu, ktorý táto tlačiareň podporuje.
- Používajte papier dobrej kvality bez zlomov, zárezov, trhlín, škvŕn, drobných častíc, prachu, otvorov, zvlnenia a bez ohnutých alebo pokrútených okrajov.
- Používajte papier, na ktorý sa predtým netlačilo.
- Používajte papier, ktorý neobsahuje kovový materiál, ako napríklad flitre.
- Používajte papier určený na použitie v laserových tlačiarňach. Nepoužívajte papier určený na použitie v atramentových tlačiarňach.
- Používajte papier, ktorý nie je príliš drsný. Používanie jemnejšieho papiera vo všeobecnosti zaručuje vyššiu kvalitu tlače.

#### Druhý krok: Kontrola prostredia

Prostredie môže priamo ovplyvniť kvalitu tlače a je bežnou príčinou problémov s kvalitou tlače a podávaním papiera. Vyskúšajte nasledujúce riešenia:

- Tlačiareň premiestnite mimo miest so vzdušným prúdením, napríklad mimo otvorených okien alebo dverí alebo ventilačných otvorov klimatizácie.
- Overte, či na tlačiareň nepôsobia teploty alebo vlhkosť mimo povolených špecifikácií tlačiarne.
- Tlačiareň neumiestňujte do stiesnených priestorov (napríklad do skrine).
- Tlačiareň položte na pevný a rovný povrch.
- Odstráňte všetky prekážky blokujúce vetracie otvory tlačiarne. Tlačiareň vyžaduje dobrý prietok vzduchu na všetkých stranách vrátane vrchnej časti.

● Tlačiareň chráňte pred vzduchom prenášanými nečistotami, prachom, parou, mastnotou a inými prvkami, ktoré sa môžu zachytávať vnútri tlačiarne.

### <span id="page-64-0"></span>Nastavenie hustoty tlače

Upravte hustotu tlače, keď majú výtlačky príliš silnú alebo príliš slabú farebnosť.

Nastavenie hustoty tlače vykonajte podľa nasledujúcich krokov.

- 1. Otvorte HP Embedded Web Server. Pozrite si časť [Otvorenie servera Embedded Web Server \(EWS\).](#page-33-0)
- 2. Kliknite na kartu System (Systém), a potom vyberte možnosť System Setup (Nastavenie systému) na ľavom navigačnom paneli.
- 3. Vyberte správne nastavenia hustoty.
- 4. Kliknutím na tlačidlo Apply (Použiť) uložte zmeny.

## Riešenie problémov s kvalitou tlače

Nasledujúce informácie poskytujú bežné postupy riešenia problémov s chybami obrázkov, príklady konkrétnych chýb obrázkov a postupov na ich vyriešenie.

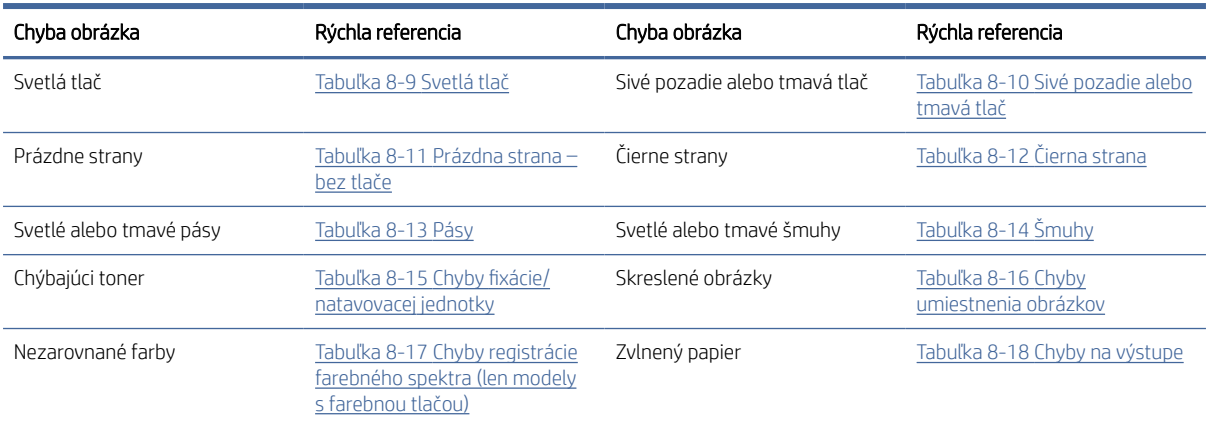

#### Tabuľka 8-8 Chyby obrázkov a rýchla rýchla referencia na riešenia

Chyby obrázkov, bez ohľadu na príčinu, možno často vyriešiť pomocou rovnakého postupu. Použite nasledujúce kroky ako východiskový bod pri riešení problémov s chybami obrázkov.

- 1. Dokument znova vytlačte. Nedostatky kvality tlače môžu byť občasné alebo môžu s ďalším tlačením úplne zmiznúť.
- 2. Skontrolujte stav kazety. Ak je kazeta v stave Very Low (Veľmi nízka hladina) (uplynula jej menovitá životnosť), vymeňte ju.
- 3. Uistite sa, že nastavenia ovládača a režimu tlače zásobníka sa zhodujú s médiom, ktoré je vložené v zásobníku. Skúste použiť inú dávku média alebo iný zásobník. Vyskúšajte použiť iný režim tlače.
- 4. Uistite sa, že sa tlačiareň nachádza v podporovanom rozsahu prevádzkovej teploty a vlhkosti.
- 5. Uistite sa, že hmotnosť, veľkosť a typ papiera sú podporované tlačiarňou. Na stránke podpory tlačiarne na adrese [www.hp.com/support](https://www.hp.com/support) nájdete zoznam podporovaných veľkostí a typov papiera pre vašu tlačiareň.

### <span id="page-65-0"></span><sup>2</sup> POZNÁMKA: Výraz "tavenie" sa týka časti procesu tlače, kedy sa toner prichytí na papier.

Nasledujúce príklady znázorňujú papier veľkosti Letter, ktorý prešiel cez tlačiareň krátkym okrajom napred.

#### Tabuľka 8-9 Svetlá tlač

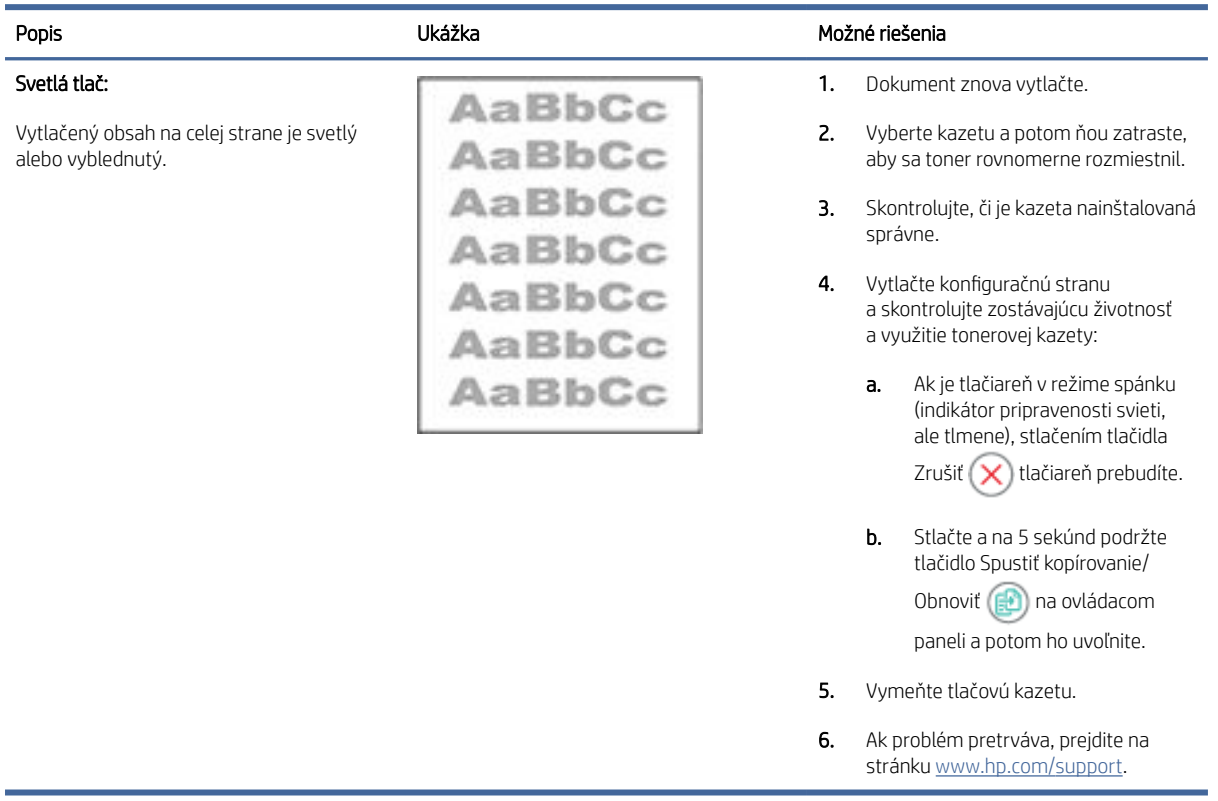

#### Tabuľka 8-10 Sivé pozadie alebo tmavá tlač

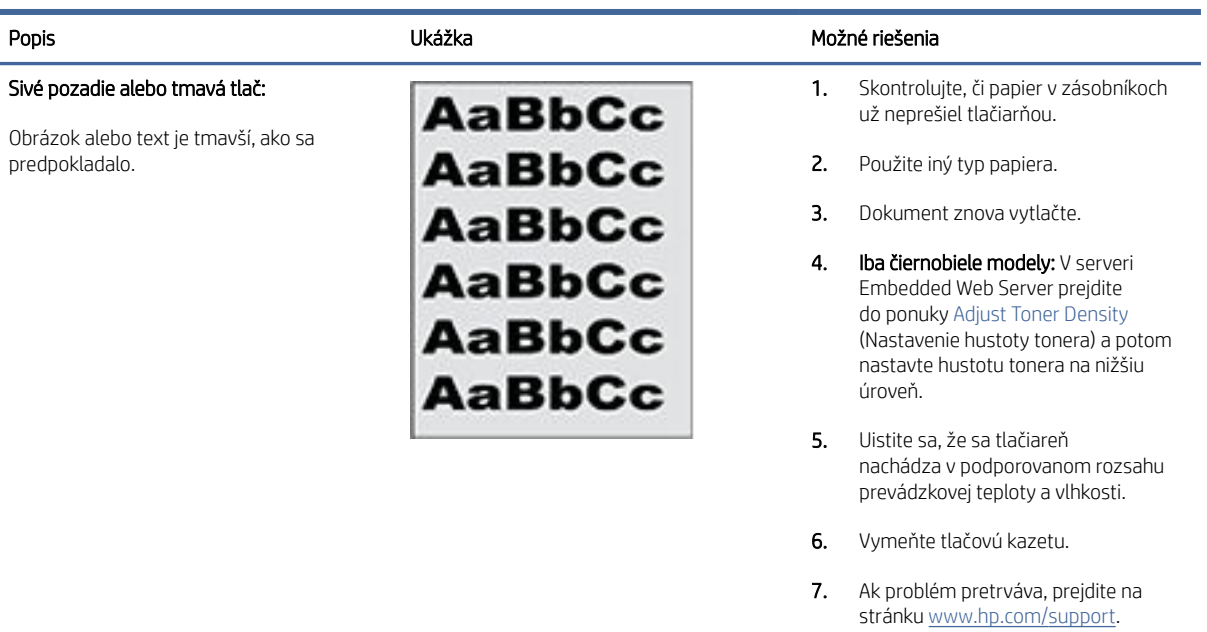

#### <span id="page-66-0"></span>Tabuľka 8-11 Prázdna strana – bez tlače

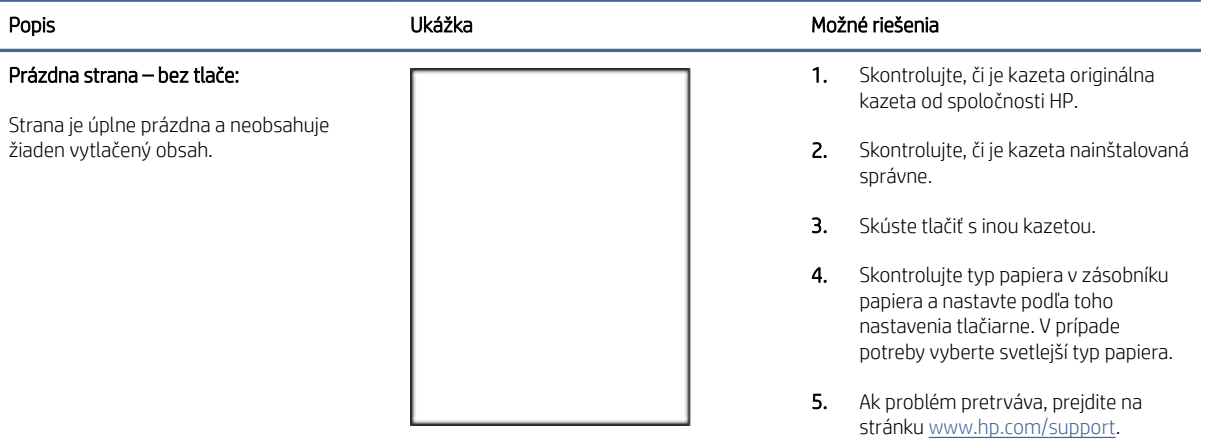

#### Tabuľka 8-12 Čierna strana

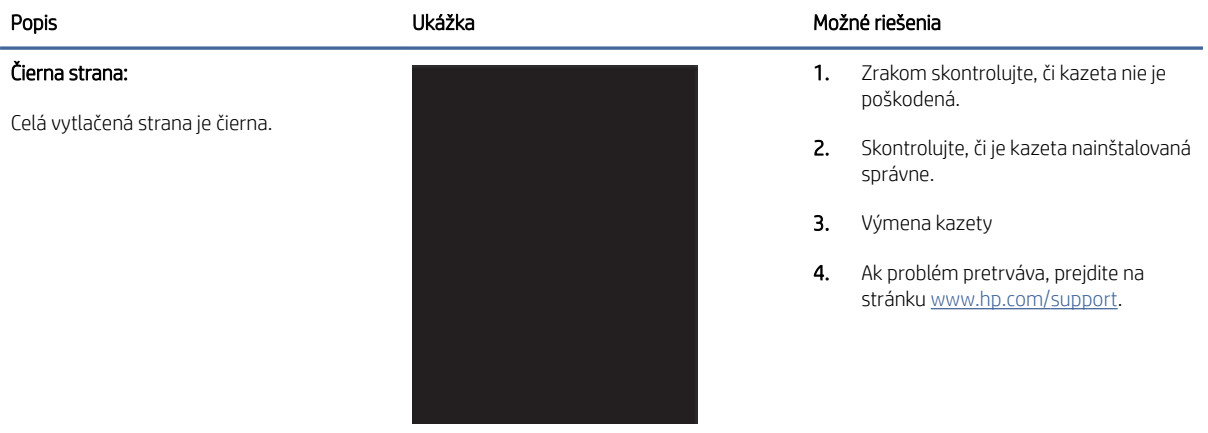

#### Tabuľka 8-13 Pásy

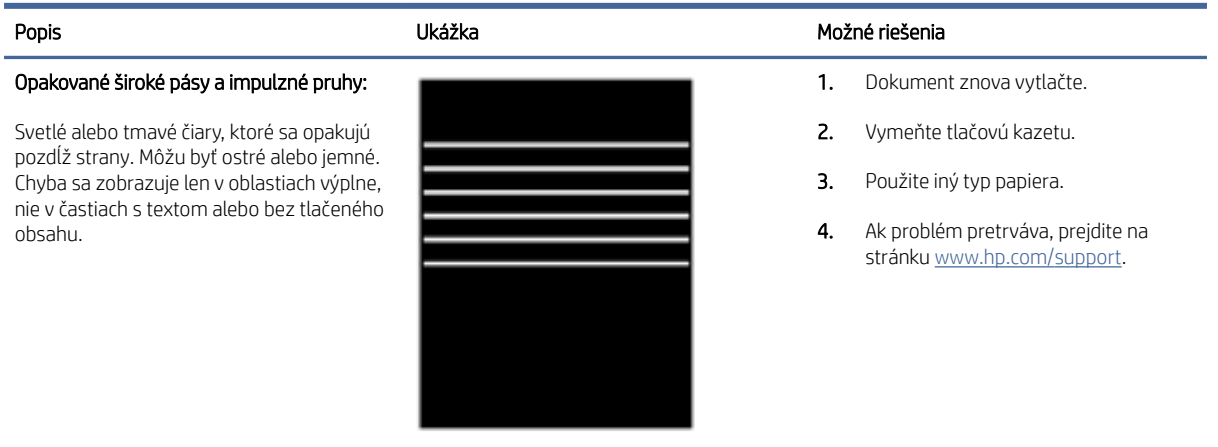

#### <span id="page-67-0"></span>Tabuľka 8-14 Šmuhy

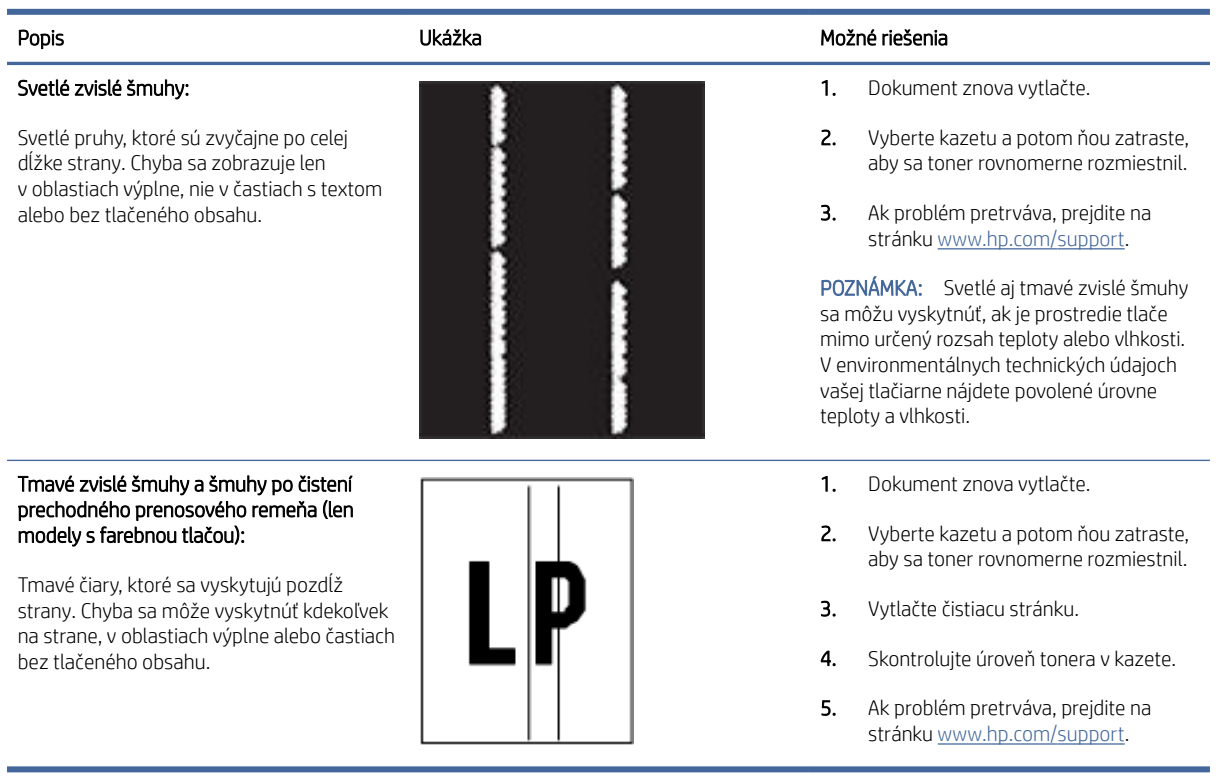

#### Tabuľka 8-15 Chyby fixácie/natavovacej jednotky

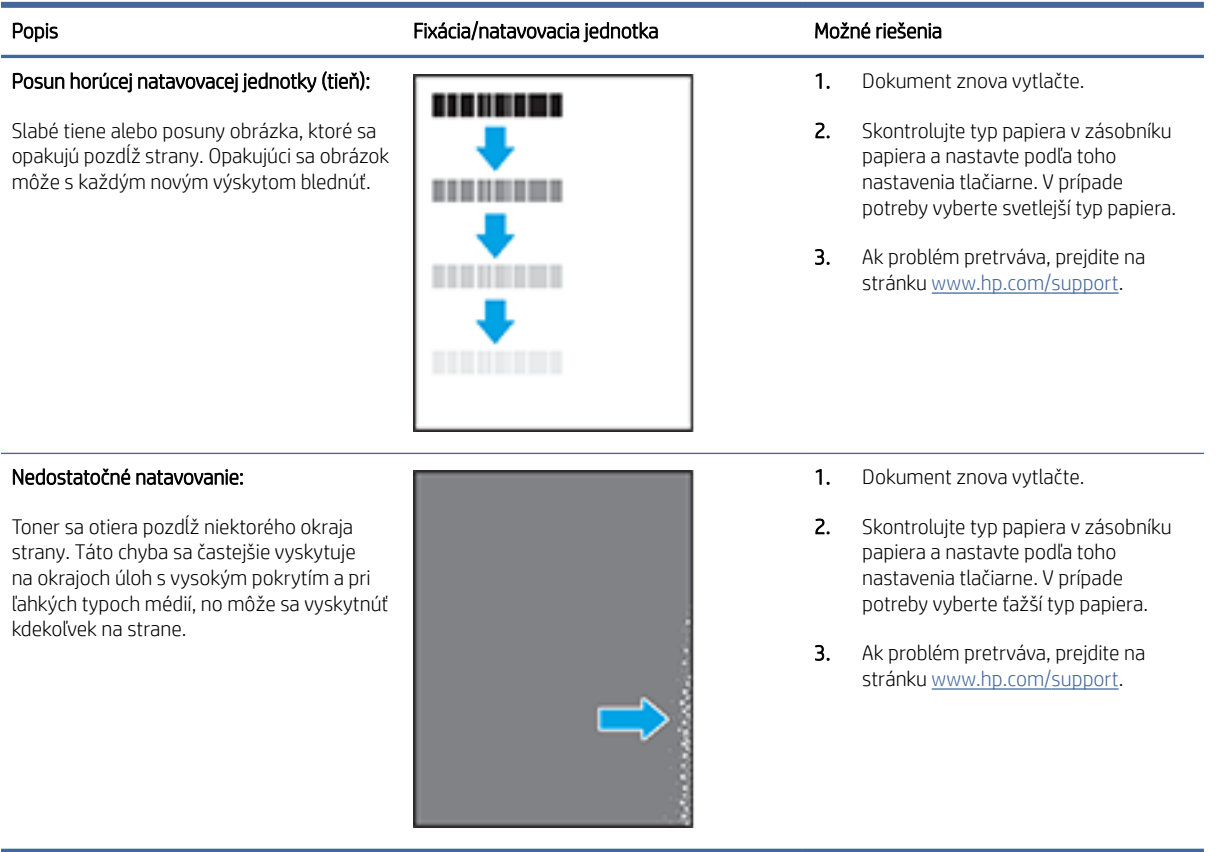

#### <span id="page-68-0"></span>Tabuľka 8-16 Chyby umiestnenia obrázkov

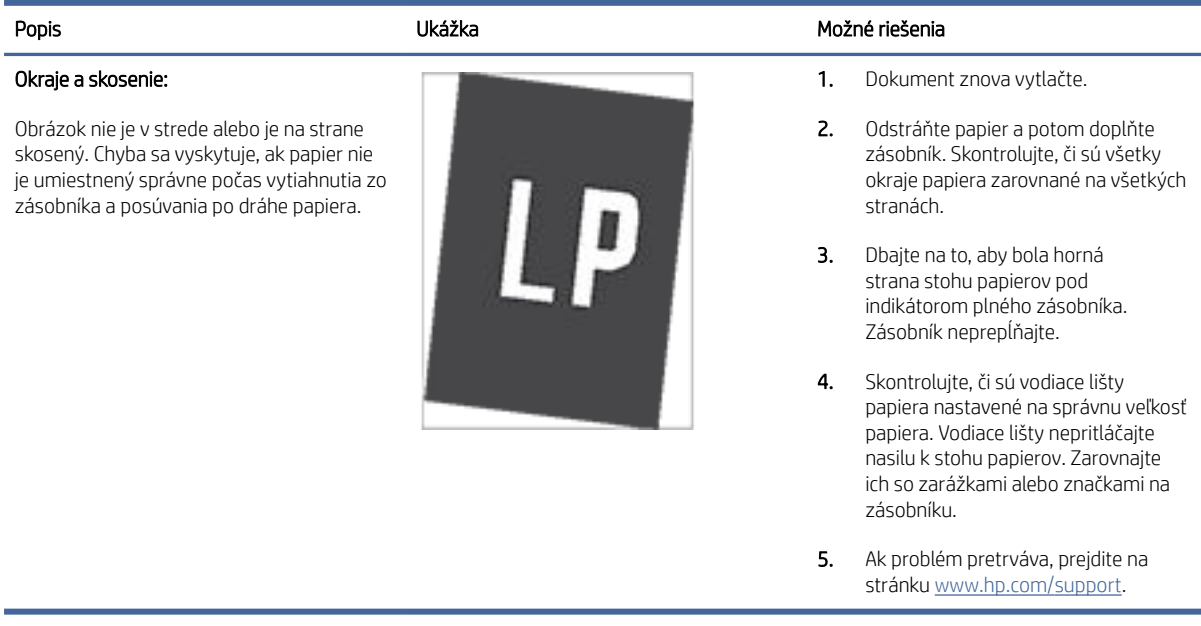

#### Tabuľka 8-17 Chyby registrácie farebného spektra (len modely s farebnou tlačou)

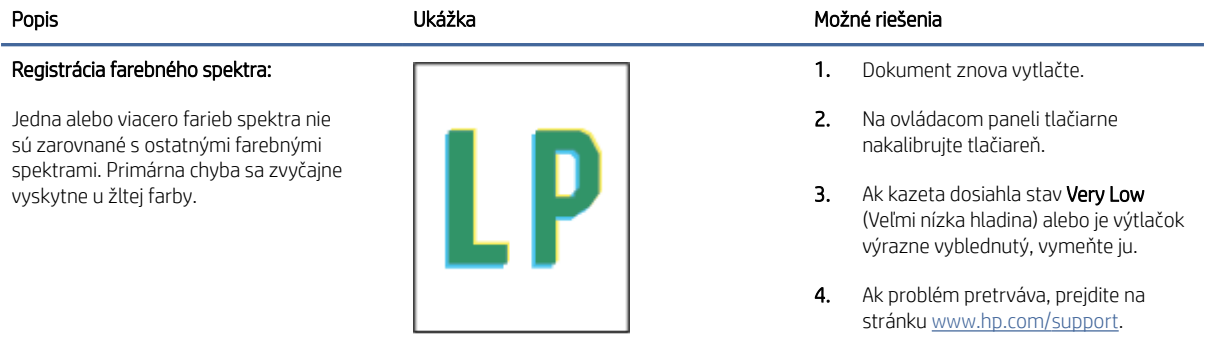

#### Tabuľka 8-18 Chyby na výstupe

#### Krútenie výtlačkov:

Vytlačený papier má skrútené okraje. Skrútený okraj môže byť pozdĺž krátkej alebo dlhej strany papiera. Sú možné dva typy krútenia:

- **Kladné krútenie:** Papier je skrútený smerom k potlačenej strane. Chyba sa vyskytuje v suchom prostredí alebo pri tlači s vysokým pokrytím strany.
- Záporné krútenie: Papier je skrútený smerom od potlačenej strany. Chyba sa vyskytuje v prostrediach s vysokou vlhkosťou alebo pri tlači s nízkym pokrytím strany.

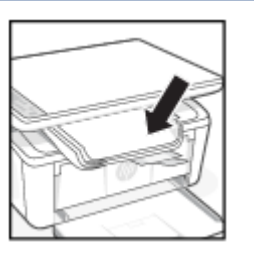

#### Popis Ukážka Možné riešenia

- 1. Dokument znova vytlačte.
- 2. Kladné krútenie: V serveri Embedded Web Server vyberte ťažší typ papiera. Ťažší typ papiera vytvorí vyššiu teplotu pre tlač.

Záporné krútenie: V serveri Embedded Web Server vyberte ľahší typ papiera. Svetlejší typ papiera vytvára nižšiu teplotu pre tlač. Vyskúšajte pred použitím skladovať papier v suchom prostredí alebo použite práve otvorený papier.

3. Tlačte v režime obojstrannej tlače.

#### Tabuľka 8-18 Chyby na výstupe (pokračovanie)

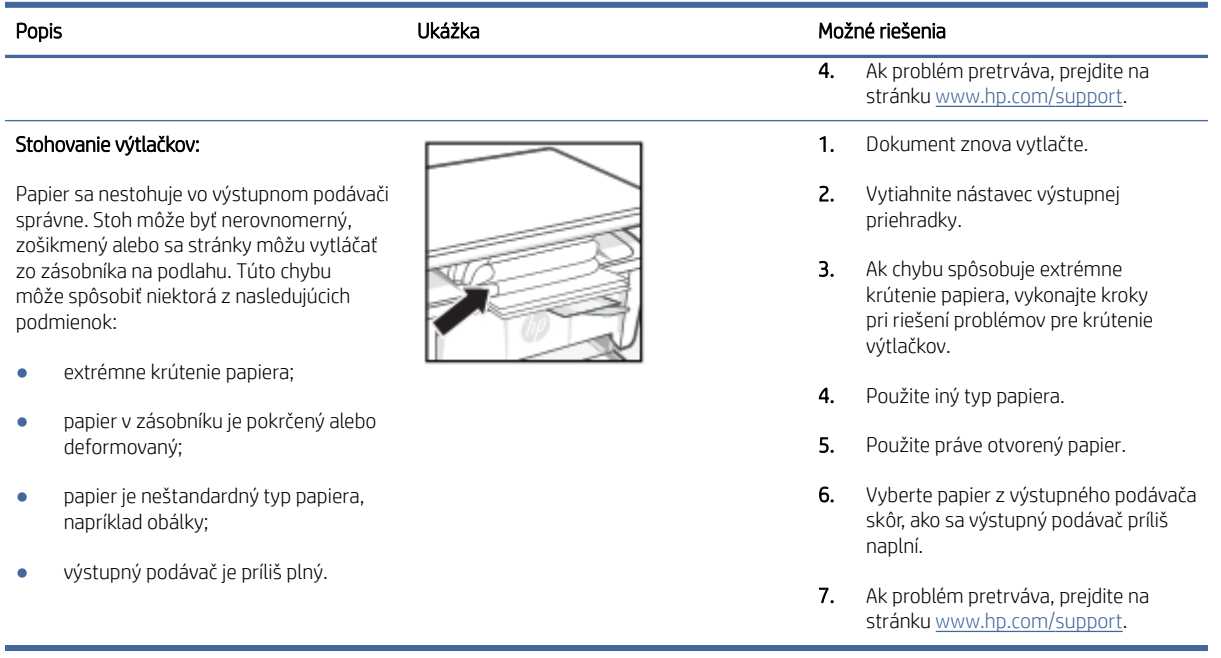

## Zlepšenie kvality kopírovania a skenovania

Ak má tlačiareň problémy s kvalitou obrázkov, najskôr sa uistite, že používate kvalitné originály. Ak problém pretrváva, skúste ho odstrániť podľa nasledujúcich riešení v tomto poradí.

Ak problém nie je vyriešený, ďalšie riešenia nájdete v časti [Zlepšenie kvality tlače.](#page-60-0)

### Skontrolujte, či na skle skenera nie sú nečistoty a šmuhy

Časom sa na skle a bielej plastovej podložke skenera môžu usadiť drobné nečistoty, čo môže ovplyvniť výkon. Na vyčistenie skenera použite nasledujúci postup.

- 1. Stlačením tlačidla Napájanie vypnite tlačiareň a potom odpojte napájací kábel z elektrickej zásuvky.
- 2. Otvorte veko skenera.
- 3. Vyčistite sklo a bielu plastovú podložku pod krytom skenera pomocou jemnej tkaniny alebo špongie navlhčenej jemným čističom na sklo.
- UPOZORNENIE: Na žiadnej časti tlačiarne nepoužite abrazíva, acetón, benzén, čpavok, etylalkohol ani chlorid uhličitý. Tlačiareň by sa mohla poškodiť. Nelejte žiadne tekutiny priamo na sklo ani snímaciu plochu. Tekutina by mohla presiaknuť a poškodiť tlačiareň.
- 4. Vysušte sklo a biele plastové časti jelenicou alebo špongiou vyrobenou z buničiny, aby sa predišlo škvrnám.
- 5. Pripojte kábel napájania k elektrickej zásuvke a stlačením tlačidla napájania zapnite tlačiareň.

### Kontrola nastavení papiera

Skontrolujte nastavenia papiera v serveri HP Embedded Web Server a zmeňte nastavenie podľa potreby.

- 1. Otvorte HP Embedded Web Server. Pozrite si časť [Otvorenie servera Embedded Web Server \(EWS\).](#page-33-0)
- 2. Na záložke Systems (Systémy) kliknite na položku Paper Setup (Nastavenie papiera).
- 3. Zmeňte potrebné nastavenia a potom kliknite na tlačidlo Apply (Použiť).

### Optimalizácia pre text alebo obrázky

Skontrolujte nastavenie Optimize (Optimalizovať) pre text alebo obrázky v serveri HP Embedded Web Server a zmeňte nastavenie podľa potreby.

- 1. Otvorte HP Embedded Web Server. Pozrite si časť [Otvorenie servera Embedded Web Server \(EWS\).](#page-33-0)
- 2. Na karte Copy (Kopírovanie) vyberte rozbaľovací zoznam Optimize (Optimalizovať).
- 3. Vyberte nastavenie, ktoré chcete používať.
	- Mixed (Kombinácia): Toto nastavenie použite na dokumenty, ktoré obsahujú zmes text aj grafiku.
	- Text: Toto nastavenie vyberte pre dokumenty, ktoré obsahujú väčšinou text.
	- Picture (Obrázok): Toto nastavenie vyberte pre dokumenty, ktoré obsahujú väčšinou grafiku.
- 4. Zmeňte potrebné nastavenia a potom kliknite na tlačidlo Apply (Použiť).

### Kopírovanie od okraja po okraj

Tlačiareň nedokáže tlačiť úplne od okraja po okraj. Okolo stránky sa nachádza 4 mm okraj, na ktorý nie je možné tlačiť.

Vysvetlivky k tlači alebo skenovaniu dokumentov s orezanými okrajmi:

- Ak je originál menší ako veľkosť výstupu, posuňte originál 4 mm od rohu, ktorý je na skeneri označený ikonou. Zopakujte kopírovanie alebo skenovanie v tejto polohe.
- Keď má originál rovnaký formát ako želaný výstup tlače, pomocou funkcie Reduce/Enlarge (Zmenšiť/Zväčšíť) zmenšite veľkosť, aby sa kópia neorezala.

## Riešenie problémov s bezdrôtovou sieťou

V tejto téme sa opisuje postup riešenia problémov s bezdrôtovou sieťou.

### Kontrolný zoznam pre pripojenie k bezdrôtovej sieti

Pomocou nasledujúceho zoznamu vyriešte bežné problémy s bezdrôtovým pripojením.

- Overte, či sú tlačiareň a bezdrôtový smerovač zapnuté a napájané. Uistite sa, či je na tlačiarni zapnutý aj vysielač bezdrôtového signálu.
- Overte, či identifikátor súpravy služieb (SSID) je správny. Ak chcete zistiť identifikátor SSID, vytlačte konfiguračnú stránku:
	- 1. Ak je tlačiareň v režime spánku (indikátor pripravenosti svieti, ale tlmene), stlačením tlačidla Zrušiť (X) tlačiareň prebudíte.

2. Stlačte a na 5 sekúnd podržte tlačidlo Spustiť kopírovanie/Obnoviť (a) na ovládacom paneli a potom ho uvoľnite.

Ak si nie ste istí, či je SSID správne, znovu spustite inštaláciu bezdrôtového zariadenia.

- U zabezpečených sietí sa uistite, že bezpečnostné údaje sú správne. Ak sú informácie o zabezpečení nesprávne, znovu spustite nastavenie bezdrôtovej siete.
- Ak bezdrôtová sieť funguje správne, skúste získať prístup k ostatným počítačom v bezdrôtovej sieti. Ak sieť disponuje internetovým pripojením, skúste sa k Internetu pripojiť bezdrôtovým pripojením.
- Overte, či je metóda šifrovania (AES alebo TKIP) rovnaká na tlačiarni i na bezdrôtovom prístupovom bode (v sieťach so zabezpečením WPA).
- Overte, či je tlačiareň v dosahu bezdrôtovej siete. Vo väčšine sietí nesmie byť tlačiareň vzdialená od bezdrôtového prístupového bodu (bezdrôtového smerovača) viac než 30 m ( ).
- Overte, či prekážky neblokujú bezdrôtový signál. Odstráňte akékoľvek veľké kovové predmety medzi prístupovým bodom a tlačiarňou. Uistite sa, že stožiare, steny alebo oporné stĺpy pozostávajúce z kovu alebo betónu, neoddeľujú tlačiareň od prístupového bodu.
- Overte, či je tlačiareň umiestnená v dostatočnej vzdialenosti od elektronických zariadení, ktoré by mohli rušiť bezdrôtový signál. Bezdrôtový signál môžu zrušiť mnohé zariadenia vrátane motorov, bezdrôtových telefónov, bezpečnostných kamier, ďalších bezdrôtových sietí a niektorých zariadení s podporou technológie Bluetooth.
- Overte, či je ovládač tlačiarne nainštalovaný v počítači.
- Overte, či ste zvolili správny port tlačiarne.
- Overte, či sú počítač a tlačiareň pripojené k rovnakej bezdrôtovej sieti.
- V prípade systému macOS skontrolujte, či bezdrôtový smerovač podporuje technológiu Bonjour.

### Tlačiareň netlačí po dokončení konfigurácie bezdrôtového pripojenia

Ak tlačiareň netlačí po dokončení konfigurácie bezdrôtového pripojenia, vyskúšajte nasledujúce riešenia.

- 1. Uistite sa, že je tlačiareň zapnutá a v stave pripravenosti.
- 2. Vypnite v počítači všetky brány firewall tretích strán.
- 3. Uistite sa, že bezdrôtová sieť funguje správne.
- 4. Uistite sa, že počítač funguje správne. V prípade potreby počítač reštartujte.
- 5. Skontrolujte, či môžete otvoriť server HP Embedded Web Server tlačiarne z počítača v sieti.

### Tlačiareň netlačí a v počítači je nainštalovaný firewall od externej spoločnosti

Ak tlačiareň netlačí a v počítači je nainštalovaná brána firewall od externej spoločnosti, vyskúšajte nasledujúce riešenia.

- 1. Firewall aktualizujte najnovšou aktualizáciou dostupnou od výrobcu.
- 2. Ak programy požadujú prístup cez firewall v čase inštalácie tlačiarne alebo pri pokuse o tlač, povoľte spustenie programov.
3. Dočasne deaktivujte firewall a potom do počítača nainštalujte bezdrôtovú tlačiareň. Firewall aktivujte po dokončení inštalácie bezdrôtového zariadenia.

### Bezdrôtové pripojenie po premiestnení bezdrôtového smerovača alebo samotnej tlačiarne nefunguje

Ak bezdrôtové pripojenie po premiestnení bezdrôtového smerovača alebo tlačiarne nefunguje, vyskúšajte nasledujúce riešenia.

- 1. Uistite sa, že smerovač alebo samotná tlačiareň sa pripája k sieti, ku ktorej je pripojený počítač.
- 2. Vytlačte konfiguračnú stranu.
	- a. Ak je tlačiareň v režime spánku (indikátor pripravenosti svieti, ale tlmene), stlačením tlačidla Zrušiť  $(x)$  tlačiareň prebudíte.
	- b. Stlačte a na 5 sekúnd podržte tlačidlo Spustiť kopírovanie/Obnoviť (a) na ovládacom paneli a potom ho uvoľnite.
- 3. Porovnajte identifikátor súpravy služieb (SSID) na konfiguračnej stránke s SSID v konfigurácii vašej tlačiarne v počítači.
- 4. Ak sa čísla nezhodujú, zariadenia nie sú pripojené k rovnakej sieti. Zmeňte konfiguráciu bezdrôtového nastavenia tlačiarne.

### K bezdrôtovej tlačiarni nie je možné pripojiť ďalšie počítače

Ak k bezdrôtovej tlačiarni nie je možné pripojiť ďalšie počítače, vyskúšajte nasledovné riešenia.

- 1. Uistite sa, že ostatné počítače sa nachádzajú v dosahu bezdrôtového pripojenia a že signál neblokujú žiadne prekážky. U väčšiny sietí je dosah bezdrôtového pripojenia v rozsahu do od prístupového bodu bezdrôtového pripojenia.
- 2. Uistite sa, že je tlačiareň zapnutá a v stave pripravenosti.
- 3. Skontrolujte, či nie je súčasne pripojených 5 používateľov služby Wi-Fi Direct.
- 4. Vypnite všetky externé brány firewall v počítači.
- 5. Uistite sa, že bezdrôtová sieť pracuje správne.
- 6. Uistite sa, že váš počítač správne funguje. V prípade potreby počítač reštartujte.

#### Tlačiareň s bezdrôtovým pripojením stráca spojenie pri pripojení k sieti VPN

Vo väčšine prípadov sa nedá pripojiť k sieti VPN a ďalším sieťam zároveň.

Odpojte sa od siete VPN a potom znova pripojte tlačiareň a zariadenie k tej istej bezdrôtovej sieti.

#### Sieť sa nezobrazuje v zozname bezdrôtových sietí

Ak sa sieť nezobrazuje v zozname bezdrôtových sietí, vyskúšajte nasledujúce riešenia.

- Uistite sa, že bezdrôtový smerovač je zapnutý a pripojený k zdroju napájania.
- Sieť môže byť skrytá. Aj k skrytej sieti sa však môžete pripojiť.

### Bezdrôtová sieť nefunguje

Ak bezdrôtová sieť nefunguje, vyskúšajte nasledovné riešenia.

- 1. Ak chcete overiť, či sieť prestala komunikovať, skúste k nej pripojiť ďalšie zariadenia.
- 2. Vykonajte test sieťovej komunikácie odoslaním príkazu ping do siete.
	- a. Otvorte na počítači príkazový riadok.
		- V systéme Windows kliknite na tlačidlo Start (Štart), na položku Run (Spustiť), zadajte príkaz cmd a stlačte tlačidlo Enter.
		- V systéme macOS prejdite na položku Applications (Aplikácie), potom Utilities (Pomocné programy) a otvorte Terminal (Terminál).
	- b. Zadajte príkaz ping nasledovaný adresou IP smerovača.
	- c. Ak sa v okne zobrazia doby odozvy, sieť funguje.
- 3. Uistite sa, že smerovač alebo samotná tlačiareň sa pripája k sieti, ku ktorej je pripojený počítač.
	- a. Vytlačte konfiguračnú stranu.

Ak je tlačiareň v režime spánku (indikátor pripravenosti svieti, ale tlmene), stlačením tlačidla Zrušiť (x) tlačiareň prebudíte. Stlačte a na 5 sekúnd podržte tlačidlo Spustiť kopírovanie/Obnoviť (a) na ovládacom paneli a potom ho uvoľnite.

- b. Porovnajte identifikátor súpravy služieb (SSID) na konfiguračnej stránke s SSID v konfigurácii vašej tlačiarne v počítači.
- c. Ak sa čísla nezhodujú, zariadenia nie sú pripojené k rovnakej sieti. Zmeňte konfiguráciu bezdrôtového nastavenia tlačiarne.

#### Diagnostický test bezdrôtovej siete

Diagnostický test bezdrôtovej siete môžete vykonať pomocou ovládacieho panela tlačiarne alebo servera Embedded Web Server (EWS). Diagnostický test bezdrôtovej siete poskytuje informácie o nastaveniach bezdrôtovej siete.

#### Spôsob č. 1: Vykonanie diagnostického testu bezdrôtovej siete pomocou servera Embedded Web Server

Zo servera HP Embedded Web Server môžete spustiť diagnostický test, ktorý poskytuje informácie o nastaveniach bezdrôtovej siete.

- 1. Otvorte HP Embedded Web Server. Pozrite si časť [Otvorenie servera Embedded Web Server \(EWS\).](#page-33-0)
- 2. Kliknite na kartu Networking (Sieťové funkcie).
- 3. Na stránke Wireless Configuration (Konfigurácia bezdrôtového pripojenia) skontrolujte, či je zvolená možnosť On (Zap.).
- 4. Kliknutím na tlačidlo Print Test Report (Vytlačiť testovaciu správu) vytlačte testovaciu stránku s výsledkami testu.

#### Spôsob č. 2: Vykonanie diagnostického testu bezdrôtovej siete pomocou ovládacieho panela tlačiarne

Z ovládacieho panela tlačiarne môžete spustiť diagnostický test, ktorý poskytuje informácie o nastaveniach bezdrôtovej siete.

- 1. Ak je tlačiareň v režime spánku (indikátor pripravenosti svieti, ale tlmene), stlačením tlačidla Zrušiť (X) tlačiareň prebudíte.
- 2. Naraz stlačte a podržte tlačidlá Kopírovať/Obnoviť ( $\Box$ ) a tlačidlo bezdrôtového pripojenia  $\Leftrightarrow$  na 3 sekundy.
- 3. Keď začne blikať indikátor pripravenosti (), uvoľnite tlačidlá.

### Zníženie rušenia v rámci bezdrôtovej siete

Nasledovné tipy môžu prispieť k zníženiu rušenia v rámci bezdrôtovej siete:

- Bezdrôtové zariadenie uchovávajte v dostatočnej vzdialenosti od veľkých kovových predmetov, ako sú skrine na spisy, a iných elektromagnetických zariadení, ako sú napr. mikrovlnné rúry alebo bezdrôtové telefóny. Tieto predmety môžu rušiť rádiový signál.
- Bezdrôtové zariadenia uchovávajte v dostatočnej vzdialenosti od murárskych konštrukcií a iných stavbárskych prvkov. Tieto predmety môžu pohlcovať rádiové vlny a znižovať intenzitu signálu.
- Bezdrôtový smerovač umiestnite do stredovej polohy v zornom poli ostatných bezdrôtových tlačiarní v sieti.

# Technická podpora spoločnosti HP

Informácie o najnovších aktualizáciách produktu a podpore nájdete na webovej stránke podpory produktu na adrese:

#### [hp.com/support.](https://support.hp.com)

Technická podpora spoločnosti HP online poskytuje širokú škálu možností pomoci pri používaní tlačiarne:

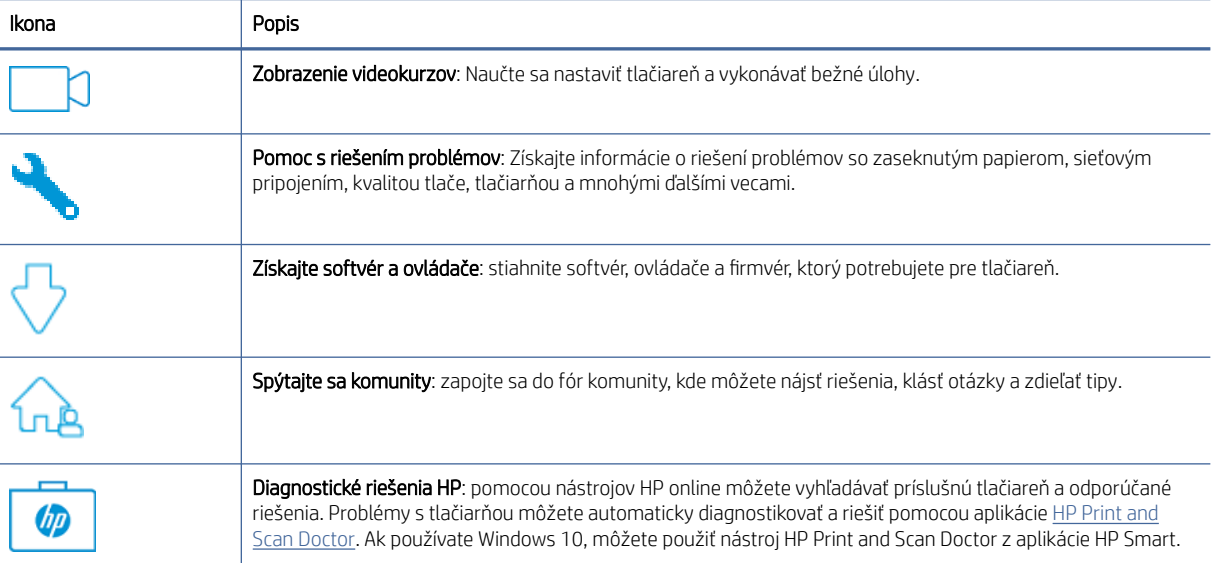

#### Tabuľka 8-19 Technická podpora spoločnosti HP

### Kontaktovanie spoločnosti HP

Ak potrebujete pomoc s riešením problému od zástupcu oddelenia technickej podpory spoločnosti HP, navštívte webovú lokalitu podpory HP.

Prejdite na stránku [www.hp.com/support.](https://www.hp.com/support) Nasledujúce možnosti kontaktovania sú k dispozícii bezplatne pre zákazníkov v období platnosti záruky (za technickú podporu prostredníctvom zástupcu spoločnosti HP po uplynutí platnosti záruky sa môže požadovať poplatok):

#### Tabuľka 8-20 Kontaktovanie spoločnosti HP

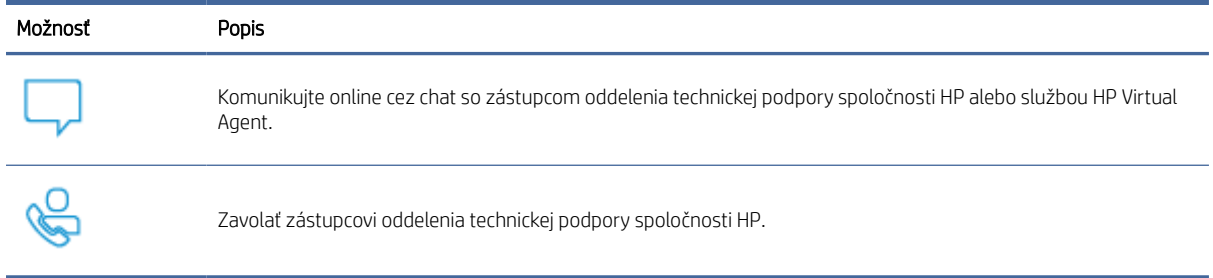

Pred kontaktovaním oddelenia technickej podpory spoločnosti HP si pripravte tieto informácie:

- Názov produktu (umiestnený na tlačiarni)
- Číslo produktu (nachádzajúce sa na štítku vo vnútri tlačiarne)
- Sériové číslo (nachádzajúce sa na štítku vo vnútri tlačiarne)

#### Registrácia tlačiarne

Registrácia trvá iba niekoľko minút a umožňuje využívať rýchlejší servis, efektívnejšiu technickú podporu a upozornenia technickej podpory pre tlačiareň.

Ak ste nezaregistrovali tlačiareň počas inštalácie softvéru, môžete ju zaregistrovať teraz na stránke [register.hp.com.](https://www.register.hp.com)

### Ďalšie možnosti záruky

Za dodatočný poplatok sú k dispozícii rozšírené servisné plány pre tlačiareň.

Prejdite na stránku [hp.com/support](https://hp.com/support) a vyberte príslušnú krajinu/oblasť a jazyk. Potom si pozrite možnosti plánu služby pre svoju tlačiareň.

### Ďalšie informácie o spotrebnom materiáli a toneroch

Ďalšie informácie o spotrebnom materiáli, toneroch a záručných podmienkach nájdete na nasledovnej webovej lokalite spoločnosti HP.

Prejdite na stránku [www.hp.com/go/learnaboutsupplies.](https://www.hp.com/go/learnaboutsupplies)

# A Technické parametre tlačiarne

V tejto téme sa opisujú technické parametre tlačiarne.

DÔLEŽITÉ: Nasledujúce špecifikácie platia v čase zverejnenia, ale podliehajú zmene. Aktuálne informácie nájdete v časti [www.hp.com/support/ljM139MFP.](https://www.hp.com/support/ljM139MFP)

# Technické špecifikácie

Ak chcete získať informácie o hlavných technických funkciách tlačiarne, pozrite si technické parametre tlačiarne.

Ďalšie informácie nájdete na adrese [www.hp.com/support.](https://www.hp.com/support) Vyberte svoju krajinu/región. Kliknite na položku Podpora produktu a riešenie problémov. Zadajte názov zobrazený na prednej strane tlačiarne a potom vyberte položku Vyhľadať. Kliknite na položku Informácie o produkte a potom kliknite na položku Špecifikácie produktu.

# Systémové požiadavky

Skontrolujte, či zariadenia, ktoré používate s tlačiarňou, spĺňajú systémové požiadavky.

Informácie o softvérových a systémových požiadavkách, budúcich vydaniach operačného systému a ich podpore nájdete na webovej lokalite online podpory spoločnosti HP na adrese [www.hp.com/support/ljM139MFP.](https://www.hp.com/support/ljM139MFP)

### Rozmery tlačiarne

Skontrolujte, či je prostredie tlačiarne dostatočne veľké vzhľadom na uloženie tlačiarne.

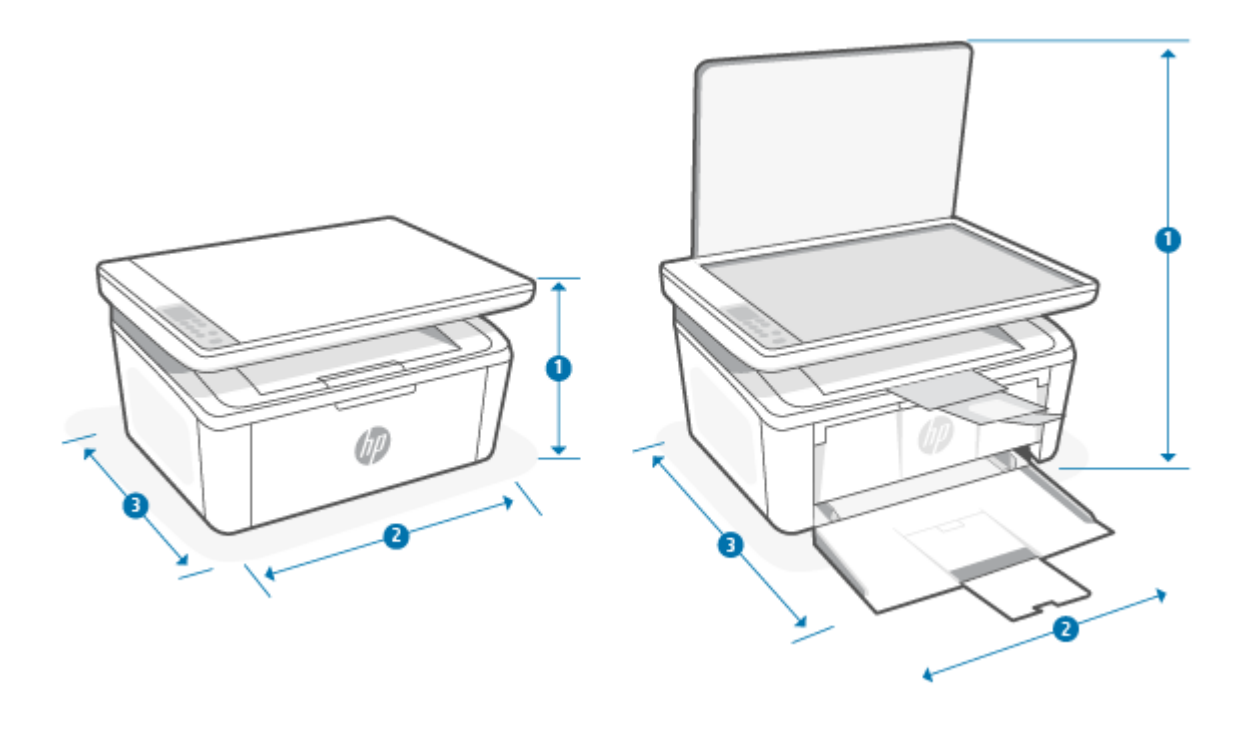

#### Tabuľka A-1 Rozmery pre tlačiareň

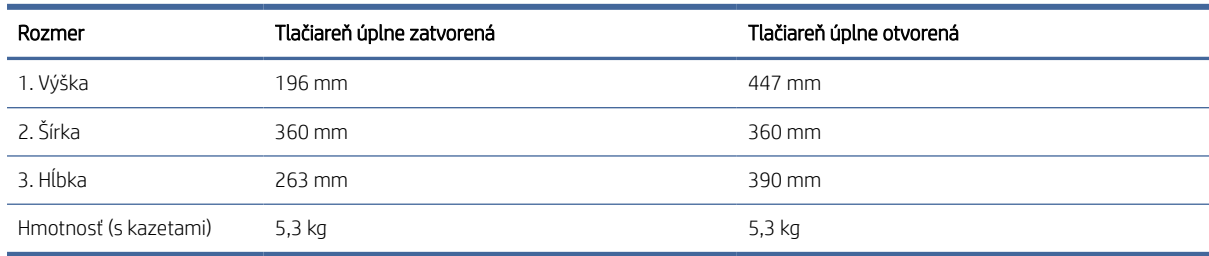

### Spotreba energie, elektrické parametre a akustické emisie

Ak má tlačiareň správne fungovať, musí byť v prostredí, ktoré spĺňa určité špecifikácie napájania.

Aktuálne informácie nájdete na adrese [www.hp.com/support/ljM139MFP.](https://www.hp.com/support/ljM139MFP)

UPOZORNENIE: Požiadavky na napájanie vychádzajú z odlišností krajín/oblastí, v ktorých sa tlačiareň predáva. Nemeňte prevádzkové napätie. Týmto sa poškodí tlačiareň a zanikne záruka na tlačiareň.

### Prevádzkové prostredie

Skontrolujte odporúčané technické údaje prevádzkového prostredia pre vašu tlačiareň.

#### Tabuľka A-2 Prevádzkové prostredie

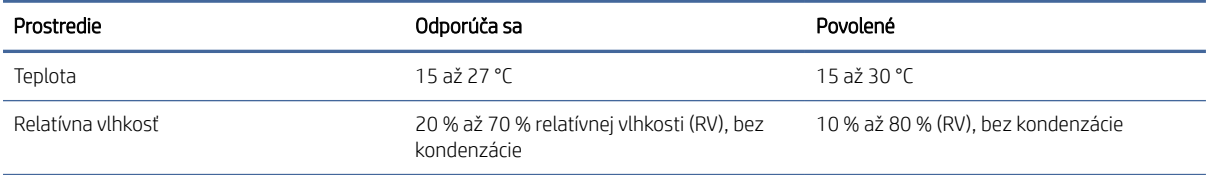

### Ikony výstrah

Definície výstražných ikon: Na výrobkoch spoločnosti HP môžu byť zobrazené nasledujúce výstražné ikony. V príslušných prípadoch postupujte opatrne.

●

Upozornenie: Úraz elektrickým prúdom

● W

Upozornenie: Horúci povrch

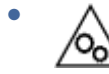

Upozornenie: Nepribližujte sa k pohyblivým častiam

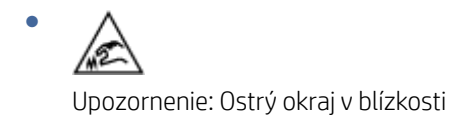

Varovanie

# Upozornenie týkajúce sa lasera

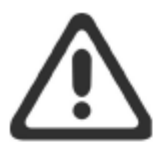

**CAUTION** - CLASS 3B INVISIBLE LASER RADIATION WHEN OPEN. AVOID EXPOSURE TO THE BEAM.

ATTENTION - RAYONNEMENT LASER INVISIBLE DE ÇLASSE 3B EN CAS D'OUVERTURE. ÉVITEZ L'EXPOSITION AU FAISCEAU.

**VORSICHT** - UNSICHTBARE LASERSTRAHLUNG KLASSE 3B, WENN ABDECKUNG GEÖFFNET. NICHT DEM STRAHL AUSSETZEN.

**PRECAUCIÓN** - RADIACIÓN LÁSER INVISIBLE DE CLASE 3B PRESENTE AL ABRIR. EVITE LA EXPOSICIÓN AL HAZ.

VARNING - OSYNLIG LASERSTRÅLNING KLASS 3B VID ÖPPEN LUCKA UNDVIK EXPONERING FÖR LASERSTRÅLNINGEN.

VAROITUS - LUOKAN 3B NÄKYMÄTTÖMÄLLE LASER-SÄTEILYÄ AVATTUNA. VÄLTÄ ALTISTUMISTA SÄTEELLE.

注意 - 打开时, 存在不可见的 3B 类激光辐射, 请避免接触该激光 束。

주 의- 열리연 등급 3B 비가시레이저방사선이방출됩니나 . 광선에 노출을 피하십시오.

注意 - ここを開くとクラス 3B 不可視レーザ放射が出ます。ビームに身をさらさな いこと。

# B Servis a podpora

# Vyhlásenie spoločnosti HP o obmedzenej záruke

Tabuľka B-1 Vyhlásenie spoločnosti HP o obmedzenej záruke

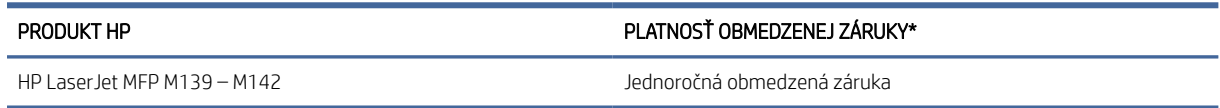

**学 POZNÁMKA: \*Možnosti záruky a podpory sa líšia v závislosti od produktu, krajiny a miestnych zákonných** požiadaviek. Ak sa chcete dozvedieť o možnostiach oceňovaného servisu a podpory spoločnosti HP vo svojej oblasti, prejdite na stránku [www.hp.com/support.](https://www.hp.com/support) Podrobnosti o zásadách obmedzenej záruky spoločnosti HP na spotrebný materiál nájdete na stránke [www.hp.com/go/learnaboutsupplies.](https://www.hp.com/go/learnaboutsupplies)

Spoločnosť HP vám ako koncovému zákazníkovi ručí za to, že táto obmedzená záruka spoločnosti HP sa vzťahuje iba na produkty značky HP predané alebo prenajaté a) od spoločnosti HP Inc., jej dcérskych spoločností, afilácií, autorizovaných predajcov, autorizovaných distribútorov alebo distribútorov v krajinách, a že b) s touto obmedzenou zárukou spoločnosti HP bude hardvér a príslušenstvo spoločnosti HP po dátume nákupu po dobu uvedenú vyššie bez chýb materiálu a spracovania. Ak spoločnosť HP dostane počas trvania záruky oznámenie o takýchto chybách, spoločnosť HP opraví alebo vymení produkty, o ktorých sa preukáže, že boli chybné. Náhradné produkty môžu byť buď nové, alebo svojím výkonom budú zodpovedať novým produktom. Produkty spoločnosti HP odovzdané na opravu môžu byť namiesto opravy nahradené repasovaným produktom rovnakého typu. Na opravu sa môžu použiť repasované diely. Pri oprave produktu sa môžu stratiť dáta generované používateľmi.

Spoločnosť HP garantuje, že správne nainštalovaný a používaný softvér v období od dátumu nákupu až po uplynutie obdobia uvedeného vyššie nezlyhá pri spúšťaní svojich programových inštrukcií pre materiálové kazy a chyby spracovania. Ak spoločnosť HP počas plynutia záruky dostane oznámenie o takýchto chybách, spoločnosť HP vymení softvér, ktorý z dôvodu takýchto chýb nevykonáva svoje programové inštrukcie.

Spoločnosť HP nezaručuje, že používanie produktov spoločnosti HP bude nepretržité alebo bez chýb. Ak spoločnosť HP nebude schopná v rozumnom čase opraviť alebo vymeniť ľubovoľný produkt, aby bol v stave, ako je uvedené v záruke, po bezodkladnom vrátení produktu budete mať nárok na vrátenie kúpnej ceny produktu.

Produkty spoločnosti HP môžu obsahovať opravené súčiastky, ktoré svojím výkonom zodpovedajú novým súčiastkam alebo boli náhodne krátkodobo použité.

Záruka sa nevzťahuje na chyby, ktoré boli spôsobené (a) nesprávnou alebo neadekvátnou údržbou alebo kalibráciou, (b) softvérom, rozhraním alebo súčiastkami, ktoré nedodala spoločnosť HP, (c) neoprávneným upravovaním alebo hrubým zaobchádzaním, (d) použitím v podmienkach, ktoré nezodpovedajú uvedeným parametrom pracovného prostredia pre daný produkt, alebo (e) nevhodnou prípravou pracovného miesta alebo údržbou.

V ROZSAHU POVOLENOM MIESTNYMI ZÁKONMI SÚ VYŠŠIE UVEDENÉ ZÁRUKY EXKLUZÍVNE A ŽIADNE ĎALŠIE ZÁRUKY ANI PODMIENKY, ČI UŽ PÍSOMNÉ, ALEBO ÚSTNE, NIMI NIE SÚ VYJADRENÉ ANI IMPLIKOVANÉ A SPOLOČNOSŤ HP VÝSLOVNE ODMIETA VŠETKY IMPLIKOVANÉ ZÁRUKY ALEBO PODMIENKY OBCHODOVATEĽNOSTI, VYHOVUJÚCEJ KVALITY A VHODNOSTI NA KONKRÉTNY ÚČEL. Niektoré krajiny/regióny, štáty alebo provincie nedovoľujú obmedzenie trvania implikovanej záruky, preto sa vás vyššie uvedené obmedzenia alebo výnimky

<span id="page-80-0"></span>nemusia týkať. Táto záruka vám poskytuje špecifické zákonné práva, okrem ktorých môžete mať aj iné práva, ktoré sa líšia v závislosti od krajiny/regiónu, štátu alebo provincie. Prečítajte si vyhlásenia pre jednotlivé krajiny uvedené na konci tohto dokumentu.

Obmedzená záruka spoločnosti HP je platná vo všetkých krajinách/regiónoch alebo lokalitách, v ktorých má spoločnosť HP zastúpenie pre daný produkt a v ktorých daný produkt predáva. Úroveň záručných služieb sa môže líšiť podľa miestnych noriem. Spoločnosť HP nezmení podobu, vhodnosť ani funkčnosť produktu, aby sa mohol používať v krajine/regióne, v ktorej nebol určený na používanie z právnych dôvodov alebo z dôvodu obmedzení.

V ROZSAHU, V KTOROM TO UMOŽŇUJÚ MIESTNE ZÁKONY, NÁPRAVY UVEDENÉ VO VYHLÁSENÍ SÚ PRE VÁS JEDINÝMI A VÝHRADNÝMI NÁPRAVAMI. OKREM PRÍPADOV UVEDENÝCH VYŠŠIE, SPOLOČNOSŤ HP ALEBO JEJ DODÁVATELIA NEPONESÚ ZODPOVEDNOSŤ ZA STRATU ÚDAJOV ALEBO ZA PRIAMU, ŠPECIÁLNU, NÁHODNÚ, VYPLÝVAJÚCU (VRÁTANE STRATY ZISKU ALEBO ÚDAJOV) ALEBO INÚ ŠKODU, ČI UŽ PODLOŽENÚ ZMLUVNE, ÚMYSELNÝM POŠKODENÍM, ALEBO INAK. Niektoré krajiny/regióny, štáty alebo provincie nedovoľujú vyňatie ani obmedzenie náhodných alebo následných škôd, preto sa vás vyššie uvedené obmedzenia alebo výnimky nemusia týkať.

ZÁRUČNÉ PODMIENKY, KTORÉ SÚ OBSAHOM TOHTO VYHLÁSENIA, OKREM ROZSAHU POVOLENÉHO ZÁKONOM, NEVYNECHÁVAJÚ, NEOBMEDZUJÚ ANI NEPOZMEŇUJÚ ZÁVÄZNÉ ZÁKONNÉ PRÁVA A SÚ DOPLNKOM ZÁVÄZNÝCH ZÁKONNÝCH PRÁV TÝKAJÚCICH SA PREDAJA TOHTO PRODUKTU ZÁKAZNÍKOVI. ĎALŠIE INFORMÁCIE O VAŠICH PRÁVACH AKO SPOTREBITEĽA NÁJDETE V PRÍSLUŠNÝCH VYHLÁSENIACH PRE JEDNOTLIVÉ KRAJINY UVEDENÉ NA KONCI TOHTO DOKUMENTU (AK SÚ RELEVANTNÉ).

### Podmienky pre konkrétnu krajinu

V niektorých jurisdikciách môžete mať ďalšie zákonné práva. Prečítajte si časť nižšie.

#### Austrália

Vaše práva ako austrálskeho zákazníka sa líšia od práv uvedených vyššie v dokumente.

You should disregard any limitations or exclusions in the above document and refer to the information below.

- 1. When you buy a good from HP as a consumer, the goods come with guarantees that cannot be excluded under the Australian Consumer Law. You are entitled to a replacement or refund for a major failure and for compensation for any other reasonably foreseeable loss or damage. You are also entitled to have the goods repaired or replaced if the goods fail to be of acceptable quality and the failure does not amount to a major failure.
- 2. This means that there is no defined warranty period for HP goods supplied to Australian consumers.
- 3. Instead, the goods should, for example, be fit for the purposes for which they are commonly supplied for such a period as a reasonable consumer fully acquainted with the state and condition of the goods would expect. This period may vary depending on the product.
- 4. You should contact HP if you are concerned that one of HP's products fails to satisfy any of the guarantees listed below. HP will discuss with you the specific nature and circumstances of that good and whether the particular fault/issue falls within the scope of the statutory guarantees.

Nothing in HP's Limited Warranty excludes, restricts, or modifies any condition, warranty, guarantee, right or remedy you may have at law (including a consumer guarantee under the Australian Consumer Law) which cannot be lawfully excluded or limited.

The relevant guarantees are as follows:

1. Quality — goods supplied by HP must be of acceptable quality. The test for acceptable quality is whether a reasonable consumer, fully aware of the state and condition of the goods, would find them:

- safe, durable, and free from defects;
- acceptable in appearance and finish; and
- fit for all the purposes for which goods of that kind are commonly supplied.

This must take into account the nature and price of the goods, and any statements on packaging or labeling.

- 2. Disclosed Purpose goods or services supplied by HP that HP represents are reasonably fit for a purpose expressly disclosed by a consumer must be reasonably fit for that purpose.
- 3. Description goods supplied by HP must match the description provided by HP.
- 4. Sample goods supplied by HP must match any sample shown to you by HP.
- 5. Title a consumer who purchases a good from HP must receive clear title to the good.
- 6. Due care and skill services provided to you by HP must be provided with due care and skill.
- 7. Express warranties HP will be legally required to comply with the express warranty that is set out in its terms and conditions.
- 8. Reasonable time repair services provided by HP must be provided within a reasonable time.

If you think that you are entitled to any of the above remedies or any remedy under the HP Worldwide Limited Warranty and Technical Support Document, please contact HP:

HP PPS Australia Pty Ltd

Rhodes Corporate Park, Building F, Level 5

1 Homebush Bay Drive

Rhodes, NSW 2138

#### Australia

To initiate a support request, please use the numbers below or visit [Austrália](#page-80-0) and select the "Customer Service" option for the most current list of phone support numbers.

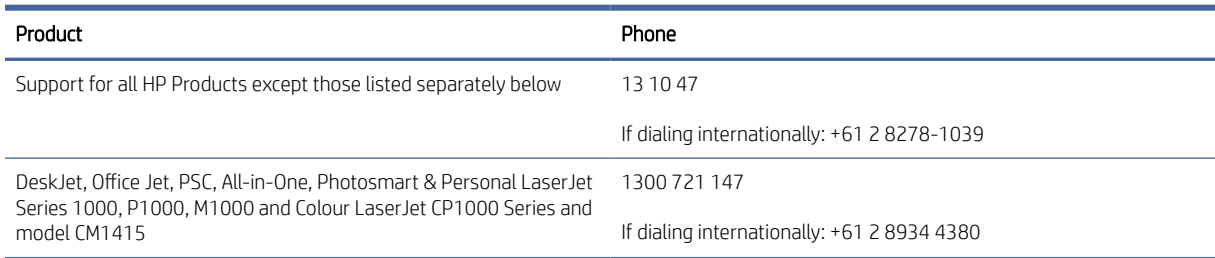

For further information on consumer rights, visit [Austrália](#page-80-0) and [Austrália.](#page-80-0)

#### Nový Zéland

In New Zealand, the hardware and software come with guarantees that cannot be excluded under the New Zealand consumer law. In New Zealand, Consumer Transaction means a transaction involving a person who is purchasing goods for personal, domestic, or household use or consumption and not for the purpose of a business. New Zealand consumers who are purchasing goods for personal, domestic or household use or consumption and not for the purpose of a business ("New Zealand Consumers") are entitled to repair, replacement or refund for a failure and compensation for other reasonably foreseeable loss or damage. A New Zealand Consumer (as defined above) may recover the costs of returning the product to the place of purchase if there is a breach of the New Zealand consumer law; furthermore, if it will be of significant cost to the New Zealand Consumer to return the goods to HP then HP will collect such goods at its own cost.

#### Tabuľka B-2 Support phone numbers

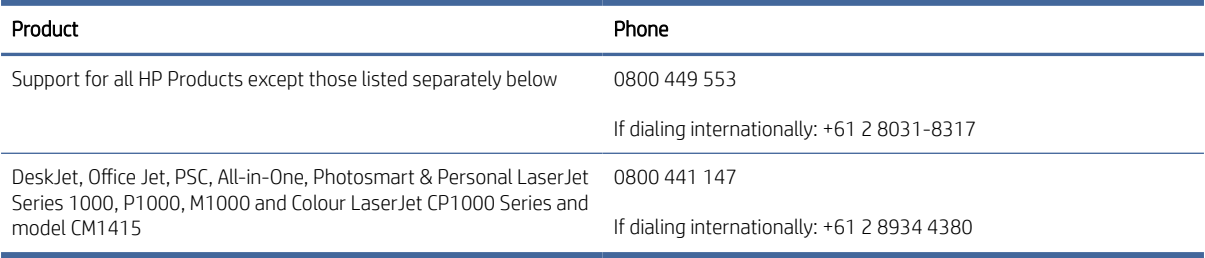

### Spojené kráľovstvo, Írsko a Malta

The HP Limited Warranty is a commercial guarantee voluntarily provided by HP. The name and address of the HP entity responsible for the performance of the HP Limited Warranty in your country/region is as follows:

UK: HP Inc UK Limited, Cain Road, Amen Corner, Bracknell, Berkshire, RG12 1HN

Ireland: Hewlett-Packard Ireland Limited, Liffey Park Technology Campus, Barnhall Road, Leixlip, Co.Kildare

Malta: Hewlett-Packard Europe B.V., Amsterdam, Meyrin Branch, Route du Nant-d'Avril 150, 1217 Meyrin, Switzerland

United Kingdom: The HP Limited Warranty benefits apply in addition to any legal rights to a guarantee from seller of nonconformity of goods with the contract of sale. These rights expire six years from delivery of goods for products purchased in England or Wales and five years from delivery of goods for products purchased in Scotland. However various factors may impact your eligibility to receive these rights. For further information, please consult the following link: Consumer Legal Guarantee [\(www.hp.com/go/eu-legal\)](http://www.hp.com/go/eu-legal) or you may visit the European Consumer Centers website (http://ec.europa.eu/consumers/solving\_consumer\_disputes/ non-judicial redress/ecc-net/index en.htm). Consumers have the right to choose whether to claim service under the HP Limited Warranty or against the seller under the legal guarantee.

Ireland: The HP Limited Warranty benefits apply in addition to any statutory rights from seller in relation to nonconformity of goods with the contract of sale. However various factors may impact your eligibility to receive these rights. Consumer statutory rights are not limited or affected in any manner by HP Care Pack. For further information, please consult the following link: Consumer Legal Guarantee [\(www.hp.com/go/eu-legal\)](http://www.hp.com/go/eu-legal) or you may visit the European Consumer Centers website (http://ec.europa.eu/consumers/solving\_consumer\_disputes/ non-judicial redress/ecc-net/index en.htm). Consumers have the right to choose whether to claim service under the HP Limited Warranty or against the seller under the legal guarantee.

Malta: The HP Limited Warranty benefits apply in addition to any legal rights to a two-year guarantee from seller of nonconformity of goods with the contract of sale; however various factors may impact your eligibility to receive these rights. Consumer statutory rights are not limited or affected in any manner by the HP Limited Warranty. For further information, please consult the following link: Consumer Legal Guarantee [\(www.hp.com/go/eu-legal\)](http://www.hp.com/go/eu-legal) or you may visit the European Consumer Centers website (http://ec.europa.eu/ [consumers/solving\\_consumer\\_disputes/non-judicial\\_redress/ecc-net/index\\_en.htm\). Consumers have the](https://ec.europa.eu/info/live-work-travel-eu/consumers/resolve-your-consumer-complaint/european-consumer-centres-network_en) right to choose whether to claim service under the HP Limited Warranty or against the seller under two-year legal guarantee.

### Rakúsko, Belgicko, Nemecko a Luxembursko

Die beschränkte HP Herstellergarantie ist eine von HP auf freiwilliger Basis angebotene kommerzielle Garantie. Der Name und die Adresse der HP Gesellschaft, die in Ihrem Land für die Gewährung der beschränkten HP Herstellergarantie verantwortlich ist, sind wie folgt:

Deutschland: HP Deutschland GmbH, Schickardstr. 32, D-71034 Böblingen

Österreich: HP Austria GmbH., Technologiestrasse 5, A-1120 Wien

Luxemburg: Hewlett-Packard Luxembourg S.C.A., 75, Parc d'Activités Capellen, Rue Pafebruc, L-8308 Capellen

Belgien: HP Belgium BVBA, Hermeslaan 1A, B-1831 Diegem

Die Rechte aus der beschränkten HP Herstellergarantie gelten zusätzlich zu den gesetzlichen Ansprüchen wegen Sachmängeln auf eine zweijährige Gewährleistung ab dem Lieferdatum. Ob Sie Anspruch auf diese Rechte haben, hängt von zahlreichen Faktoren ab. Die Rechte des Kunden sind in keiner Weise durch die beschränkte HP Herstellergarantie eingeschränkt bzw. betroffen. Weitere Hinweise finden Sie auf der folgenden Website: Gewährleistungsansprüche für Verbraucher [\(www.hp.com/go/eu-legal\)](http://www.hp.com/go/eu-legal) oder Sie können die [Website des Europäischen Verbraucherzentrums \(http://ec.europa.eu/consumers/solving\\_consumer\\_disputes/](https://ec.europa.eu/info/live-work-travel-eu/consumers/resolve-your-consumer-complaint/european-consumer-centres-network_en) non-judicial\_redress/ecc-net/index\_en.htm) besuchen. Verbraucher haben das Recht zu wählen, ob sie eine Leistung von HP gemäß der beschränkten HP Herstellergarantie in Anspruch nehmen oder ob sie sich gemäß der gesetzlichen zweijährigen Haftung für Sachmängel (Gewährleistung) sich an den jeweiligen Verkäufer wenden.

#### Belgicko, Francúzsko a Luxembursko

La garantie limitée HP est une garantie commerciale fournie volontairement par HP. Voici les coordonnées de l'entité HP responsable de l'exécution de la garantie limitée HP dans votre pays:

France: HP France SAS, société par actions simplifiée identifiée sous le numéro 448 694 133 RCS Evry, 1 Avenue du Canada, 91947, Les Ulis

G.D. Luxembourg: Hewlett-Packard Luxembourg S.C.A., 75, Parc d'Activités Capellen, Rue Pafebruc, L-8308 Capellen

Belgique: HP Belgium BVBA, Hermeslaan 1A, B-1831 Diegem

France: Les avantages de la garantie limitée HP s'appliquent en complément des droits dont vous disposez au titre des garanties légales applicables dont le bénéfice est soumis à des conditions spécifiques. Vos droits en tant que consommateur au titre de la garantie légale de conformité mentionnée aux articles L. 211-4 à L. 211-13 du Code de la Consommation et de celle relatives aux défauts de la chose vendue, dans les conditions prévues aux articles 1641 à 1648 et 2232 du Code de Commerce ne sont en aucune façon limités ou affectés par la garantie limitée HP. Pour de plus amples informations, veuillez consulter le lien suivant : Garanties légales accordées au consommateur [\(www.hp.com/go/eu-legal\)](http://www.hp.com/go/eu-legal). Vous pouvez également consulter le site Web des Centres européens des consommateurs (http://ec.europa.eu/consumers/solving\_consumer\_disputes/non-judicial\_redress/ecc-net/ [index\\_en.htm\). Les consommateurs ont le droit de choisir d'exercer leurs droits au titre de la garantie limitée HP,](https://ec.europa.eu/info/live-work-travel-eu/consumers/resolve-your-consumer-complaint/european-consumer-centres-network_en)  ou auprès du vendeur au titre des garanties légales applicables mentionnées ci-dessus.

#### POUR RAPPEL:

Garantie Légale de Conformité:

*« Le vendeur est tenu de livrer un bien conforme au contrat et répond des défauts de conformité existant lors de la délivrance.*

*Il répond également des défauts de conformité résultant de l'emballage, des instructions de montage ou de l'installation lorsque celle-ci a été mise à sa charge par le contrat ou a été réalisée sous sa responsabilité ».*

Article L211-5 du Code de la Consommation:

*« Pour être conforme au contrat, le bien doit:*

*1° Etre propre à l'usage habituellement attendu d'un bien semblable et, le cas échéant:*

*- correspondre à la description donnée par le vendeur et posséder les qualités que celui-ci a présentées à l'acheteur sous forme d'échantillon ou de modèle;*

*- présenter les qualités qu'un acheteur peut légitimement attendre eu égard aux déclarations publiques faites par le vendeur, par le producteur ou par son représentant, notamment dans la publicité ou l'étiquetage;*

*2° Ou présenter les caractéristiques définies d'un commun accord par les parties ou être propre à tout usage spécial recherché par l'acheteur, porté à la connaissance du vendeur et que ce dernier a accepté ».*

Article L211-12 du Code de la Consommation:

*« L'action résultant du défaut de conformité se prescrit par deux ans à compter de la délivrance du bien ».*

Garantie des vices cachés

Article 1641 du Code Civil : *« Le vendeur est tenu de la garantie à raison des défauts cachés de la chose vendue qui*  la rendent impropre à l'usage auquel on la destine, ou qui diminuent tellement cet usage que l'acheteur ne l'aurait *pas acquise, ou n'en aurait donné qu'un moindre prix, s'il les avait connus. »*

Article 1648 alinéa 1 du Code Civil:

*« L'action résultant des vices rédhibitoires doit être intentée par l'acquéreur dans un délai de deux ans à compter de la découverte du vice. »*

G.D. Luxembourg et Belgique: Les avantages de la garantie limitée HP s'appliquent en complément des droits dont vous disposez au titre de la garantie de non-conformité des biens avec le contrat de vente. Cependant, de nombreux facteurs peuvent avoir un impact sur le bénéfice de ces droits. Vos droits en tant que consommateur au titre de ces garanties ne sont en aucune façon limités ou affectés par la garantie limitée HP. Pour de plus amples informations, veuillez consulter le lien suivant: Garanties légales accordées au consommateur [\(www.hp.com/go/eu-legal\)](http://www.hp.com/go/eu-legal) ou vous pouvez également consulter le site Web des Centres européens des consommateurs (http://ec.europa.eu/consumers/solving\_consumer\_disputes/non[judicial\\_redress/ecc-net/index\\_en.htm\). Les consommateurs ont le droit de choisir de réclamer un service sous l](https://ec.europa.eu/info/live-work-travel-eu/consumers/resolve-your-consumer-complaint/european-consumer-centres-network_en)a garantie limitée HP ou auprès du vendeur au cours d'une garantie légale de deux ans.

#### Taliansko

La Garanzia limitata HP è una garanzia commerciale fornita volontariamente da HP. Di seguito sono indicati nome e indirizzo della società HP responsabile della fornitura dei servizi coperti dalla Garanzia limitata HP nel vostro Paese/regione:

Italia: HP Italy S.r.l., Via Carlo Donat Cattin, 5 20063 Cernusco S/Naviglio

I vantaggi della Garanzia limitata HP vengono concessi ai consumatori in aggiunta ai diritti derivanti dalla garanzia di due anni fornita dal venditore in caso di non conformità dei beni rispetto al contratto di vendita. Tuttavia, diversi fattori possono avere un impatto sulla possibilita' di beneficiare di tali diritti. I diritti spettanti ai consumatori in forza della garanzia legale non sono in alcun modo limitati, né modificati dalla Garanzia limitata HP. Per ulteriori informazioni, si prega di consultare il seguente link: Garanzia legale per i clienti [\(](https://ec.europa.eu/info/live-work-travel-eu/consumers/resolve-your-consumer-complaint/european-consumer-centres-network_en)[www.hp.com/go/eu-legal](http://www.hp.com/go/eu-legal)[\), oppure visitare il sito Web dei Centri europei per i consumatori \(http://ec.europa.eu/](https://ec.europa.eu/info/live-work-travel-eu/consumers/resolve-your-consumer-complaint/european-consumer-centres-network_en) consumers/solving\_consumer\_disputes/non-judicial\_redress/ecc-net/index\_en.htm). I consumatori hanno il diritto di scegliere se richiedere un servizio usufruendo della Garanzia limitata HP oppure rivolgendosi al venditore per far valere la garanzia legale di due anni.

### Španielsko

Su Garantía limitada de HP es una garantía comercial voluntariamente proporcionada por HP. El nombre y dirección de las entidades HP que proporcionan la Garantía limitada de HP (garantía comercial adicional del fabricante) en su país/región es:

España: Hewlett-Packard Española S.L. Calle Vicente Aleixandre, 1 Parque Empresarial Madrid - Las Rozas, E-28232 Madrid

Los beneficios de la Garantía limitada de HP son adicionales a la garantía legal de 2 años a la que los consumidores tienen derecho a recibir del vendedor en virtud del contrato de compraventa; sin embargo, varios factores pueden afectar su derecho a recibir los beneficios bajo dicha garantía legal. A este respecto, la Garantía limitada de HP no limita o afecta en modo alguno los derechos legales del consumidor (www.hp.com/go/eu[legal\). Para más información, consulte el siguiente enlace: Garantía legal del consumidor o puede visitar el sit](http://www.hp.com/go/eu-legal)io [web de los Centros europeos de los consumidores \(http://ec.europa.eu/consumers/solving\\_consumer\\_disputes/](https://ec.europa.eu/info/live-work-travel-eu/consumers/resolve-your-consumer-complaint/european-consumer-centres-network_en) non-judicial\_redress/ecc-net/index\_en.htm). Los clientes tienen derecho a elegir si reclaman un servicio acogiéndose a la Garantía limitada de HP o al vendedor de conformidad con la garantía legal de dos años.

#### Dánsko

Den begrænsede HP-garanti er en garanti, der ydes frivilligt af HP. Navn og adresse på det HP-selskab, der er ansvarligt for HP's begrænsede garanti i dit land, er som følger:

Danmark: HP Inc Danmark ApS, Engholm Parkvej 8, 3450, Allerød

Den begrænsede HP-garanti gælder i tillæg til eventuelle juridiske rettigheder, for en toårig garanti fra sælgeren af varer, der ikke er i overensstemmelse med salgsaftalen, men forskellige faktorer kan dog påvirke din ret til at opnå disse rettigheder. Forbrugerens lovbestemte rettigheder begrænses eller påvirkes ikke på nogen måde af den begrænsede HP-garanti. Se nedenstående link for at få yderligere oplysninger: Forbrugerens juridiske garanti [\(www.hp.com/go/eu-legal\)](http://www.hp.com/go/eu-legal) eller du kan besøge De Europæiske Forbrugercentres websted (http://ec.europa.eu/consumers/solving\_consumer\_disputes/non[judicial\\_redress/ecc-net/index\\_en.htm\). Forbrugere har ret til at vælge, om de vil gøre krav på service i henhol](https://ec.europa.eu/info/live-work-travel-eu/consumers/resolve-your-consumer-complaint/european-consumer-centres-network_en)d til HP's begrænsede garanti eller hos sælger i henhold til en toårig juridisk garanti.

### Nórsko

HPs garanti er en begrenset og kommersiell garanti som HP selv har valgt å tilby. Følgende lokale selskap innestår for garantien:

Norge: HP Norge AS, Rolfbuktveien 4b, 1364 Fornebu

HPs garanti kommer i tillegg til det mangelsansvar HP har i henhold til norsk forbrukerkjøpslovgivning, hvor reklamasjonsperioden kan være to eller fem år, avhengig av hvor lenge salgsgjenstanden var ment å vare. Ulike faktorer kan imidlertid ha betydning for om du kvalifiserer til å kreve avhjelp iht slikt mangelsansvar. Forbrukerens lovmessige rettigheter begrenses ikke av HPs garanti. Hvis du vil ha mer informasjon, kan du klikke på følgende kobling: Juridisk garanti for forbruker [\(www.hp.com/go/eu-legal\)](http://www.hp.com/go/eu-legal) eller du kan besøke nettstedet til de europeiske forbrukersentrene (http://ec.europa.eu/consumers/solving\_consumer\_disputes/ [non-judicial\\_redress/ecc-net/index\\_en.htm\). Forbrukere har retten til å velge å kreve service under HPs garan](https://ec.europa.eu/info/live-work-travel-eu/consumers/resolve-your-consumer-complaint/european-consumer-centres-network_en)ti eller iht selgerens lovpålagte mangelsansvar.

### Švédsko

HP:s begränsade garanti är en kommersiell garanti som tillhandahålls frivilligt av HP. Namn och adress till det HP-företag som ansvarar för HP:s begränsade garanti i ditt land är som följer:

Sverige: HP PPS Sverige AB, SE-169 73 Stockholm

Fördelarna som ingår i HP:s begränsade garanti gäller utöver de lagstadgade rättigheterna till tre års garanti från säljaren angående varans bristande överensstämmelse gentemot köpeavtalet, men olika faktorer kan påverka din rätt att utnyttja dessa rättigheter. Konsumentens lagstadgade rättigheter varken begränsas eller påverkas på något sätt av HP:s begränsade garanti. Mer information får du om du följer denna länk: Lagstadgad garanti för konsumenter [\(www.hp.com/go/eu-legal\)](http://www.hp.com/go/eu-legal) eller så kan du gå till European [Consumer Centers webbplats \(http://ec.europa.eu/consumers/solving\\_consumer\\_disputes/non-judicial\\_redress/](https://ec.europa.eu/info/live-work-travel-eu/consumers/resolve-your-consumer-complaint/european-consumer-centres-network_en) ecc-net/index\_en.htm). Konsumenter har rätt att välja om de vill ställa krav enligt HP:s begränsade garanti eller på säljaren enligt den lagstadgade treåriga garantin.

### Portugalsko

A Garantia Limitada HP é uma garantia comercial fornecida voluntariamente pela HP. O nome e a morada da entidade HP responsável pela prestação da Garantia Limitada HP no seu país são os seguintes:

Portugal: HPCP – Computing and Printing Portugal, Unipessoal, Lda., Edificio D. Sancho I, Quinta da Fonte, Porto Salvo, Lisboa, Oeiras, 2740 244

As vantagens da Garantia Limitada HP aplicam-se cumulativamente com quaisquer direitos decorrentes da legislação aplicável à garantia de dois anos do vendedor, relativa a defeitos do produto e constante do contrato de venda. Existem, contudo, vários fatores que poderão afetar a sua elegibilidade para beneficiar de tais direitos. Os direitos legalmente atribuídos aos consumidores não são limitados ou afetados de forma alguma pela Garantia Limitada HP. Para mais informações, consulte a ligação seguinte: Garantia legal do consumidor [\(www.hp.com/go/eu-legal\)](http://www.hp.com/go/eu-legal) ou visite o Web site da Rede dos Centros [Europeus do Consumidor \(http://ec.europa.eu/consumers/solving\\_consumer\\_disputes/non-judicial\\_redress/ecc](https://ec.europa.eu/info/live-work-travel-eu/consumers/resolve-your-consumer-complaint/european-consumer-centres-network_en)net/index\_en.htm). Os consumidores têm o direito de escolher se pretendem reclamar assistência ao abrigo da Garantia Limitada HP ou contra o vendedor ao abrigo de uma garantia jurídica de dois anos.

#### Grécko a Cyprus

Η Περιορισμένη εγγύηση HP είναι μια εμπορική εγγύηση η οποία παρέχεται εθελοντικά από την HP. Η επωνυμία και η διεύθυνση του νομικού προσώπου ΗΡ που παρέχει την Περιορισμένη εγγύηση ΗΡ στη χώρα σας είναι η εξής:

Ελλάδα /Κύπρoς: HP Printing and Personal Systems Hellas EPE, Tzavella 1-3, 15232 Chalandri, Attiki

Ελλάδα /Κύπρoς: HP Συστήματα Εκτύπωσης και Προσωπικών Υπολογιστών Ελλάς Εταιρεία Περιορισμένης Ευθύνης, Tzavella 1-3, 15232 Chalandri, Attiki

Τα προνόμια της Περιορισμένης εγγύησης HP ισχύουν επιπλέον των νόμιμων δικαιωμάτων για διετή εγγύηση έναντι του Πωλητή για τη μη συμμόρφωση των προϊόντων με τις συνομολογημένες συμβατικά ιδιότητες, ωστόσο η άσκηση των δικαιωμάτων σας αυτών μπορεί να εξαρτάται από διάφορους παράγοντες. Τα νόμιμα δικαιώματα των καταναλωτών δεν περιορίζονται ούτε επηρεάζονται καθ' οιονδήποτε τρόπο από την Περιορισμένη εγγύηση HP. Για περισσότερες πληροφορίες, συμβουλευτείτε την ακόλουθη τοποθεσία web: Νόμιμη εγγύηση καταναλωτή [\(www.hp.com/go/eu-legal\)](http://www.hp.com/go/eu-legal) ή μπορείτε να επισκεφτείτε την τοποθεσία [web των Ευρωπαϊκών Κέντρων Καταναλωτή \(http://ec.europa.eu/consumers/solving\\_consumer\\_disputes/non](https://ec.europa.eu/info/live-work-travel-eu/consumers/resolve-your-consumer-complaint/european-consumer-centres-network_en)judicial\_redress/ecc-net/index\_en.htm). Οι καταναλωτές έχουν το δικαίωμα να επιλέξουν αν θα αξιώσουν την υπηρεσία στα πλαίσια της Περιορισμένης εγγύησης ΗΡ ή από τον πωλητή στα πλαίσια της νόμιμης εγγύησης δύο ετών.

#### Maďarsko

A HP korlátozott jótállás egy olyan kereskedelmi jótállás, amelyet a HP a saját elhatározásából biztosít. Az egyes országokban a HP mint gyártó által vállalt korlátozott jótállást biztosító HP vállalatok neve és címe:

Magyarország: HP Inc Magyarország Kft., H-1117 Budapest, Alíz utca 1.

A HP korlátozott jótállásban biztosított jogok azokon a jogokon felül illetik meg Önt, amelyek a termékeknek az adásvételi szerződés szerinti minőségére vonatkozó kétéves, jogszabályban foglalt eladói szavatosságból, továbbá ha az Ön által vásárolt termékre alkalmazandó, a jogszabályban foglalt kötelező eladói jótállásból erednek, azonban számos körülmény hatással lehet arra, hogy ezek a jogok Önt megilletik-e. További információért kérjük, keresse fel a következő webhelyet: Jogi Tájékoztató Fogyasztóknak (www.hp.com/go/ [eu-legal\) vagy látogassa meg az Európai Fogyasztói Központok webhelyét \(http://ec.europa.eu/consumers/](http://www.hp.com/go/eu-legal) [solving\\_consumer\\_disputes/non-judicial\\_redress/ecc-net/index\\_en.htm\). A fogyasztóknak jogában áll, hogy](https://ec.europa.eu/info/live-work-travel-eu/consumers/resolve-your-consumer-complaint/european-consumer-centres-network_en)  megválasszák, hogy a jótállással kapcsolatos igényüket a HP korlátozott jótállás alapján vagy a kétéves, jogszabályban foglalt eladói szavatosság, illetve, ha alkalmazandó, a jogszabályban foglalt kötelező eladói jótállás alapján érvényesítik.

### Česká republika

Omezená záruka HP je obchodní zárukou dobrovolně poskytovanou společností HP. Názvy a adresy společností skupiny HP, které odpovídají za plnění omezené záruky HP ve vaší zemi, jsou následující:

Česká republika: HP Inc Czech Republic s. r. o., Za Brumlovkou 5/1559, 140 00 Praha 4

Výhody, poskytované omezenou zárukou HP, se uplatňuji jako doplňek k jakýmkoli právním nárokům na dvouletou záruku poskytnutou prodejcem v případě nesouladu zboží s kupní smlouvou. Váš nárok na uznání těchto práv však může záviset na mnohých faktorech. Omezená záruka HP žádným způsobem neomezuje ani neovlivňuje zákonná práva zákazníka. Další informace získáte kliknutím na následující odkaz: Zákonná záruka spotřebitele [\(www.hp.com/go/eu-legal\)](http://www.hp.com/go/eu-legal) případně můžete navštívit webové stránky Evropského spotřebitelského centra (http://ec.europa.eu/consumers/solving\_consumer\_disputes/non-judicial\_redress/ecc[net/index\\_en.htm\). Spotřebitelé mají právo se rozhodnout, zda chtějí službu reklamovat v rámci omezené záruk](https://ec.europa.eu/info/live-work-travel-eu/consumers/resolve-your-consumer-complaint/european-consumer-centres-network_en)y HP nebo v rámci zákonem stanovené dvouleté záruky u prodejce.

### Slovensko

Obmedzená záruka HP je obchodná záruka, ktorú spoločnosť HP poskytuje dobrovoľne. Meno a adresa subjektu HP, ktorý zabezpečuje plnenie vyplývajúce z Obmedzenej záruky HP vo vašej krajine:

Slovenská republika: HP Inc Slovakia, s.r.o., Galvaniho 7, 821 04 Bratislava

Výhody Obmedzenej záruky HP sa uplatnia vedľa prípadných zákazníkových zákonných nárokov voči predávajúcemu z vád, ktoré spočívajú v nesúlade vlastností tovaru s jeho popisom podľa predmetnej zmluvy. Možnosť uplatnenia takých prípadných nárokov však môže závisieť od rôznych faktorov. Služby Obmedzenej záruky HP žiadnym spôsobom neobmedzujú ani neovplyvňujú zákonné práva zákazníka, ktorý je spotrebiteľom. Ďalšie informácie nájdete na nasledujúcom prepojení: Zákonná záruka spotrebiteľa [\(www.hp.com/go/eu-legal\)](http://www.hp.com/go/eu-legal), [prípadne môžete navštíviť webovú lokalitu európskych zákazníckych stredísk \(http://ec.europa.eu/consumers/](https://ec.europa.eu/info/live-work-travel-eu/consumers/resolve-your-consumer-complaint/european-consumer-centres-network_en) solving\_consumer\_disputes/non-judicial\_redress/ecc-net/index\_en.htm). Spotrebitelia majú právo zvoliť si, či chcú uplatniť servis v rámci Obmedzenej záruky HP alebo počas zákonnej dvojročnej záručnej lehoty u predajcu.

### Poľsko

Ograniczona gwarancja HP to komercyjna gwarancja udzielona dobrowolnie przez HP. Nazwa i adres podmiotu HP odpowiedzialnego za realizację Ograniczonej gwarancji HP w Polsce:

Polska: HP Inc Polska sp. z o.o., Szturmowa 2a, 02-678 Warszawa, wpisana do rejestru przedsiębiorców prowadzonego przez Sąd Rejonowy dla m.st. Warszawy w Warszawie, XIII Wydział Gospodarczy Krajowego Rejestru Sądowego, pod numerem KRS 0000546115, NIP 5213690563, REGON 360916326, GIOŚ E0020757WZBW, kapitał zakładowy 480.000 PLN.

Świadczenia wynikające z Ograniczonej gwarancji HP stanowią dodatek do praw przysługujących nabywcy w związku z dwuletnią odpowiedzialnością sprzedawcy z tytułu niezgodności towaru z umową (rękojmia). Niemniej, na możliwość korzystania z tych praw mają wpływ różne czynniki. Ograniczona gwarancja

HP w żaden sposób nie ogranicza praw konsumenta ani na nie nie wpływa. Więcej informacji można znaleźć pod następującym łączem: Gwarancja prawna konsumenta [\(www.hp.com/go/eu-legal\)](http://www.hp.com/go/eu-legal), można także odwiedzić stronę internetową Europejskiego Centrum Konsumenckiego (http://ec.europa.eu/consumers/ [solving\\_consumer\\_disputes/non-judicial\\_redress/ecc-net/index\\_en.htm\). Konsumenci mają prawo wyboru co d](https://ec.europa.eu/info/live-work-travel-eu/consumers/resolve-your-consumer-complaint/european-consumer-centres-network_en)o możliwosci skorzystania albo z usług gwarancyjnych przysługujących w ramach Ograniczonej gwarancji HP albo z uprawnień wynikających z dwuletniej rękojmi w stosunku do sprzedawcy.

#### Bulharsko

Ограничената гаранция на HP представлява търговска гаранция, доброволно предоставяна от HP. Името и адресът на дружеството на HP за вашата страна, отговорно за предоставянето на гаранционната поддръжка в рамките на Ограничената гаранция на HP, са както следва:

HP Inc Bulgaria EOOD (Ейч Пи Инк България ЕООД), гр. София 1766, район р-н Младост, бул. Околовръстен Път No 258, Бизнес Център Камбаните

Предимствата на Ограничената гаранция на HP се прилагат в допълнение към всички законови права за двугодишна гаранция от продавача при несъответствие на стоката с договора за продажба. Въпреки това, различни фактори могат да окажат влияние върху условията за получаване на тези права. Законовите права на потребителите не са ограничени или засегнати по никакъв начин от Ограничената гаранция [на HP. За допълнителна информация, моля вижте Правната гаранция на потребителя \(www.hp.com/go/eu](http://www.hp.com/go/eu-legal)legal) или посетете уебсайта на Европейския потребителски център (http://ec.europa.eu/consumers/ [solving\\_consumer\\_disputes/non-judicial\\_redress/ecc-net/index\\_en.htm\). Потребителите имат правото](https://ec.europa.eu/info/live-work-travel-eu/consumers/resolve-your-consumer-complaint/european-consumer-centres-network_en) да избират дали да претендират за извършване на услуга в рамките на Ограничената гаранция на HP или да потърсят такава от търговеца в рамките на двугодишната правна гаранция.

#### Rumunsko

Garanția limitată HP este o garanție comercială furnizată în mod voluntar de către HP. Numele și adresa entității HP răspunzătoare de punerea în aplicare a Garanției limitate HP în țara dumneavoastră sunt următoarele:

Romănia: HP Inc Romania SRL, 5 Fabrica de Glucoza Str., Building F, Ground Floor and Floor 8, 2nd District, Bucureşti

Beneficiile Garanției limitate HP se aplică suplimentar față de orice drepturi privind garanția de doi ani oferită de vânzător pentru neconformitatea bunurilor cu contractul de vânzare; cu toate acestea, diverşi factori pot avea impact asupra eligibilităţii dvs. de a beneficia de aceste drepturi. Drepturile legale ale consumatorului nu sunt limitate sau afectate în vreun fel de Garanția limitată HP. Pentru informaţii suplimentare consultaţi următorul link: garanția acordată consumatorului prin lege [\(www.hp.com/go/eu-legal\)](http://www.hp.com/go/eu-legal) sau puteți accesa site-ul Centrul [European al Consumatorilor \(http://ec.europa.eu/consumers/solving\\_consumer\\_disputes/non-judicial\\_redress/](https://ec.europa.eu/info/live-work-travel-eu/consumers/resolve-your-consumer-complaint/european-consumer-centres-network_en) ecc-net/index\_en.htm). Consumatorii au dreptul să aleagă dacă să pretindă despăgubiri în cadrul Garanței limitate HP sau de la vânzător, în cadrul garanției legale de doi ani.

### Belgicko a Holandsko

De Beperkte Garantie van HP is een commerciële garantie vrijwillig verstrekt door HP. De naam en het adres van de HP-entiteit die verantwoordelijk is voor het uitvoeren van de Beperkte Garantie van HP in uw land is als volgt:

Nederland: HP Nederland B.V., Startbaan 16, 1187 XR Amstelveen

België: HP Belgium BVBA, Hermeslaan 1A, B-1831 Diegem

De voordelen van de Beperkte Garantie van HP vormen een aanvulling op de wettelijke garantie voor consumenten gedurende twee jaren na de levering te verlenen door de verkoper bij een gebrek aan conformiteit van de goederen met de relevante verkoopsovereenkomst. Niettemin kunnen diverse factoren een impact hebben op uw eventuele aanspraak op deze wettelijke rechten. De wettelijke rechten van de consument worden op geen enkele wijze beperkt of beïnvloed door de Beperkte Garantie van HP. Raadpleeg voor meer informatie de volgende webpagina: Wettelijke garantie van de consument [\(www.hp.com/go/eu-legal\)](http://www.hp.com/go/eu-legal) of u kan de website van het Europees Consumenten Centrum bezoeken (http://ec.europa.eu/consumers/solving\_consumer\_disputes/ [non-judicial\\_redress/ecc-net/index\\_en.htm\). Consumenten hebben het recht om te kiezen tussen enerzijds de](https://ec.europa.eu/info/live-work-travel-eu/consumers/resolve-your-consumer-complaint/european-consumer-centres-network_en) Beperkte Garantie van HP of anderzijds het aanspreken van de verkoper in toepassing van de wettelijke garantie.

#### Fínsko

HP:n rajoitettu takuu on HP:n vapaaehtoisesti antama kaupallinen takuu. HP:n myöntämästä takuusta maassanne vastaavan HP:n edustajan yhteystiedot ovat:

Suomi: HP Finland Oy, Piispankalliontie, FIN - 02200 Espoo

HP:n takuun edut ovat voimassa mahdollisten kuluttajansuojalakiin perustuvien oikeuksien lisäksi sen varalta, että tuote ei vastaa myyntisopimusta. Saat lisätietoja seuraavasta linkistä: Kuluttajansuoja [\(www.hp.com/go/eu-legal\)](http://www.hp.com/go/eu-legal) tai voit käydä Euroopan kuluttajakeskuksen sivustolla (http://ec.europa.eu/ [consumers/solving\\_consumer\\_disputes/non-judicial\\_redress/ecc-net/index\\_en.htm\). Kuluttajilla on oik](https://ec.europa.eu/info/live-work-travel-eu/consumers/resolve-your-consumer-complaint/european-consumer-centres-network_en)eus vaatia virheen korjausta HP:n takuun ja kuluttajansuojan perusteella HP:lta tai myyjältä.

#### Slovinsko

Omejena garancija HP je prostovoljna trgovska garancija, ki jo zagotavlja podjetje HP. Ime in naslov poslovne enote HP, ki je odgovorna za omejeno garancijo HP v vaši državi/regiji, sta naslednja:

Slovenija: Hewlett-Packard Europe B.V., Amsterdam, Meyrin Branch, Route du Nant-d'Avril 150, 1217 Meyrin, Switzerland

Ugodnosti omejene garancije HP veljajo poleg zakonskih pravic, ki ob sklenitvi kupoprodajne pogodbe izhajajo iz dveletne garancije prodajalca v primeru neskladnosti blaga, vendar lahko na izpolnjevanje pogojev za uveljavitev pravic vplivajo različni dejavniki. Omejena garancija HP nikakor ne omejuje strankinih z zakonom predpisanih pravic in ne vpliva nanje. Za dodatne informacije glejte naslednjo povezavo: Strankino pravno jamstvo [\(www.hp.com/go/eu-legal\)](http://www.hp.com/go/eu-legal); ali pa obiščite spletno mesto evropskih središč za potrošnike (http://ec.europa.eu/ [consumers/solving\\_consumer\\_disputes/non-judicial\\_redress/ecc-net/index\\_en.htm\). Potrošniki imajo pravico](https://ec.europa.eu/info/live-work-travel-eu/consumers/resolve-your-consumer-complaint/european-consumer-centres-network_en)  izbrati, ali bodo uveljavljali pravice do storitev v skladu z omejeno garancijo HP ali proti prodajalcu v skladu z dvoletno zakonsko garancijo.

### Chorvátsko

HP ograničeno jamstvo komercijalno je dobrovoljno jamstvo koje pruža HP. Ime i adresa HP subjekta odgovornog za HP ograničeno jamstvo u vašoj državi/regiji:

Hrvatska: HP Computing and Printing d.o.o. za računalne i srodne aktivnosti, Radnička cesta 41, 10000 Zagreb

Pogodnosti HP ograničenog jamstva vrijede zajedno uz sva zakonska prava na dvogodišnje jamstvo kod bilo kojeg prodavača s obzirom na nepodudaranje robe s ugovorom o kupnji. Međutim, razni faktori mogu utjecati na vašu mogućnost ostvarivanja tih prava. HP ograničeno jamstvo ni na koji način ne utječe niti ne ograničava zakonska prava potrošača. Dodatne informacije potražite na ovoj adresi: Zakonsko jamstvo za potrošače [\(www.hp.com/go/eu-legal\)](http://www.hp.com/go/eu-legal) ili možete posjetiti web-mjesto Europskih [potrošačkih centara \(http://ec.europa.eu/consumers/solving\\_consumer\\_disputes/non-judicial\\_redress/ecc-net/](https://ec.europa.eu/info/live-work-travel-eu/consumers/resolve-your-consumer-complaint/european-consumer-centres-network_en) index\_en.htm). Potrošači imaju pravo odabrati žele li ostvariti svoja potraživanja u sklopu HP ograničenog jamstva ili pravnog jamstva prodavača u trajanju ispod dvije godine.

### Lotyšsko

HP ierobežotā garantija ir komercgarantija, kuru brīvprātīgi nodrošina HP. HP uzņēmums, kas sniedz HP ierobežotās garantijas servisa nodrošinājumu jūsu valstī:

Latvija: HP Finland Oy, PO Box 515, 02201 Espoo, Finland

HP ierobežotās garantijas priekšrocības tiek piedāvātas papildus jebkurām likumīgajām tiesībām uz pārdevēja un/vai rażotāju nodrošinātu divu gadu garantiju gadījumā, ja preces neatbilst pirkuma līgumam, tomēr šo tiesību saņemšanu var ietekmēt vairāki faktori. HP ierobežotā garantija nekādā veidā neierobežo un neietekmē patērētāju likumīgās tiesības. Lai iegūtu plašāku informāciju, izmantojiet šo saiti: Patērētāju likumīgā garantija [\(www.hp.com/go/eu-legal\)](http://www.hp.com/go/eu-legal) vai arī Eiropas Patērētāju tiesību aizsardzības centra tīmekļa vietni [\(http://ec.europa.eu/consumers/solving\\_consumer\\_disputes/non-judicial\\_redress/ecc-net/index\\_en.htm\)](https://ec.europa.eu/info/live-work-travel-eu/consumers/resolve-your-consumer-complaint/european-consumer-centres-network_en). Patērētājiem ir tiesības izvēlēties, vai pieprasīt servisa nodrošinājumu saskaņā ar HP ierobežoto garantiju, vai arī pārdevēja sniegto divu gadu garantiju.

#### **Litva**

HP ribotoji garantija yra HP savanoriškai teikiama komercinė garantija. Toliau pateikiami HP bendrovių, teikiančių HP garantiją (gamintojo garantiją) jūsų šalyje, pavadinimai ir adresai:

Lietuva: HP Finland Oy, PO Box 515, 02201 Espoo, Finland

HP ribotoji garantija papildomai taikoma kartu su bet kokiomis kitomis įstatymais nustatytomis teisėmis į pardavėjo suteikiamą dviejų metų laikotarpio garantiją dėl prekių atitikties pardavimo sutarčiai, tačiau tai, ar jums ši teisė bus suteikiama, gali priklausyti nuo įvairių aplinkybių. HP ribotoji garantija niekaip neapriboja ir neįtakoja įstatymais nustatytų vartotojo teisių. Daugiau informacijos rasite paspaudę šią nuorodą: Teisinė vartotojo garantija [\(www.hp.com/go/eu-legal\)](http://www.hp.com/go/eu-legal) arba apsilankę Europos vartotojų centro [internetinėje svetainėje \(http://ec.europa.eu/consumers/solving\\_consumer\\_disputes/non-judicial\\_redress/ecc](https://ec.europa.eu/info/live-work-travel-eu/consumers/resolve-your-consumer-complaint/european-consumer-centres-network_en)net/index\_en.htm). Vartotojai turi teisę prašyti atlikti techninį aptarnavimą pagal HP ribotąją garantiją arba pardavėjo teikiamą dviejų metų įstatymais nustatytą garantiją.

### Estónsko

HP piiratud garantii on HP poolt vabatahtlikult pakutav kaubanduslik garantii. HP piiratud garantii eest vastutab HP üksus aadressil:

Eesti: HP Finland Oy, PO Box 515, 02201 Espoo, Finland

HP piiratud garantii rakendub lisaks seaduses ettenähtud müüjapoolsele kaheaastasele garantiile, juhul kui toode ei vasta müügilepingu tingimustele. Siiski võib esineda asjaolusid, mille puhul teie jaoks need õigused ei pruugi kehtida. HP piiratud garantii ei piira ega mõjuta mingil moel tarbija seadusjärgseid õigusi. Lisateavet leiate järgmiselt lingilt: tarbija õiguslik garantii [\(www.hp.com/go/eu-legal\)](http://www.hp.com/go/eu-legal) või võite külastada Euroopa [tarbijakeskuste veebisaiti \(http://ec.europa.eu/consumers/solving\\_consumer\\_disputes/non-judicial\\_redress/ecc](https://ec.europa.eu/info/live-work-travel-eu/consumers/resolve-your-consumer-complaint/european-consumer-centres-network_en)net/index\_en.htm). Tarbijal on õigus valida, kas ta soovib kasutada HP piiratud garantiid või seadusega ette nähtud müüjapoolset kaheaastast garantiid.

### Rusko

#### Срок службы принтера для России

Срок службы данного принтера HP составляет пять лет в нормальных условиях эксплуатации. Срок службы отсчитывается с момента ввода принтера в эксплуатацию. В конце срока службы HP рекомендует посетить веб-сайт нашей службы поддержки по адресу http://www.hp.com/support и/или связаться с авторизованным поставщиком услуг HP для получения рекомендаций в отношении дальнейшего безопасного использования принтера.

# Záruka s prémiovou ochranou od spoločnosti HP: Vyhlásenie o obmedzenej záruke na kazety s tonerom LaserJet

Spoločnosť HP sa zaručuje, že tento produkt nebude obsahovať chyby materiálu ani spracovania.

Záruka sa nevzťahuje na produkty, ktoré (a) boli opätovne naplnené, zrekonštruované, repasované alebo manipulované akýmkoľvek spôsobom, (b) ktoré vykazujú ťažkosti pre nesprávne zaobchádzanie, nesprávne uskladnenie alebo prevádzku v prostredí s inými vlastnosťami, ako sú určené pre toto tlačové zariadenie, alebo (c) vykazujú opotrebenie z bežného užívania.

Ak chcete, aby vám bol poskytnutý záručný servis, vráťte produkt predajcovi (spolu s popisom problému, vzorkami tlače) alebo sa obráťte na oddelenie zákazníckej podpory spoločnosti HP. Spoločnosť HP na základe svojho uváženia výrobky, na ktorých bolo preukázané poškodenie, vymení alebo zaplatí ich nákupnú cenu.

V ROZSAHU POVOLENOM MIESTNYMI ZÁKONMI JE VYŠŠIA UVEDENÁ ZÁRUKA EXKLUZÍVNA A ŽIADNE ĎALŠIE ZÁRUKY ANI PODMIENKY, ČI UŽ PÍSOMNÉ, ALEBO ÚSTNE, NIMI NIE SÚ VYJADRENÉ ANI IMPLIKOVANÉ A SPOLOČNOSŤ HP VÝSLOVNE ODMIETA VŠETKY IMPLIKOVANÉ ZÁRUKY ALEBO PODMIENKY OBCHODOVATEĽNOSTI, VYHOVUJÚCEJ KVALITY A VHODNOSTI NA KONKRÉTNY ÚČEL.

V ROZSAHU, KTORÝ UMOŽŇUJÚ MIESTNE ZÁKONY, NEBUDÚ ZA ŽIADNYCH OKOLNOSTÍ SPOLOČNOSŤ HP ALEBO JEJ DODÁVATELIA ZODPOVEDNÍ ZA PRIAME, ŠPECIÁLNE, NÁHODNÉ, NÁSLEDNÉ (VRÁTANE STRATY ZISKU ALEBO ÚDAJOV) ALEBO INÉ POŠKODENIA BEZ OHĽADU NA TO, ČI SA ZAKLADAJÚ NA ZMLUVE, ÚMYSELNOM UBLÍŽENÍ ALEBO INÝM SPÔSOBOM.

ZÁRUČNÉ PODMIENKY, KTORÉ SÚ OBSAHOM TOHTO VYHLÁSENIA, OKREM ROZSAHU POVOLENÉHO ZÁKONOM, NEVYNECHÁVAJÚ, NEOBMEDZUJÚ ANI NEPOZMEŇUJÚ ZÁVÄZNÉ ZÁKONNÉ PRÁVA A SÚ DOPLNKOM ZÁVÄZNÝCH ZÁKONNÝCH PRÁV TÝKAJÚCICH SA PREDAJA TOHTO PRODUKTU ZÁKAZNÍKOVI.

# Politika spoločnosti HP týkajúca sa spotrebného materiálu od iných výrobcov

Spoločnosť HP nemôže odporúčať opätovné používanie nových alebo upravených kaziet s tonerom od iných výrobcov.

 $\mathbb{B}^*$  POZNÁMKA: Na použitie inej kazety s tonerom, než kazety s tonerom HP, alebo jej opätovne naplnenej verzie, sa nevzťahuje záruka poskytnutá zákazníkovi a ani dohoda o poskytnutí podpory HP zákazníkovi. Ak však z dôvodu použitia opätovne naplnenej tonerovej kazety alebo kazety od inej spoločnosti ako HP vznikne porucha alebo poškodenie, spoločnosť HP bude účtovať štandardné poplatky za čas a materiál na opravu produktu pre konkrétnu poruchu alebo poškodenie.

# Webová lokalita HP zameraná na boj proti falzifikátom

Ak nainštalujete kazetu HP a na ovládacom paneli sa zobrazí hlásenie, že jej výrobcom nie je spoločnosť HP, prejdite na adresu [www.hp.com/go/anticounterfeit.](http://www.hp.com/go/anticounterfeit) Spoločnosť HP vám pomôže zistiť, či je kazeta originálna, a podnikne kroky na vyriešenie problému.

Vaša kazeta nemusí byť originálna kazeta HP, ak zaznamenáte nasledujúce:

- Stránka stavu spotrebného materiálu uvádza, že ste nainštalovali spotrebný materiál od iného výrobcu, ako je spoločnosť HP.
- Pri používaní kazety s tonerom sa vyskytuje mnoho problémov.
- Kazeta nevyzerá tak, ako zvyčajne (napríklad obal sa líši od obalu spoločnosti HP).

# Údaje uložené na kazete s tonerom

Kazety s tonerom HP používané s týmto produktom obsahujú pamäťový čip, ktorý pomáha pri prevádzke zariadenia.

Okrem toho tento pamäťový čip zhromažďuje obmedzený rozsah informácií o používaní produktu, ktoré môžu zahŕňať: dátum prvotnej inštalácie kazety s tonerom, dátum posledného použitia kazety s tonerom, počet strán vytlačených kazetou s tonerom, pokrytie stránky, použité režimy tlače, výskyt tlačových chýb a model zariadenia. Vďaka týmto informáciám môže spoločnosť HP navrhovať budúce produkty, ktoré dokonale spĺňajú požiadavky našich zákazníkov na kvalitu tlače.

Zozbierané údaje z pamäťového čipu kazety s tonerom neobsahujú informácie, na základe ktorých by bolo možné priradiť konkrétny produkt alebo kazetu s tonerom k danému zákazníkovi alebo používateľovi.

Spoločnosť HP zhromažďuje vzorky z pamäťových čipov kaziet s tonerom, ktoré boli vrátené v rámci programu bezplatného návratu a recyklácie HP (partneri HP Planet: [www.hp.com/hprecycle\)](http://www.hp.com/hprecycle). Pamäťové čipy z tohto zberu sa načítavajú a študujú s cieľom zdokonaliť budúce produkty od spoločnosti HP. Partneri spoločnosti HP, ktorí pomáhajú recyklovať túto kazetu s tonerom, môžu mať tiež prístup k týmto údajom.

Každá externá spoločnosť, ktorá disponuje touto kazetou s tonerom, môže získať prístup k anonymným informáciám na pamäťovom čipe.

# Licenčná zmluva konc. použ.

PRED ZAČATÍM POUŽÍVANIA TOHTO SOFTVÉROVÉHO VYBAVENIA SI DÔKLADNE PREČÍTAJTE NASLEDUJÚCE INFORMÁCIE: Táto licenčná zmluva koncového používateľa ("EULA") je zmluva medzi (a) vami (jednotlivec alebo jeden subjekt) a (b) spoločnosťou HP, Inc. ("HP"), ktorá upravuje používanie akéhokoľvek softvérového produktu nainštalovaného vo vašom produkte HP alebo sprístupneného spoločnosťou HP s cieľom umožniť používanie tohto softvéru s vaším produktom HP ("produkt HP"), ak takéto používanie neupravuje samostatná licenčná zmluva uzatvorená medzi vami a spoločnosťou HP alebo dodávateľmi jej produktov. Iný softvér môže obsahovať zmluvu EULA vo svojej dokumentácii online. Výraz "softvérový produkt" označuje počítačový softvér vrátane prípadných pridružených médií, tlačených materiálov a dokumentácie online alebo v elektronickej podobe.

Súčasťou dodávky produktu HP môže byť dodatok alebo zmena tejto zmluvy EULA.

PRÁVA TÝKAJÚCE SA SOFTVÉROVÉHO PRODUKTU SA POSKYTUJÚ LEN V PRÍPADE, ŽE SÚHLASÍTE SO VŠETKÝMI PODMIENKAMI A POŽIADAVKAMI TEJTO LICENČNEJ ZMLUVY KONCOVÉHO POUŽÍVATEĽA. INŠTALOVANÍM, KOPÍROVANÍM, PREBRATÍM ALEBO INÝM POUŽÍVANÍM SOFTVÉROVÉHO PRODUKTU VYJADRUJETE SVOJ ZÁVÄZNÝ SÚHLAS S PODMIENKAMI UVEDENÝMI V TEJTO ZMLUVE EULA. AK S TÝMITO LICENČNÝMI PODMIENKAMI NESÚHLASÍTE, VAŠÍM JEDINÝM NÁPRAVNÝM PROSTRIEDKOM JE VRÁTENIE NEPOUŽITÉHO PRODUKTU V ÚPLNOM STAVE (HARDVÉR A SOFTVÉR) DO 14 DNÍ – V TAKOM PRÍPADE DOSTANETE FINANČNÚ NÁHRADU V SÚLADE S PODMIENKAMI POSKYTOVANIA FINANČNÝCH NÁHRAD, KTORÉ PLATIA V MIESTE ZAKÚPENIA PRODUKTU.

TÁTO LICENČNÁ ZMLUVA KONCOVÉHO POUŽÍVATEĽA JE GLOBÁLNA A NIE JE ŠPECIFICKÁ PRE KONKRÉTNU KRAJINU, ŠTÁT ALEBO TERITÓRIUM. AK STE SOFTVÉR NADOBUDLI AKO SPOTREBITEĽ V ZMYSLE PRÍSLUŠNEJ SPOTREBITEĽSKEJ LEGISLATÍVY VAŠEJ KRAJINY, ŠTÁTU ALEBO TERITÓRIA, BEZ OHĽADU NA OPAČNÉ USTANOVENIA UVEDENÉ V TEJTO LICENČNEJ ZMLUVE KONCOVÉHO POUŽÍVATEĽA, NIČ UVEDENÉ V TEJTO LICENČNEJ ZMLUVE KONCOVÉHO POUŽÍVATEĽA NEMÁ VPLYV NA VAŠE NEODŇATEĽNÉ ZÁKONNÉ PRÁVA ALEBO NÁHRADY, KTORÉ MÔŽETE MAŤ V RÁMCI SPOTREBITEĽSKEJ LEGISLATÍVY, A TÁTO ZMLUVA KONCOVÉHO POUŽÍVATEĽA PLNE PODLIEHA TÝMTO PRÁVAM ALEBO PRÍSLUŠNÝM NÁHRADÁM. BLIŽŠIE INFORMÁCIE O VAŠICH SPOTREBITEĽSKÝCH PRÁVACH NÁJDETE V ČASTI 16.

1. UDELENIE LICENCIE. Spoločnosť HP vám udeľuje nasledujúce práva pod podmienkou, že splníte všetky podmienky a požiadavky tejto zmluvy EULA:

- a. Použitie. Softvérový produkt môžete použiť v jednom počítači ("váš počítač"). Ak ste softvérový produkt získali prostredníctvom internetu a pôvodná licencia umožňovala jeho použitie vo viacerých počítačoch, softvérový produkt môžete inštalovať a používať iba v týchto počítačoch. Nesmiete oddeľovať jednotlivé súčasti softvérového produktu s cieľom použiť ich vo viacerých počítačoch. Nemáte právo distribuovať softvérový produkt ani nemáte právo upravovať softvérový produkt alebo vypnúť akúkoľvek funkciu súvisiacu s licenciou alebo ovládaním softvérového produktu. Softvérový produkt smiete načítať do dočasnej pamäte vášho počítača (RAM) na účely používania tohto produktu.
- b. Uloženie. Softvérový produkt smiete kopírovať do lokálnej pamäte alebo na ukladacie zariadenie produktu HP.
- c. Kopírovanie. Smiete vytvárať archívne alebo záložné kópie softvérového produktu pod podmienkou, že kópia obsahuje všetky pôvodné upozornenia týkajúce sa vlastníctva softvérového produktu a jej použitie sa obmedzuje výlučne na záložné účely.
- d. Vyhradenie práv. Spoločnosť HP a jej dodávatelia si vyhradzujú všetky práva, ktoré vám nie sú výlučne udelené touto licenčnou zmluvou.
- e. Voľne šíriteľný softvér. Bez ohľadu na podmienky a požiadavky tejto zmluvy EULA platí, že pre udeľovanie licencie na používanie akýchkoľvek častí softvérového produktu v podobe softvéru, ktorý nie je vlastníctvom spoločnosti HP alebo ho šíria v rámci verejnej licencie tretie strany ("voľne šíriteľný softvér"), platia podmienky a požiadavky softvérovej licenčnej zmluvy dodávanej spoločne s daným voľne šíriteľným softvérom, či už v podobe samostatnej zmluvy, štandardnej licencie alebo elektronických licenčných podmienok odsúhlasených v čase prevzatia produktu. Používanie voľne šíriteľného programu z vašej strany v plnej miere upravujú podmienky a požiadavky takejto licencie.
- f. Riešenie na obnovu. Akékoľvek riešenie na obnovu softvéru poskytované s vaším produktom HP alebo určené na použitie s ním, či už v podobe riešenia určeného na inštaláciu na pevný disk, riešenia na obnovu s možnosťou spúšťania z externého média (napr. disketa, disk CD alebo DVD), príp. porovnateľného riešenia dodaného v akejkoľvek inej podobe, je dovolené používať výlučne na obnovenie obsahu pevného disku produktu HP, ku ktorému bolo riešenie na obnovu pôvodne zakúpené. Ak riešenie na obnovu obsahuje softvér, ktorý je súčasťou ktoréhokoľvek operačného systému od spoločnosti Microsoft, používanie takéhoto softvéru upravujú podmienky licenčnej zmluvy spoločnosti Microsoft.
- 2. INOVÁCIE. Ak chcete použiť softvérový produkt, ktorý má charakter inovácie, najskôr musíte získať licenciu na používanie pôvodného softvérového produktu s nárokom na inováciu zo strany spoločnosti HP. Po vykonaní inovácie už viac nesmiete používať pôvodný softvérový produkt, na základe ktorého vznikol nárok na vykonanie inovácie. Používaním softvérového produktu zároveň udeľujete spoločnosti HP povolenie na automatický prístup k vášmu produktu HP, keď je produkt pripojený na internet, s cieľom vykonať kontrolu verzie alebo stavu určitých softvérových produktov a umožniť jej automaticky preberať a inštalovať inovácie alebo aktualizácie daných softvérových produktov vo vašom produkte HP v záujme zaistenia distribúcie nových verzií alebo aktualizácií potrebných na zachovanie funkčnosti, výkonu alebo zabezpečenia softvéru HP a vášho produktu HP, ako aj v záujme zefektívnenia poskytovania podpory a ďalších služieb pre používateľa. V určitých prípadoch a v závislosti od typu inovácie alebo aktualizácie budete dostávať upozornenia (napr. v podobe kontextových správ) s výzvou na vykonanie inovácie alebo aktualizácie.
- 3. DOPLNKOVÝ SOFTVÉR. Táto zmluva EULA sa vzťahuje na aktualizácie alebo doplnky pre pôvodný softvérový produkt poskytované spoločnosťou HP, ak spoločnosť HP pre aktualizáciu alebo doplnok neposkytne iné podmienky. V prípade rozporu medzi týmito podmienkami budú prednostne platiť podmienky doručené spolu s aktualizáciou alebo doplnkom.
- 4. PRENÁŠANIE.
- a. Tretia strana. Pôvodný používateľ softvérového produktu smie jedenkrát preniesť softvérový produkt k inému koncovému používateľovi. Akýkoľvek prenos musí obsahovať všetky súčasti, médiá, tlačené materiály, túto zmluvu EULA a Certifikát pravosti (ak je k dispozícii). Prenos nesmie byť nepriamy, ako napríklad konsignácia. Koncový používateľ, ktorý prijíma prenášaný produkt, musí pred prenosom vyjadriť súhlas so všetkými podmienkami uvedenými v zmluve EULA. Po prenose softvérového produktu sa platnosť vašej licencie automaticky skončí.
- b. Obmedzenia. Softvérový produkt nesmiete prenajať, poskytnúť na lízing, požičať ani používať na komerčné zdieľanie medzi viacerými používateľmi či na úradné účely. Nesmiete udeľovať sublicencie, priraďovať ani prenášať licencie či samotný softvérový produkt s výnimkou prípadov výslovne uvedených v tejto zmluve EULA.
- 5. VLASTNÍCKE PRÁVA. Všetky práva na duševné vlastníctvo vzťahujúce sa na softvérový produkt a používateľskú dokumentáciu sú majetkom spoločnosti HP alebo jej dodávateľov a sú chránené zákonom vrátane (okrem iného) zákona o autorských právach, obchodných tajomstvách a ochranných známkach, ktoré platia v USA, ako aj ďalšími platnými zákonmi a ustanoveniami vyplývajúcimi z medzinárodných zmlúv. Zo softvérového produktu nesmiete odstraňovať žiadne identifikačné údaje produktu, upozornenia týkajúce sa autorských práv či informácie o obmedzení vlastníctva.
- 6. OBMEDZENIA TÝKAJÚCE SA REVERZNÉHO INŽINIERSTVA. Na softvérový produkt nesmiete aplikovať postupy reverzného inžinierstva, spätnej analýzy a hĺbkovej analýzy jednotlivých súčastí s výnimkou rozsahu povoleného v rámci platných zákonov, a to bez ohľadu na toto obmedzenie, prípadne rozsahu výslovne uvedeného v tejto zmluve EULA.
- 7. OBDOBIE PLATNOSTI. Táto zmluva EULA zostáva v účinnosti až do ukončenia alebo odmietnutia. Účinnosť tejto zmluvy EULA sa ukončí aj v prípade výskytu situácií uvedených v inej časti tejto zmluvy EULA alebo v prípade nesplnenia ktorejkoľvek z podmienok a požiadaviek tejto zmluvy EULA z vašej strany.

#### 8. UPOZORNENIE NA ZBER ÚDAJOV´.

#### SÚHLAS SO ZHROMAŽĎOVANÍM A POUŽÍVANÍM ÚDAJOV.

a. Súhlasíte, že spoločnosť HP a jej pridružené strany môžu zbierať, kombinovať a používať údaje o zariadení a jednotlivých používateľoch, ktoré jej poskytnete v súvislosti so službami podpory vzťahujúcimi sa na tento softvérových produkt. Spoločnosť HP súhlasí, že tieto informácie nebude používateľ na reklamné účely bez vášho predchádzajúceho súhlasu. Prečítajte si ďalšie informácie o zbere údajov spoločnosťou HP na stránke [www.hp.com/go/privacy](https://www.hp.com/go/privacy)

Spoločnosť HP bude používať súbory cookie a iné webové technológie s cieľom zhromažďovať anonymné technické informácie týkajúce sa softvéru HP a vášho produktu HP. Tieto údaje sa použijú na poskytovanie inovácií, príslušnej podpory a ďalších služieb v súlade s informáciami uvedenými v časti 2. Spoločnosť HP bude taktiež zhromažďovať aj osobné informácie vrátane IP adresy alebo ďalších informácií umožňujúcich jedinečnú identifikáciu vášho produktu HP, ako aj údaje, ktoré poskytnete počas registrácie vášho produktu HP. Popri poskytovaní inovácií, príslušnej podpory a ďalších služieb sa tieto údaje použijú aj na zasielanie marketingovej komunikácie (výlučne s vaším výslovným súhlasom, ak to vyžadujú platné zákony).

V rozsahu povolenom platným zákonom prijímaním týchto podmienok vyjadrujete súhlas so zhromažďovaním a používaním anonymných a osobných údajov spoločnosťou HP, jej dcérskymi spoločnosťami a afiláciami, ako je opísané v tejto zmluve EULA a ďalej v zásadách ochrany osobných údajov spoločnosti HP: [www.hp.com/go/privacy](https://www.hp.com/go/privacy)

- b. Zhromažďovanie a používanie údajov tretími stranami. Dodávanie určitých softvérových programov, ktoré sú súčasťou vášho produktu HP, ako aj samostatných licencií k týmto programom zabezpečujú tretie strany ("softvér tretích strán"). Softvér tretích strán môže byť nainštalovaný a funkčný vo vašom produkte HP dokonca aj v prípade, že tento softvér nemienite aktivovať alebo kúpiť. Softvér tretích strán môže zhromažďovať a odosielať technické informácie o vašom systéme (napr. adresa IP, jedinečný identifikátor zariadenia, nainštalovaná verzia softvéru a pod.), ako aj ďalšie systémové údaje. Tretie strany používajú tieto údaje s cieľom identifikovať atribúty technických systémov a overiť si, či je vo vašom systéme nainštalovaná najaktuálnejšia verzia softvéru. Ak nechcete, aby softvér tretích strán zhromažďoval tieto technické informácie alebo vám automaticky posielal aktualizácie verzií, pred pripojením na internet tento softvér odinštalujte.
- 9. VYLÚČENIE ZÁRUK. V MAXIMÁLNOM ROZSAHU POVOLENOM PRÍSLUŠNÝM ZÁKONOM SPOLOČNOSŤ HP A JEJ DODÁVATELIA POSKYTUJÚ SOFTVÉROVÝ PRODUKT "TAK, AKO JE" A VZDÁVA SA VŠETKÝCH ZÁRUK, POVINNOSTÍ A INÝCH PODMIENOK, ČI UŽ VYJADRENÝCH ALEBO IMPLIKOVANÝCH ALEBO ZÁKONNÝCH VRÁTANE, NO NIE VÝLUČNE, ZÁRUK: (i) VLASTNÍCKEHO PRÁVA a NEPORUŠITEĽNOSTI NÁROKOV, (ii) PREDAJNOSTI, (iii) VHODNOSTI NA KONKRÉTNY ÚČEL, (iv) ŽE SOFTVÉROVÝ PRODUKT BUDE FUNGOVAŤ SO SPOTREBNÝM MATERIÁLOM ALEBO PRÍSLUŠENSTVOM OD INÝCH VÝROBCOV AKO HP, A ZÁRUK, ŽE (v) NA SOFTVÉROVÝ PRODUKT NEBUDÚ ÚTOČIŤ SOFTVÉROVÉ VÍRUSY. Niektoré štáty a právne poriadky nepovoľujú vylúčenie odvodených záruk alebo obmedzenia trvania odvodených záruk, vylúčenie uvedené vyššie sa na vás teda nemusí vzťahovať v plnej miere.
- 10. OBMEDZENIE ZODPOVEDNOSTI. V súlade so zákonmi Čínskej ľudovej republiky a bez ohľadu na výšku škôd, ktoré vám môžu vzniknúť, platí, že celková zodpovednosť spoločnosti HP a jej dodávateľov a vaše výhradné odškodnenie za všetky spomenuté problémy sú v rámci tejto zmluvy EULA obmedzené maximálne do výšky sumy, ktorú ste zaplatili za softvérový produkt, alebo do výšky 5 USD, podľa toho, ktorá z týchto dvoch súm je vyššia. V PLNOM ROZSAHU POVOLENOM PLATNÝMI ZÁKONMI PLATÍ, ŽE SPOLOČNOSŤ HP A DODÁVATELIA JEJ PRODUKTOV V ŽIADNOM PRÍPADE NEPONESÚ ZODPOVEDNOSŤ ZA AKÉKOĽVEK OSOBITNÉ, NÁHODNÉ, NEPRIAME ALEBO NÁSLEDNÉ ŠKODY (OKREM INÉHO VRÁTANE NÁHRADY ŠKÔD V DÔSLEDKU STRATY ZISKOV ALEBO DÔVERNÝCH ČI INÝCH INFORMÁCIÍ, NARUŠENIA CHODU PODNIKU, ZRANENIA OSÔB ALEBO STRATY SÚKROMIA), KTORÉ VYPLÝVAJÚ Z NEMOŽNOSTI POUŽÍVANIA SOFTVÉROVÉHO PRODUKTU ALEBO S ŇOU AKÝMKOĽVEK SPÔSOBOM SÚVISIA, RESP. V PRÍPADE VÝSKYTU INÝCH SKUTOČNOSTÍ SÚVISIACICH S AKÝMIKOĽVEK ĎALŠÍMI USTANOVENIAMI TEJTO ZMLUVY EULA, A TO AJ V PRÍPADE, ŽE SPOLOČNOSŤ HP ALEBO DODÁVATELIA JEJ PRODUKTOV BOLI UPOZORNENÍ NA MOŽNOSŤ VÝSKYTU TAKÝCHTO ŠKÔD, DOKONCA AJ VTEDY, AK NÁPRAVNÝ PROSTRIEDOK NESPLNÍ SVOJ ZÁKLADNÝ ÚČEL. Niektoré štáty a právne poriadky nepovoľujú vylúčenie alebo obmedzenie náhodných či následných škôd, obmedzenie alebo vylúčenie uvedené vyššie sa na vás teda nemusí vzťahovať.
- 11. ZÁKAZNÍCI Z RADOV VLÁDY USA. V súlade s federálnymi nariadeniami o obstarávaní (FAR) 12.211 a 12.212 platí, že licencie na komerčný počítačový softvér, dokumentácia k počítačovému softvéru a technické údaje pre komerčné položky sa poskytujú vláde USA v rámci štandardnej komerčnej licencie spoločnosti HP.
- 12. ZABEZPEČENIE SÚLADU SO ZÁKONMI UPRAVUJÚCIMI VÝVOZ. Ste povinní zabezpečiť súlad so všetkými zákonmi a nariadeniami USA a iných krajín ("zákony upravujúce vývoz") s cieľom uistiť sa, že v prípade softvérového produktu nedôjde k (1) vývozu, či už priamemu alebo nepriamemu, ktorý by bol v rozpore so zákonmi upravujúcimi vývoz, alebo (2) použitiu na akékoľvek účely, ktoré sú zakázané zákonmi upravujúcimi vývoz, vrátane šírenia jadrových, chemických alebo biologických zbraní.
- 13. SPÔSOBILOSŤ A SPLNOMOCNENIE NA UZATVORENIE ZMLUVY. Potvrdzujete, že ste dosiahli zákonom stanovený vek plnoletosti v krajine vášho trvalého pobytu a že (v prípade potreby) máte náležité splnomocnenie od svojho zamestnávateľa na uzatvorenie tejto zmluvy.
- 14. PLATNÉ ZÁKONY. Táto zmluva EULA sa riadi zákonmi krajiny, v ktorej bolo zariadenie zakúpené.
- 15. CELÁ ZMLUVA. Táto zmluva EULA (vrátane akýchkoľvek dodatkov alebo doplnení tejto zmluvy EULA, ktoré sú súčasťou dodávky produktu HP) predstavuje celú zmluvu uzavretú medzi vami a spoločnosťou HP v súvislosti so softvérovým produktom, pričom nahrádza všetky predchádzajúce aj súčasné vyjadrenia, návrhy a námietky v ústnej aj písomnej podobe, ktoré sa týkajú softvérového produktu alebo akýchkoľvek ďalších predmetných skutočností uvedených v tejto zmluve EULA. V prípade rozporu medzi podmienkami akýchkoľvek zásad alebo programov poskytovania služieb podpory spoločnosti HP a podmienkami uvedenými v tejto zmluve EULA budú prednostne platiť podmienky uvedené v tejto zmluve EULA.
- 16. SPOTREBITEĽSKÉ PRÁVA. Spotrebitelia v niektorých krajinách, štátoch alebo teritóriách môžu mať zo zákona isté výhody a nápravné prostriedky na základe spotrebiteľskej legislatívy, vo vzťahu ku ktorým sa zodpovednosť spoločnosti HP nemôže v súlade so zákonom vylúčiť ani obmedziť. Ak ste získali softvér ako spotrebiteľ v zmysle platnej spotrebiteľskej legislatívy vo svojej krajine, štáte alebo teritóriu, ustanovenia tejto zmluvy koncového používateľa (EULA) (vrátane vyhlásení o zárukách, obmedzeniach a vylúčeniach zodpovednosti) musia podliehať príslušným zákonom a platia len do maximálneho rozsahu povolenom príslušným zákonom.

Austrálski spotrebitelia: Ak ste softvér získali ako spotrebiteľ v zmysle austrálskeho spotrebiteľského zákona podľa austrálskeho zákona pre hospodársku súťaž a ochranu spotrebiteľov z roku 2010 (Cth), tak napriek akýmkoľvek ustanoveniam tejto zmluvy koncového používateľa (EULA):

- a. Softvér sa poskytuje so zárukami, že nemôže byť vylúčený zo záruk poskytovaných podľa austrálskeho spotrebiteľského zákona vrátane toho, že tovar bude mať prijateľnú kvalitu a služby sa budú dodávať s náležitou starostlivosťou a odbornosťou. Máte nárok na náhradu alebo vrátenie peňazí v prípade závažného zlyhania a na kompenzáciu v prípade akéhokoľvek ďalšieho odôvodnene predpokladaného poškodenia alebo straty. Okrem toho máte nárok na opravu alebo výmenu v prípade nedostatočnej kvality a za predpokladu, že takáto chyba nie je závažnou poruchou.
- b. Žiadne ustanovenie v tejto zmluve EULA nevylučuje, neobmedzuje ani neupravuje žiadne práva alebo nápravné prostriedky, ani žiadne garancie, záruky alebo ďalšie zmluvné podmienky implikované alebo uložené austrálskym spotrebiteľským zákonom, ktorý sa nemôže v súlade so zákonom vylúčiť ani obmedziť; a
- c. Výhody, ktoré vám boli poskytnuté na základe výslovných záruk v tejto zmluve EULA, sú doplnkom k iným právam a nápravným prostriedkom, ktoré vám boli poskytnuté na základe austrálskeho spotrebiteľského zákona. Vaše práva na základe austrálskeho spotrebiteľského zákona majú prednosť v takom rozsahu, v akom by boli v rozpore s vylúčeniami obsiahnutými v tejto výslovnej záruke.

Softvér môže uchovávať údaje generované používateľmi. Spoločnosť HP vás týmto upozorňuje, že ak spoločnosť HP opravuje váš softvér, táto oprava môže spôsobiť stratu takýchto údajov. V maximálnom rozsahu povolenom zákonmi sa obmedzenia a vylúčenia zodpovednosti spoločnosti HP v tejto zmluve EULA uplatňujú vo vzťahu k takejto strate údajov.

Ak sa domnievate, že máte nárok na nejakú záruku na základe tejto zmluvy alebo nejakého uvedeného nápravného prostriedku, kontaktujte spoločnosť HP:

HP PPS Australia Pty Ltd

Rhodes Corporate Park, Building F, Level 5

1 Homebush Bay Drive

Rhodes, NSW 2138

Austrália

Ak chcete požiadať o podporu alebo si uplatniť záruku, zavolajte na číslo 13 10 47 (v Austrálii) alebo [+61 2 8278 1039 \(v prípade medzinárodného hovoru\), prípadne vyhľadajte na lokalite www8.hp.com/au/en/](https://www8.hp.com/au/en/contact-hp/phone-assist.html) contact-hp/phone-assist.html aktuálne telefónne čísla podpory.

Ak ste spotrebiteľom v zmysle austrálskeho spotrebiteľského zákona a kupujete softvér alebo záruku a služby podpory na softvér, ktorý je iný, ako sa zvyčajne získava na osobné alebo domáce používanie alebo na osobnú alebo domácu spotrebu, tak napriek iným ustanoveniam tejto zmluvy EULA spoločnosť HP obmedzuje svoju zodpovednosť za zlyhanie pri spotrebiteľskej záruke takto:

- a. Pri poskytovaní záručných služieb alebo služieb podpory pre softvér: v prípade ľubovoľnej jednej alebo viacerých nasledujúcich udalostí: opätovné poskytnutie služieb alebo úhrada nákladov za opätovné poskytnutie služieb;
- b. Pri poskytovaní softvéru: v prípade ľubovoľnej jednej alebo viacerých nasledujúcich udalostí: výmena softvéru alebo dodanie ekvivalentného softvéru; oprava softvéru; úhrada nákladov za výmenu softvéru alebo získanie ekvivalentného softvéru; alebo úhrada nákladov za opravu softvéru; a
- c. V iných prípadoch: do maximálneho rozsahu povoleného zákonom.

Spotrebitelia na Novom Zélande: Na Novom Zélande softvér obsahuje záruky, ktoré nemožno vylúčiť podľa Zákona o spotrebiteľských zárukách z roku 1993. Na Novom Zélande predstavuje spotrebiteľská transakcia transakciu, na ktorej sa zúčastňuje osoba kupujúca tovar na osobné alebo domáce použitie či spotrebu a nie na účely podnikania. Spotrebitelia na Novom Zélande, ktorí si kupujú tovar na osobné používanie alebo používanie v domácnosti a nie na účely podnikania (ďalej "spotrebitelia na Novom Zélande"), majú nárok na opravu, výmenu alebo refundáciu za zlyhanie, ako aj kompenzáciu za iné predvídateľné straty alebo škody. Ak došlo k porušeniu novozélandského spotrebiteľského zákona, spotrebitelia na Novom Zélande (podľa uvedenej definície) majú nárok na náhradu nákladov na vrátenie produktu na miesto zakúpenia. Ak budú navyše náklady na vrátenie tovaru do spoločnosti HP pre spotrebiteľa na Novom Zélande výrazné, spoločnosť HP bude takýto tovar zhromažďovať na vlastné náklady. V prípade, že sa produkty alebo služby dodávajú na podnikateľské účely, súhlasíte s tým, že sa na ne zákon o spotrebiteľskej záruke z roku 1993 nebude vzťahovať a vzhľadom na charakter a hodnotu transakcie je to spravodlivé a primerané.

© Copyright 2021 HP Development Company, L.P.

Informácie uvedené v tomto dokumente sa môžu zmeniť bez predchádzajúceho upozornenia. Všetky ďalšie názvy produktov spomenuté v tomto dokumente môžu byť ochrannými známkami príslušných spoločností. Jediné záruky na produkty a služby spoločnosti HP v rozsahu povolenom platnými zákonmi sú záruky uvedené vo vyhláseniach o výslovných zárukách, ktoré sa dodávajú spolu s týmito produktmi a službami. Žiadne informácie uvedené v tejto príručke nemožno považovať za dodatočnú záruku. V rozsahu povolenom platnými zákonmi spoločnosť HP nenesie zodpovednosť za technické a redakčné chyby či neúplné informácie v tomto dokumente.

### Záručná služba opravy zo strany zákazníka

Produkty spoločnosti HP sú navrhnuté s mnohými dielmi opraviteľnými zo strany zákazníka (CSR), aby sa minimalizoval čas opravy a umožnila sa lepšia flexibilita vo vykonávaní výmeny chybných dielov. Ak počas diagnostického obdobia spoločnosť HP identifikuje, že oprava sa dá dosiahnuť použitím dielu CSR, dodá ho priamo k vám, aby ste ho vymenili. Existujú dve kategórie dielov CSR: 1) Diely, pri ktorých je oprava zo strany zákazníka povinná. Ak požiadate spoločnosť HP, aby vymenila tieto diely, budú vám pri tejto službe spoplatnené výdavky za cestu a prácu. 2) Diely, pri ktorých je oprava zo strany zákazníka voliteľná. Tieto diely sú tiež navrhnuté pre opravu zo strany zákazníka. Ak však potrebujete, aby ich spoločnosť HP vymenila za vás, môže sa to vykonať bez akéhokoľvek dodatočného spoplatňovania v rámci typu záručnej služby, ktorá sa vzťahuje na váš produkt.

V závislosti od dostupnosti a toho, či je to geograficky možné, sa diely CSR dodajú nasledujúci pracovný deň. Ak je to geograficky možné, za dodatočný poplatok sa môže poskytovať služba dodávky v rovnaký deň alebo do štyroch hodín. Ak je potrebná asistencia, môžete zavolať do centra technickej podpory spoločnosti HP a technik vám pomôže cez telefón. Spoločnosť HP uvádza v materiáloch dodaných s náhradným dielom CSR, či sa daný diel musí vrátiť spoločnosti HP. V prípadoch, kedy sa požaduje, aby ste chybný diel vrátili spoločnosti HP, musíte dodať chybný diel späť spoločnosti HP v rámci definovaného časového obdobia, ktoré je bežne päť (5)

pracovných dní. Chybný diel sa musí vrátiť s príslušnou dokumentáciou v dodanom prepravnom materiáli. V prípade, že nevrátite chybnú časť, môže sa stať, že spoločnosť HP vám spoplatní náhradný diel. Pri oprave zo strany zákazníka bude spoločnosť HP platiť všetky poplatky spojené s dodaním a vrátením dielu a vyberie kuriérsku spoločnosť/dopravcu, ktorý sa na tento účel použije.

### Podpora zákazníkov

V tejto téme sa uvádzajú možnosti získania rozličnej podpory pre zákazníkov.

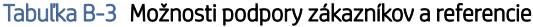

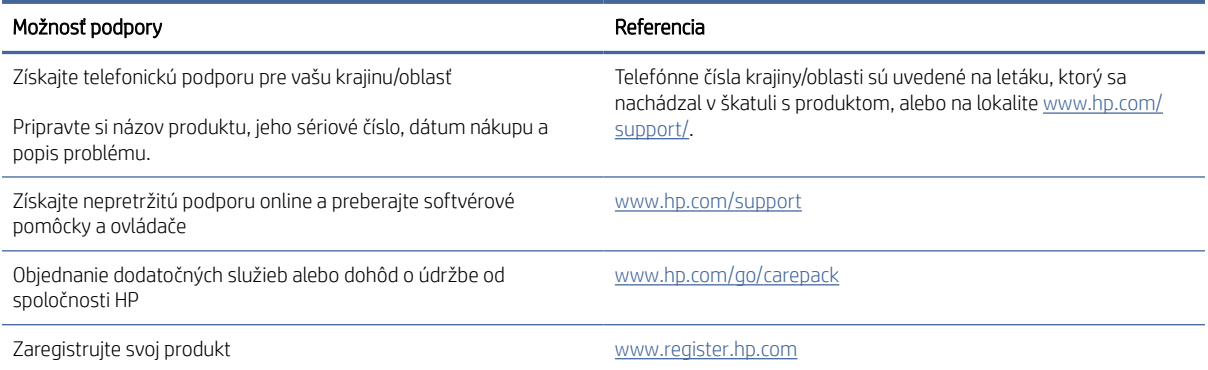

# C Program ekologického dohľadu nad výrobkami

### Ochrana životného prostredia

Spoločnosť HP sa zaväzuje poskytovať kvalitné produkty spôsobom, ktorý nie je škodlivý pre životné prostredie. Tento produkt bol navrhnutý s niekoľkými vlastnosťami, ktoré minimalizujú jeho negatívny vplyv na životné prostredie.

### Produkcia ozónu

Vzduchom prenášané emisie ozónu pre tento produkt sú namerané podľa štandardizovaného protokolu\*. Keď sa tieto údaje o emisiách použijú na model s očakávaným častým pôsobením v pracovnom priestore\*\*, spoločnosť HP je schopná určiť, že sa počas tlače nevytvorí žiadne značné množstvo ozónu, ktoré presahuje akékoľvek normy alebo usmernenia týkajúce sa kvality ovzdušia v interiéri.

\* Testovacia metóda na určenie emisií z tlačových zariadení v súvislosti s udeľovaním ekologického označenia pre kancelárske zariadenia s funkciou tlače, DE-UZ 205 – BAM z januára 2018

\*\* Na základe koncentrácie ozónu pri tlači 2 hodiny denne v miestnosti s objemom 30,6 kubických metrov s mierou ventilácie 0,68 výmeny vzduchu za hodinu so spotrebným tlačovým materiálom od spoločnosti HP

### Spotreba energie

Spotreba energie výrazne klesá v režime Pripravené, v režime spánku alebo pri vypnutí, čím sa šetria prírodné zdroje a peniaze bez toho, aby sa ovplyvnil vysoký výkon tohto produktu. Zariadenia od spoločnosti HP na tlač a spracovanie obrázkov označené logom ENERGY STAR $^\circ$  spĺňajú technické parametre ENERGY STAR pre zariadenia na spracovanie obrázkov stanovené Úradom Spojených štátov pre ochranu životného prostredia. Produkty na spracovanie obrázkov spĺňajúce technické parametre ENERGY STAR sú označené nasledujúcou značkou:

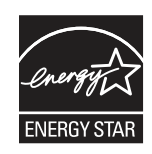

Ďalšie informácie o modeloch výrobkov na spracovanie obrázkov spĺňajúcich technické parametre ENERGY STAR sú uvedené na adrese:

[www.hp.com/go/energystar](http://www.hp.com/go/energystar)

### Spotreba tonera

Režim EconoMode používa menej tonera, čo môže predĺžiť životnosť tlačovej kazety. Spoločnosť HP neodporúča používať ekonomický režim dlhodobo. Pri trvalom používaní ekonomického režimu sa môžu mechanické časti tlačovej kazety opotrebovať, skôr ako sa minie zásoba tonera. Ak kvalita tlače začne klesať a prestane byť prijateľná, zvážte výmenu tlačovej kazety.

### Použitie papiera

Funkcia duplexnej (manuálnej alebo automatickej) tlače a schopnosť tejto tlačiarne tlačiť viac strán na jeden hárok umožňuje znížiť spotrebu papiera, čím sa znižujú požiadavky na prírodné zdroje.

### Plasty

Plastové časti s hmotnosťou vyššou ako 25 gramov sú označené podľa medzinárodných noriem, ktoré zlepšujú schopnosť identifikácie plastov na účely recyklácie po skončení životnosti výrobku.

## Spotrebný materiál tlačiarne HP LaserJet

Originálny spotrebný materiál HP je navrhnutý tak, aby bol ohľaduplný voči životnému prostrediu. Spoločnosť HP zjednodušuje šetrenie zdrojov a papiera pri tlači. A po dotlačení sme zjednodušili recykláciu, ktorá je navyše bezplatná.<sup>1</sup>

Všetky kazety HP vrátené v rámci programu HP Planet Partners prechádzajú viacfázovým recyklačným procesom, pri ktorom sa separujú materiály a pripravujú sa na používanie ako surový materiál v nových originálnych kazetách HP a produktoch na každodenné používanie. Žiadne originálne kazety HP vrátené prostredníctvom programu HP Planet Partners sa nikdy neodosielajú na skládku a spoločnosť HP nikdy opätovne neplní ani znova nepredáva originálne kazety HP.

Ak sa chcete zapojiť do programu HP Planet Partners zameraného na vracanie a recykláciu kaziet, navštívte stránku [www.hp.com/hprecycle.](http://www.hp.com/hprecycle) Vyberte si svoju krajinu/región a získajte informácie o spôsobe vrátenia tlačového spotrebného materiálu HP. Viacjazyčné informácie a pokyny k programu sa pribaľujú ku každej novej tlačovej kazete pre tlačiarne HP LaserJet.

<sup>1</sup> Dostupnosť programu sa líši. Ďalšie informácie nájdete na adrese <u>www.hp.com/hprecycle</u>.

### Papier

Tento výrobok môže používať recyklovaný a ľahký papier (EcoFFICIENT™), ak papier spĺňa nariadenia definované v *HP LaserJet Printer Family Print Media Guide*. Tento produkt je vhodný na používanie recyklovaného a ľahkého papiera (EcoFFICIENT™) podľa normy EN12281:2002.

### Obmedzenia materiálov

Tento výrobok spoločnosti HP neobsahuje ortuť.

## Informácie o batérii

Tento produkt môže obsahovať:

- lítiovú batériu s katódou z monofluoridu polykarbonátu (typ BR) alebo
- lítiovú batériu s katódou z oxidu manganičitého (typ CR),

ktorá môže na konci životnosti vyžadovať zvláštne zaobchádzanie.

POZNÁMKA: (Iba pre typ CR) Perchlorátový materiál – môže sa vyžadovať špeciálne zaobchádzanie. Navštívte lokalitu [www.dtsc.ca.gov/hazardouswaste/perchlorate.](http://dtsc.ca.gov/hazardouswaste/perchlorate)

#### Tabuľka C-1 Informácie o batérii

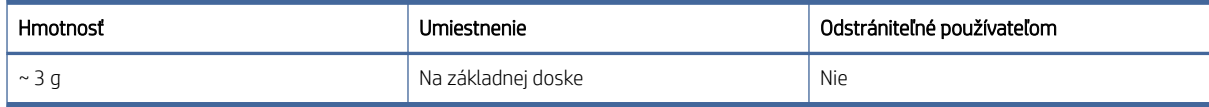

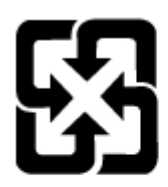

### 廢電池請回收

Ak chcete získať informácie o recyklácii, prejdite na lokalitu [www.hp.com/recycle](http://www.hp.com/recycle) alebo kontaktuje miestne úrady, prípadne Alianciu elektronického priemyslu na adrese [www.eiae.org.](http://www.eiae.org)

# Likvidácia odpadových zariadení používateľmi (EÚ, Spojené kráľovstvo a India)

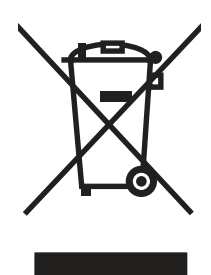

Tento symbol znamená, že produkt sa nesmie likvidovať s ostatným komunálnym odpadom. Mali by ste chrániť ľudské zdravie a životné prostredie odovzdaním odpadového zariadenia na zbernom mieste určenom na recykláciu odpadových elektrických a elektronických zariadení. Ďalšie informácie získate od miestnych služieb likvidácie komunálneho odpadu alebo na stránke: [www.hp.com/recycle.](http://www.hp.com/recycle)

## Recyklácia elektronických zariadení

Spoločnosť HP zákazníkov vyzýva k recyklácii použitých elektronických zariadení. Ďalšie informácie o programoch recyklácie nájdete na stránke [www.hp.com/recycle.](http://www.hp.com/recycle)

## Informácie o recyklácii zariadení v Brazílii

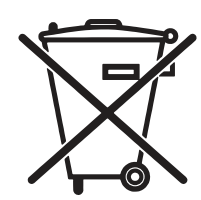

Este produto eletrônico e seus componentes não devem ser descartados no lixo comum, pois embora estejam em conformidade com padrões mundiais de restrição a substâncias nocivas, podem conter, ainda que em quantidades mínimas, substâncias impactantes ao meio ambiente. Ao final da vida útil deste produto, o usuário deverá entregá-lo à HP. A não observância dessa orientação sujeitará o infrator às sanções previstas em lei.

Após o uso, as pilhas e/ou baterias dos produtos HP deverão ser entregues ao estabelecimento comercial ou rede de assistência técnica autorizada pela HP.

Não descarte o produto eletrônico em lixo comum

[www.hp.com.br/reciclar](http://www.hp.com.br/reciclar)

### Chemické látky

Spoločnosť HP je odhodlaná poskytovať svojim zákazníkom informácie o chemických látkach v jej produktoch v súlade so zákonnými požiadavkami, ako je napríklad norma REACH (nariadenie ES č. 1907/2006 Európskeho [parlamentu a Európskej rady\). Správu o chemickom zložení tohto produktu nájdete na adrese: www.hp.com/go/](http://www.hp.com/go/reach) reach.

## Údaje o výkone produktu podľa nariadenia Komisie Európskej únie 1275/2008 a príslušných zákonných požiadaviek Spojeného kráľovstva

Údaje o výkone produktu vrátane spotreby produktu zapojeného v sieti v pohotovostnom režime, ak sú pripojené všetky káblové sieťové porty a aktivované všetky bezdrôtové sieťové porty, nájdete v časti P14 Ďalšie informácie [výrobku – IT ECO Declaration \(Ekologické vyhlásenie o IT\) na stránke www.hp.com/hpinfo/globalcitizenship/](http://www.hp.com/hpinfo/globalcitizenship/environment/productdata/itecodesktop-pc.html) environment/productdata/itecodesktop-pc.html.

### Informácie pre používateľov na ekologickom štítku SEPA (Čína)

中国环境标识认证产品用户说明

噪声大于 63.0 dB(A)的办公设备不宜放置于办公室内,请在独立的隔离区域使用。

如需长时间使用本产品或打印大量文件,请确保在通风良好的房间内使用。

如您需要确认本产品处于零能耗状态,请按下电源关闭按钮,并将插头从电源插座断开。

您可以使用再生纸,以减少资源耗费。

### Predpis týkajúci sa zavádzania čínskeho energetického štítka na tlačiareň, fax a kopírku

依据"复印机、打印机和传真机能源效率标识实施规则",本打印机具有中国能效标签。根据"复印机、打印 机和传真机能效限定值及 能效等级" ("GB21521") 决定并计算得出该标签上所示的能效等级和 TEC (典型 能耗) 值。

1. 能效等级

能效等级分为三个等级,等级 1 级能效最高。 根据产品类型和打印速度标准决定能效限定值。

2. 能效信息

2.1 LaserJet 打印机和高性能喷墨打印机

典型能耗

典型能耗是正常运行 GB21521 测试方法中指定的时间后的耗电量。 此数据表示为每周千瓦时 (kWh)。

标签上所示的能效数字按涵盖根据"复印机、打印机和传真机能源效率标识实施规则"选择的登记装置中 所有配置的代表性配置测定而 得。因此,本特定产品型号的实际能耗可能与标签上所示的数据不同。

有关规格的详细信息,请参阅 GB21521 标准的当前版本。

### Obmedzenie vo vyhlásení o nebezpečných látkach (India)

This product, as well as its related consumables and spares, complies with the reduction in hazardous substances provisions of the "India E-waste Rule 2016." It does not contain lead, mercury, hexavalent chromium, polybrominated biphenyls or polybrominated diphenyl ethers in concentrations exceeding 0.1 weight % and 0.01 weight % for cadmium, except where allowed pursuant to the exemptions set in Schedule 2 of the Rule.

### WEEE (Turecko)

Türkiye Cumhuriyeti: AEEE Yönetmeliğine Uygundur

## Vyhlásenie o obmedzení používania nebezpečných látok(Ukrajina)

Обладнання відповідає вимогам Технічного регламенту щодо обмеження використання деяких небезпечних речовин в електричному та електронному обладнанні, затвердженого постановою Кабінету Міністрів України від 3 грудня 2008 № 1057

### Hárok s údajmi o bezpečnosti materiálu (MSDS)

Hárky s údajmi o bezpečnosti materiálu (MSDS) pre spotrebný materiál s obsahom chemických látok (napr. toner) môžete získať na webovej stránke spoločnosti HP [www.hp.com/go/msds.](http://www.hp.com/go/msds)

### EPEAT

Mnoho produktov od spoločnosti HP je vyrobených tak, aby spĺňali normu EPEAT. EPEAT je komplexné environmentálne hodnotenie, ktoré umožňuje identifikovať ekologickejšie elektronické zariadenia. Ďalšie informácie o norme EPEAT nájdete na stránke [www.epeat.net.](http://www.epeat.net) Ďalšie informácie o produktoch od spoločnosti HP [zaregistrovaných v systéme EPEAT nájdete na stránke www.hp.com/hpinfo/globalcitizenship/environment/pdf/](http://www.hp.com/hpinfo/globalcitizenship/environment/pdf/epeat_printers.pdf) epeat\_printers.pdf.

# Tabuľka substancií (Taiwan)

# 限用物質含有情況標示聲明書

Declaration of the Presence Condition of the Restricted Substances Marking

若要存取產品的最新使用指南或手冊,請前往 http://www.hp.com/support 。選取搜尋您的產品,然後依照畫 面上的指示繼續執行。

To access the latest user guides or manuals for your product. Go to

http://www.support.hp.com. Select Find your product, and then follow the on-screen instructions.

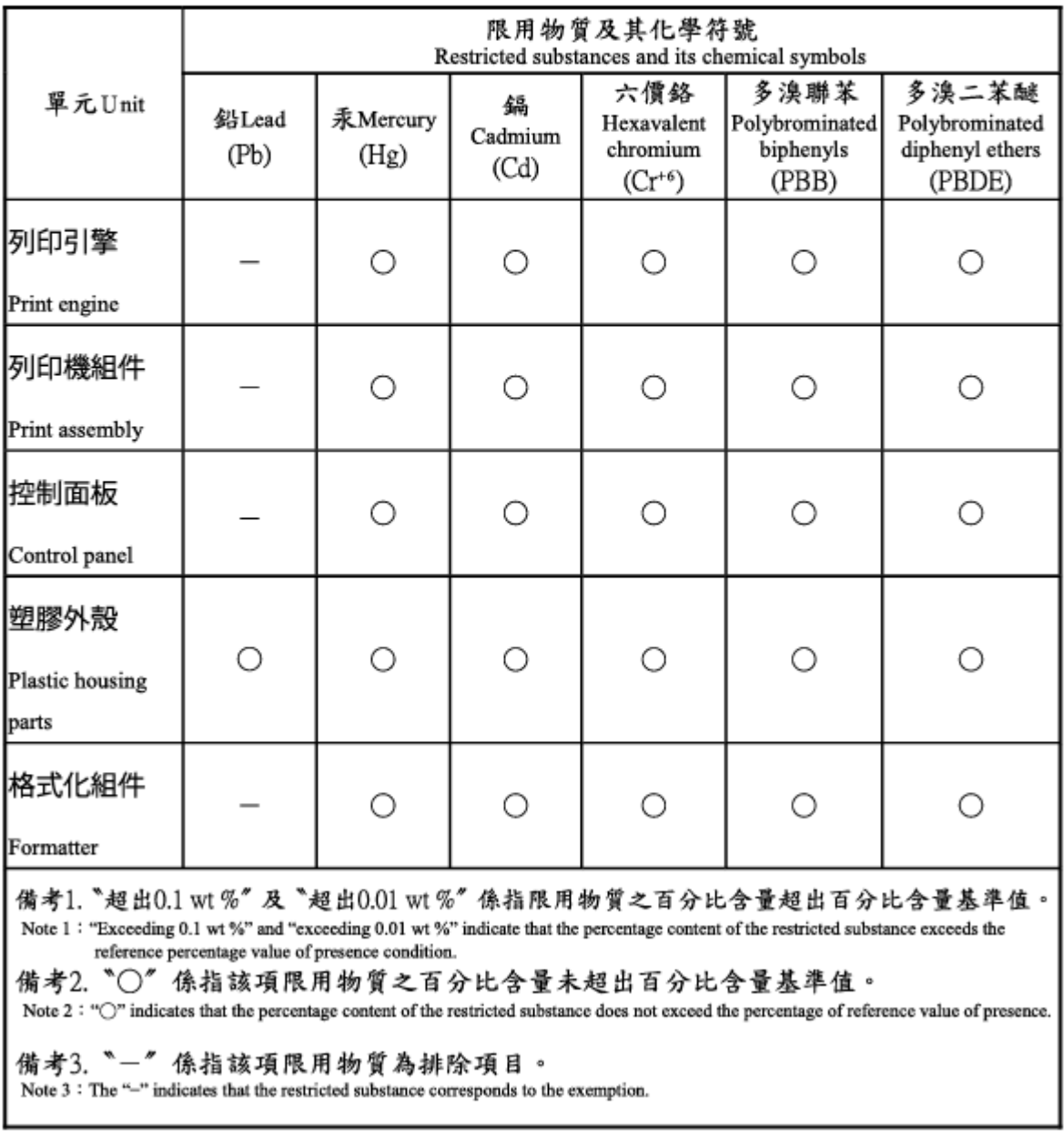

# Tabuľka substancií (Čína)

产品中有害物质或元素的名称及含量 The Table of Hazardous Substances/Elements and their Content

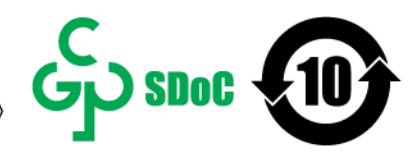

根据中国《电器电子产品有害物质限制使用管理办法》 As required by China's Management Methods for Restricted Use of Hazardous Substances in Electrical and Electronic Products

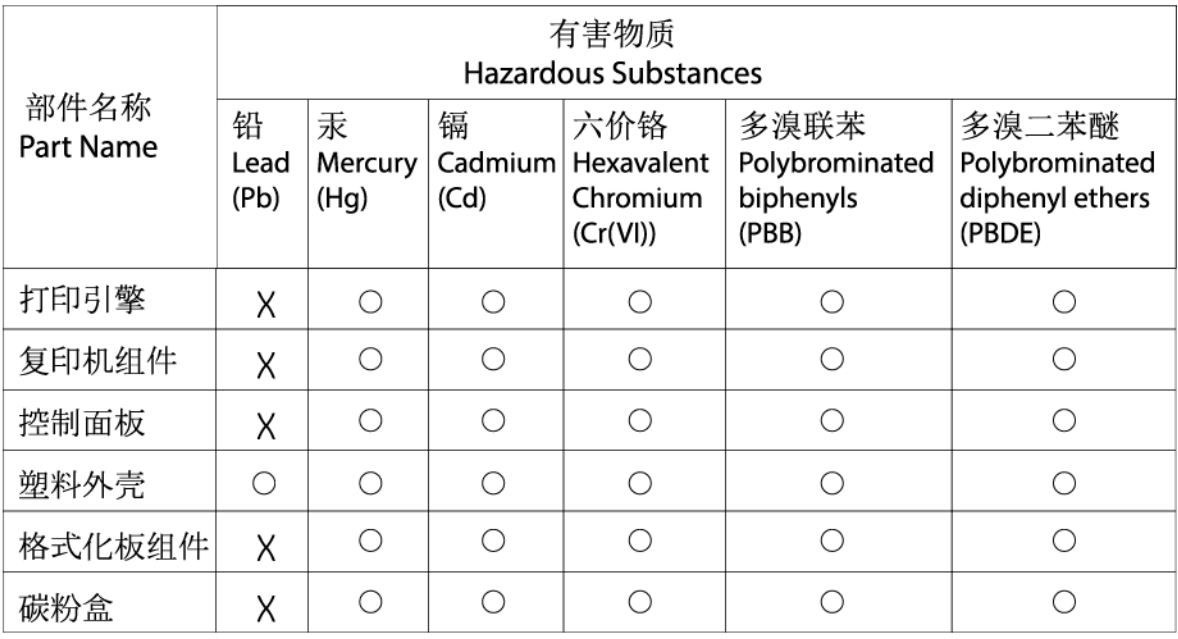

CHR-I I-PK-MFP-02

#### 表格依据SI/T 11364 的规定编制。

This form has been prepared in compliance with the provisions of SJ/T 11364.

○: 表示该有害物质在该部件所有均质材料中的含量均在GB/T 26572 规定的限量要求以下。  $\bigcirc$ : Indicates that the content of said hazardous substance in all of the homogenous materials in the component is within the limits required by GB/T 26572.

X: 表示该有害物质至少在该部件的某一均质材料中的含量超出GB/T 26572 规定的限量要求。 X: Indicates that the content of said hazardous substance exceeds the limits required by GB/T 26572 in at least one homogenous material in the component.

此表中所有名称中含 "X" 的部件均符合中国 RoHS达标管理目录限用物质应用例外清单的豁免。 All parts named in this table with an "X" are in compliance with the China RoHS "List of Exceptions to RoHS Compliance Management Catalog (or China RoHS Exemptions)".

此表中所有名称中含 "X" 的部件均符合欧盟 RoHS 立法。

All parts named in this table with an "X" are in compliance with the European Union's RoHS Legislation.

注: 环保使用期限的参考标识取决于产品正常工作的温度和湿度等条件

Note: The referenced Environmental Protection Use Period Marking was determined according to normal operating use conditions of the product such as temperature and humidity.

# Ďalšie informácie

Na získanie informácií o týchto ekologických témach:

- Produktový hárok s environmentálnym profilom tohto produktu a mnohých ďalších súvisiacich produktov HP
- Ekologické záväzky spoločnosti HP
- Systém environmentálneho manažmentu spoločnosti HP
- Program spoločnosti HP týkajúci sa vrátenia a recyklácie produktu po skončení jeho životnosti
- Hárky s údajmi o bezpečnosti materiálu

Navštívte lokalitu [www.hp.com/go/environment.](http://www.hp.com/go/environment)

Navštívte tiež stránku [www.hp.com/recycle.](http://www.hp.com/recycle)

# D Informácie o predpisoch

# Vyhlásenia o normách

### Identifikačné čísla homologizácie modelu

Na identifikáciu homologizácie je produkt označený číslom homologizácie modelu. Čísla homologizácie modelu by sa nemalo zamieňať s marketingovými názvami ani s číslami produktu.

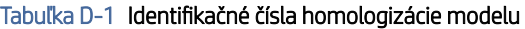

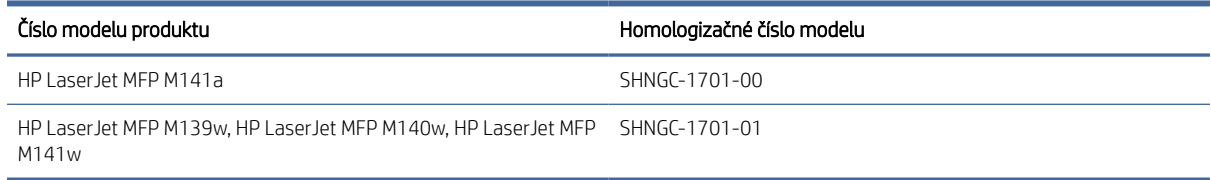

### Nariadenia FCC

Toto zariadenie bolo testované a preukázalo sa, že je v súlade s obmedzeniami pre triedu B digitálneho zariadenia podľa článku 15 pravidiel FCC. Tieto obmedzenia sú navrhnuté tak, aby poskytovali primeranú ochranu pred škodlivým rušením v domácnosti. Toto zariadenie vytvára, používa a môže vyžarovať rádiofrekvenčnú energiu a v prípade, že sa nenainštaluje a nebude používať v súlade s pokynmi, môže spôsobovať škodlivé rušenie rádiokomunikácií. Neexistuje však žiadna záruka, že rušenie sa neobjaví pri konkrétnej inštalácii. Ak zariadenie spôsobuje škodlivé rušenie rádiového alebo televízneho príjmu, ktoré rozpoznáte tak, že zariadenie vypnete a zapnete, odstráňte rušenie niektorým z nasledujúcich opatrení:

- Zmeňte nasmerovanie alebo polohu prijímacej antény.
- Zväčšite vzdialenosť medzi zariadením a prijímačom.
- Zapojte zariadenie do zásuvky v inom obvode, ako je ten, do ktorého je zapojený prijímač.
- Požiadajte o pomoc svojho predajcu alebo skúseného opravára rádií a televízorov.
- **EM** POZNÁMKA: Akékoľvek zmeny alebo úpravy tlačiarne, ktoré nie sú výslovne schválené spoločnosťou HP, môžu zrušiť oprávnenie používateľa na obsluhu zariadenia.

V súlade s obmedzeniami pre triedu B podľa článku 15 pravidiel FCC sa vyžaduje používanie krytého prepojovacieho kábla.

### Regulačné oznámenie pre Európsku úniu a Spojené kráľovstvo
# <span id="page-108-0"></span>UK

Produkty s označením CE a UKCA sú v súlade minimálne s jednou z nasledujúcich smerníc EÚ alebo ekvivalentných zákonných nástrojov Spojeného kráľovstva (podľa uplatniteľnosti): smernica o nízkom napätí 2014/35/EÚ, smernica EMC 2014/30/EÚ, smernica o ekodizajne 2009/125/ES, smernica o energiách z obnoviteľných zdrojov 2014/53/EÚ, smernica o ONL 2011/65/EÚ.

Súlad s týmito smernicami sa vyhodnocuje použitím príslušných zosúladených európskych noriem. Úplné vyhlásenie o zhode EÚ a Spojeného kráľovstva sa nachádza na nasledujúcej webovej stránke: www.hp.com/go/ certificates (vyhľadajte podľa názvu modelu produktu alebo jeho regulačného čísla modelu (RMN), ktoré možno nájsť na regulačnom štítku.)

V prípade otázok súvisiacich s reguláciou kontaktujte: E-mail [techregshelp@hp.com](mailto:http://techregshelp@hp.com)

V prípade otázok súvisiacich s reguláciou v EÚ kontaktujte:

HP Deutschland GmbH, HP HQ-TRE, 71025 Boeblingen, Nemecko

V prípade otázok súvisiacich s reguláciou v Spojenom kráľovstve kontaktujte:

HP Inc UK Ltd, Regulatory Enquiries, Earley West, 300 Thames Valley Park Drive, Reading, RG6 1PT

#### Kanada – vyhlásenie organizácie Industry Canada o súlade s normou ICES-003

CAN ICES-3(B)/NMB-3(B)

#### Vyhlásenie VCCI (Japonsko)

VCCI 32-1 規定適合の場合

この装置は、クラスB機器です。この装置は、住宅環境で使用することを目的 としていますが、この装置がラジオやテレビジョン受信機に近接して使用され ると、受信障害を引き起こすことがあります。 取扱説明書に従って正しい取り扱いをして下さい。  $VCCI - B$ 

#### Vyhlásenie EMC (Kórea)

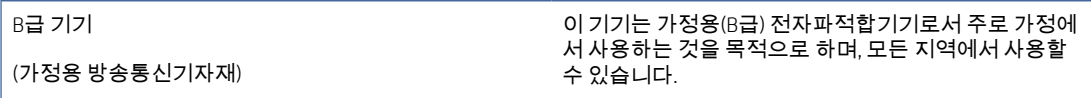

#### <span id="page-109-0"></span>Pokyny pre napájací kábel

Uistite sa, že je zdroj napájania postačujúci pre menovité napätie zariadenia. Menovité napätie je uvedené na štítku zariadenia. Zariadenie používa alebo napätie 110 – 127 V (striedavé), alebo napätie 220 – 240 V (striedavé) s frekvenciu 50/60 Hz.

Napájací kábel pripojte k zariadeniu a k uzemnenej zásuvke striedavého prúdu.

UPOZORNENIE: Používajte len napájací kábel dodaný so zariadením, aby nedošlo k poškodeniu zariadenia.

#### Upozornenie pre používateľov v Japonsku týkajúce sa napájacieho kábla

製品には、同梱された電源コードをお使い下さい。

同梱された電源コードは、他の製品では使用出来ません。

#### Bezpečnosť laserového zariadenia

Centrum Center for Devices and Radiological Health (CDRH) amerického úradu pre potraviny a lieky (FDA) zaviedlo predpisy pre laserové prístroje vyrobené od 1. augusta 1976. Súlad s programom je povinný pre produkty predávané v USA. Zariadenie je certifikované ako laserový produkt Triedy 1 podľa Štandardu radiačného výkonu amerického úradu Department of Health and Human Services (DHHS) v zmysle zákona o ochrane zdravia a bezpečnosti pred radiácious z roku 1968. Keďže je radiácia, ktorú zariadenie vyžaruje, úplne uzavretá ochranným telom a vonkajšími krytmi, laserový lúč nemôže uniknúť počas žiadnej fázy normálnej prevádzky.

VAROVANIE! Používanie ovládacích prvkov, vykonávanie úprav alebo iných procedúr iným spôsobom, ako je uvedené v tejto používateľskej príručke, môže viesť k vystaveniu nebezpečnej radiácii.

V prípade iných regulačných záležitostí v USA/Kanade napíšte na adresu:

HP Inc.

1501 Page Mill Rd, Palo Alto, CA 94304, USA

E-mailový kontakt: techregshelp@hp.com alebo telefónny kontakt: +1 (650) 857-1501

#### Vyhlásenie laserového zariadenia pre Fínsko

#### Luokan 1 laserlaite

HP LaserJet MFP M139w, M140w, M141w, M141a, laserkirjoitin on käyttäjän kannalta turvallinen luokan 1 laserlaite. Normaalissa käytössä kirjoittimen suojakotelointi estää lasersäteen pääsyn laitteen ulkopuolelle. Laitteen turvallisuusluokka on määritetty standardin EN 60825-1 (2014) mukaisesti.

#### VAROITUS !

Laitteen käyttäminen muulla kuin käyttöohjeessa mainitulla tavalla saattaa altistaa käyttäjän turvallisuusluokan 1 ylittävälle näkymättömälle lasersäteilylle.

#### VARNING !

Om apparaten används på annat sätt än i bruksanvisning specificerats, kan användaren utsättas för osynlig laserstrålning, som överskrider gränsen för laserklass 1.

#### HUOLTO

HP LaserJet MFP M139w, M140w, M141w, M141a - kirjoittimen sisällä ei ole käyttäjän huollettavissa olevia kohteita. Laitteen saa avata ja huoltaa ainoastaan sen huoltamiseen koulutettu henkilö. Tällaiseksi huoltotoimenpiteeksi ei katsota väriainekasetin vaihtamista, paperiradan puhdistusta tai muita käyttäjän käsikirjassa lueteltuja, käyttäjän tehtäväksi tarkoitettuja ylläpitotoimia, jotka voidaan suorittaa ilman erikoistyökaluja.

#### VARO !

Mikäli kirjoittimen suojakotelo avataan, olet alttiina näkymättömällelasersäteilylle laitteen ollessa toiminnassa. Älä katso säteeseen.

#### VARNING !

Om laserprinterns skyddshölje öppnas då apparaten är i funktion, utsättas användaren för osynlig laserstrålning. Betrakta ej strålen.

Tiedot laitteessa käytettävän laserdiodin säteilyominaisuuksista: Aallonpituus 775-795 nm Teho 5 m W Luokan 3B laser.

#### Vyhlásenia pre Škandináviu (Dánsko, Fínsko, Nórsko, Švédsko)

#### Dánsko:

Apparatets stikprop skal tilsuttes en stikkontakt med jord, som giver forbindelse til stikproppens jord.

#### Fínsko:

Laite on liitettävä suojakoskettimilla varustettuun pistorasiaan.

#### Nórsko:

Apparatet må tilkoples jordet stikkontakt.

#### Švédsko:

Apparaten skall anslutas till jordat uttag.

#### Vyhlásenie o kontrole bezpečnosti (Nemecko)

Das Gerät ist nicht für die Benutzung im unmittelbaren Gesichtsfeld am Bildschirmarbeitsplatz vorgesehen. Um störende Reflexionen am Bildschirmarbeitsplatz zu vermeiden, darf dieses Produkt nicht im unmittelbaren Gesichtsfeld platziert werden.

Das Gerät ist kein Bildschirmarbeitsplatz gemäß BildscharbV. Bei ungünstigen Lichtverhältnissen (z. B. direkte Sonneneinstrahlung) kann es zu Reflexionen auf dem Display und damit zu Einschränkungen der Lesbarkeit der dargestellten Zeichen kommen.

Die Bilddarstellung dieses Gerätes ist nicht für verlängerte Bildschirmtätigkeiten geeignet.

#### <span id="page-111-0"></span>Označenie zhody pre eurázijské krajiny (Arménsko, Bielorusko, Kazachstan, Kirgizsko, Rusko)

FAT

#### Өндіруші және өндіру мерзімі

HP Inc. Мекенжайы: 1501 Page Mill Road, Palo Alto, California 94304, U.S.

Өнімнің жасалу мерзімін табу үшін өнімнің қызмет көрсету жапсырмасындағы 10 таңбадан тұратын сериялық нөмірін қараңыз.

4-ші, 5-ші және 6-шы сандар өнімнің жасалған жылы мен аптасын көрсетеді. 4-ші сан жылын көрсетеді, мысалы «З» саны «2013» дегенді білдіреді.

5-ші және 6-шы сандары берілген жылдың қай аптасында жасалғанын көрсетеді, мысалы, «12» саны «12-ші» апта дегенді білдіреді.

#### Жергілікті өкілдіктері:

Ресей: 000 "ЭйчПи Инк",

Ресей Федерациясы, 125171, Мәскеу, Ленинград шоссесі, 16А блок 3, Телефон/факс: +7 495 797 35 00 / +7 499 92132 50

Казақстан: "ЭйчПи Глобал Трэйдинг Би.Ви." компаниясынын Қазақстандағы филиалы, Қазақстан Республикасы, 050040, Алматы к., Бостандык ауданы, Әл-Фараби даңғылы, 77/7, Телефон/факс: +7 727 355 35 52

# FHI.

#### Производитель и дата производства

HP Inc. Адрес: 1501 Page Mill Road, Palo Alto, California 94304, U.S.

Дата производства зашифрована в 10-значном серийном номере, расположенном на наклейке со служебной информацией изделия.

4-я, 5-я и 6-я цифры обозначают год и неделю производства. 4-я цифра обозначает год, например, «З» обозначает, что изделие произведено в «2013» году.

5-я и 6-я цифры обозначают номер недели в году производства, например, «12» обозначает «12-ю» неделю.

#### Местные представители:

Россия: 000 "ЭйчПи Инк",

Российская Федерация, 125171, г. Москва, Ленинградское шоссе, 16А, стр.3, Телефон/факс: +7 495 797 35 00 / +7 499 92132 50 Казахстан: Филиал компании "ЭйчПи Глобал Трэйдинг Би.Ви.", Республика Казахстан, 050040, г.

Алматы, Бостандыкский район, проспект Аль-Фараби, 77/7, Телефон/факс: + 7 727 355 35 52

## Vyhlásenia o bezdrôtovej sieti

#### Vyhlásenie FCC o zhode – Spojené štáty

#### Exposure to radio frequency radiation

 $\triangle$  UPOZORNENIE: The radiated output power of this device is far below the FCC radio frequency exposure limits. Nevertheless, the device shall be used in such a manner that the potential for human contact during normal operation is minimized.

In order to avoid the possibility of exceeding the FCC radio frequency exposure limits, human proximity to the antenna shall not be less than during normal operation.

This device complies with Part 15 of FCC Rules. Operation is subject to the following two conditions: (1) this device may not cause interference, and (2) this device must accept any interference, including interference that may cause undesired operation of the device.

 $\triangle$  UPOZORNENIE: Based on Section 15.21 of the FCC rules, changes of modifications to the operation of this product without the express approval by HP may invalidate its authorized use.

#### Vyhlásenie pre Austráliu

This device incorporates a radio-transmitting (wireless) device. For protection against radio transmission exposure, it is recommended that this device be operated no less than 20 cm from the head, neck, or body.

#### Bielorusko

В соответствии с Постановлением Совета Министров Республики Беларусь от 24 мая 2017 года № 383 (об описании и порядке применения знака соответствия к техническому регламенту Республики Беларусь) продукция, требующая подтверждения соответствия техническому регламенту Республики Беларусь, размещенная на рынке Республики Беларусь, должна быть маркирована знаком соответствия ТР BY.

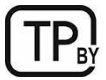

#### Brazílske vyhlásenie ANATEL

Este equipamento não tem direito à proteção contra interferência prejudicial e não pode causar interferência em sistemas devidamente autorizados.

Para maiores informações consulte o site da ANATEL – [www.anatel.gov.br](http://www.anatel.gov.br)

#### Vyhlásenia pre Kanadu

For Indoor Use. This digital apparatus does not exceed the Class B limits for radio noise emissions from digital apparatus as set out in the radio interference regulations of the Canadian Department of Communications. The internal wireless radio complies with RSS 210 of Industry Canada.

Pour l'usage d'intérieur. Le présent appareil numérique n'émet pas de bruits radioélectriques dépassant les limites applicables aux appareils numériques de Classe B prescribes dans le règlement sur le brouillage radioélectrique édicté par le Ministère des Communications du Canada. Le composant RF interne est conforme à la norme CNR-210 d´Industrie Canada.

#### Čínske vyhlásenie o bezdrôtových zariadeniach (CMIIT)

中国无线电发射设备通告

型号核准代码显示在产品本体的铭牌上。

#### Vystavenie rádiofrekvenčnej radiácii (Kanada)

 $\triangle$  VAROVANIE! Exposure to Radio Frequency Radiation The radiated output power of this device is below the Industry Canada radio frequency exposure limits. Nevertheless, the device should be used in such a manner that the potential for human contact is minimized during normal operation.

To avoid the possibility of exceeding the Industry Canada radio frequency exposure limits, human proximity to the antennas should not be less than .

AVERTISSEMENT! Exposition aux émissions de fréquences radio. La puissance de sortie émise par ce périphérique est inférieure aux limites fixées par Industrie Canada en matière d'exposition aux fréquences radio. Néanmoins, les précautions d'utilisation du périphérique doivent être respectées afin de limiter tout risque de contact avec une personne.

#### Regulačná poznámka pre Európu

Telekomunikačné funkcie tohto produktu sa môžu používať v nasledujúcich európskych krajinách/regiónoch:

Rakúsko, Belgicko, Bulharsko, Cyprus, Česká republika, Dánsko, Estónsko, Fínsko, Francúzsko, Nemecko, Grécko, Maďarsko, Island, Írsko, Taliansko, Lotyšsko, Lichtenštajnsko, Litva, Luxembursko, Malta, Holandsko, Nórsko, Poľsko, Portugalsko, Rumunsko, Slovenská republika, Slovinsko, Španielsko, Švédsko, Švajčiarsko a Spojené kráľovstvo.

#### Upozornenie týkajúce sa používania v Japonsku

#### この機器は技術基準適合証明又は工事設計認証を受けた無線設備を搭載しています。

#### Upozornenie týkajúce sa používania v Rusku

Существуют определенные ограничения по использованию беспроводных сетей (стандарта 802.11 b/g) с рабочей частотой 2,4 ГГц: Данное оборудование может использоваться внутри помещений с использованием диапазона частот 2400-2483,5 МГц (каналы 1-13). При использовании внутри помещений максимальная эффективная изотропно–излучаемая мощность (ЭИИМ) должна составлять не более 100мВт.

#### Vyhlásenie pre Mexiko

Aviso para los usuarios de México

"La operación de este equipo está sujeta a las siguientes dos condiciones: (1) es posible que este equipo o dispositivo no cause interferencia perjudicial y (2) este equipo o dispositivo debe aceptar cualquier interferencia, incluyendo la que pueda causar su operación no deseada."

Para saber el modelo de la tarjeta inalámbrica utilizada, revise la etiqueta regulatoria de la impresora.

#### Vyhlásenie pre Taiwan

取得審驗證明之低功率射頻器材, 非經核准, 公司、商號或使用者均不得擅自變更頻率、加大功率或變更 原設計之特性及功能。低功率射頻器材之使用不得影響飛航安全及干擾合法通信;經發現有干擾現象時, 應立即停用,並改善至無干擾時方得繼續使用。前述合法通信,指依電信管理法規定作業之無線電通信。 低功率射頻器材須忍受合法通信或工業、科學及醫療用電波輻射性電機設備之干擾。

#### Vyhlásenie o bezdrôtových zariadeniach pre Thajsko

่ เครื่องวิทยุคมนาคมนี้มีระดับ การแผ่คลื่นแม่เหล็กไฟฟ้าสอดคล้องตามมาตรฐานความปลอดภัย ต่อสุขภาพของมนุษย์จากการ <u>ใ</u>ช้เครื่องวิทยุคมนาคมที่คณะกรรมการกิจการโทรคมนาคมแห่งชาติประกาศกำหนด

<span id="page-114-0"></span>This radio communication equipment has the electromagnetic field strength in compliance with the Safety Standard for the Use of Radio Communication Equipment on Human Health announced by the National Telecommunications Commission.

#### Označenie schválených bezdrôtových telekomunikačných zariadení typu ICTQC pre Vietnam

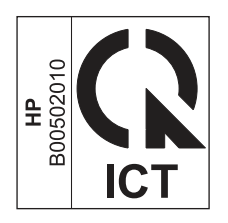

### Tlačiareň podporujúca dynamické zabezpečenie

Táto tlačiareň je určená len na prácu s kazetami, ktoré majú nový alebo opätovne použitý čip HP. Opätovne použitý čip HP umožňuje použitie opätovne použitých, repasovaných a opätovne naplnených kaziet.

Tlačiareň používa dynamické zabezpečovacie opatrenia na blokovanie kaziet s čipom od iného výrobcu ako HP. Pravidelné aktualizácie firmvéru dodávané cez internet zachovajú účinnosť dynamických zabezpečovacích opatrení a zablokujú kazety, ktoré predtým fungovali..

Aktualizácie môžu zlepšiť, vylepšiť alebo rozšíriť funkčnosť a funkcie tlačiarne, chrániť pred bezpečnostnými hrozbami a slúžiť na iné účely, ale tieto aktualizácie môžu tiež blokovať fungovanie kaziet s čipom od iného výrobcu ako HP vrátane kaziet, ktoré dnes fungujú. Ak nie ste zaregistrovaní v niektorých programoch spoločnosti HP, ako je napríklad funkcia Instant Ink, alebo ak nepoužívate iné služby, ktoré vyžadujú automatické aktualizácie firmvéru online, väčšina tlačiarní HP môže byť nakonfigurovaná tak, aby prijímala aktualizácie automaticky alebo s oznámením, ktoré vám umožní vybrať, či sa má aktualizácia vykonať, alebo nie. Ďalšie informácie o dynamickom zabezpečení a konfigurácii aktualizácií firmvéru online nájdete na stránke [www.hp.com/learn/ds.](https://www.hp.com/learn/ds)

# Register

#### A

aktivácia alebo deaktivácia Wi-Fi [21](#page-29-0) akustické špecifikácie [69](#page-77-0) Aplikácia HP Utility pre systém Mac Bonjour [30](#page-38-0) funkcie [30](#page-38-0) aplikácia HP Utility, Mac [30](#page-38-0)

#### B

batérie sú súčasťou [92](#page-100-0) batérie sú súčasťou balenia [91,](#page-99-0) [92](#page-100-0) bezdrôtová sieť riešenie problémov [62](#page-70-0) Bezdrôtové pripojenie na USB [10](#page-18-0) bezpečnostné vyhlásenie laserového zariadenia [99,](#page-107-0) [101](#page-109-0) bezpečnostné vyhlásenie laserového zariadenia pre Fínsko [99,](#page-107-0) [101](#page-109-0)

#### Č

čísla súčiastok [33](#page-41-0) príslušenstvo [33](#page-41-0) spotrebný materiál [33](#page-41-0) čistenie dráha papiera [54](#page-62-0) sklo skenera [61](#page-69-0)

#### D

duplexná tlač manuálna (Windows) [16,](#page-24-0) [17](#page-25-0) manuálne (Mac) [18,](#page-26-0) [19](#page-27-0) duplexná tlač (obojstranná) Windows [16,](#page-24-0) [17](#page-25-0)

#### E

elektrické špecifikácie [69](#page-77-0) Embedded Web Server (EWS) funkcie [25](#page-33-0) prideľovanie hesiel [28](#page-36-0) Explorer, podporované verzie HP Embedded Web Server [25](#page-33-0)

#### H

hárok s údajmi o bezpečnosti materiálu (MSDS) [91,](#page-99-0) [95](#page-103-0) hmotnosť, tlačiareň [68](#page-76-0)

HP Customer Care [71,](#page-79-0) [90](#page-98-0) HP Device Toolbox, používanie [25](#page-33-0) HP Embedded Web Server (EWS) funkcie [25](#page-33-0) HP EWS, používanie [25](#page-33-0) HP Utility [30](#page-38-0)

#### I

inštalácia HP smart, HP smart [5](#page-13-0) Internet Explorer, podporované verzie HP Embedded Web Server [25](#page-33-0) internetová stránka proti podvodom [71,](#page-79-0) [83](#page-91-0)

#### J

japonské vyhlásenie VCCI [99,](#page-107-0) [100](#page-108-0)

#### K

kazeta s tonerom nastavenia nízkej prahovej hodnoty [43](#page-51-0) používanie pri nízkom stave [44](#page-52-0) kazety od iného výrobcu ako od spoločnosti HP [71,](#page-79-0) [83](#page-91-0) recyklácia [91,](#page-99-0) [92](#page-100-0) záruka [71,](#page-79-0) [82](#page-90-0) kazety s tonerom *Pozri* kazety s tonerom od iného výrobcu ako od spoločnosti HP [71,](#page-79-0) [83](#page-91-0) pamäťové čipy [71](#page-79-0) recyklácia [91](#page-99-0) záruka [71,](#page-79-0) [82](#page-90-0) kazety s tonerom čísla súčiastok [33](#page-41-0) pamäťové čipy [84](#page-92-0) recyklácia [92](#page-100-0) kontrolný zoznam bezdrôtové pripojenie [62](#page-70-0) kopírovanie nastavenie veľkosti a typu papiera [61](#page-69-0) od okraja po okraj [62](#page-70-0) optimalizácia pre text alebo obrázky [62](#page-70-0) preukaz totožnosti [23](#page-31-0)

samostatné kópie [22](#page-30-0) viacero kópií [22](#page-30-0) kopírovanie preukazu totožnosti [23](#page-31-0) kórejské vyhlásenie EMC [99](#page-107-0) kryty, umiestnenie [1](#page-9-0) kvalita obrazu kontrola stavu tonerových kaziet [53,](#page-61-0) [54](#page-62-0)

#### L

licencia, softvér [71,](#page-79-0) [84](#page-92-0) likvidácia na konci životnosti [91,](#page-99-0) [92](#page-100-0) likvidácia, koniec životnosti [91,](#page-99-0) [92](#page-100-0)

#### M

Macintosh HP Utility [30](#page-38-0) manuálna obojstranná tlač Mac [18,](#page-26-0) [19](#page-27-0) Windows [16,](#page-24-0) [17](#page-25-0) materiálové obmedzenia [92](#page-100-0)

#### N

napájanie spotreba [69](#page-77-0) napodobeniny spotrebného materiálu [71,](#page-79-0) [83](#page-91-0) nariadenia FCC [99](#page-107-0) nastavenia predvolené výrobné nastavenia, obnovenie [43](#page-51-0) nastavenia ekonomického režimu [29](#page-37-0) Nový Zéland [73](#page-81-0)

#### O

obálka, vkladanie [12](#page-20-0) objednávanie spotrebný materiál a príslušenstvo [33](#page-41-0) obmedzenia materiálov [91,](#page-99-0) [92](#page-100-0) obnovenie predvolených výrobných nastavení [43](#page-51-0) obojstranná tlač Mac [18,](#page-26-0) [19](#page-27-0) Windows [16,](#page-24-0) [17](#page-25-0) odpad likvidácia [91,](#page-99-0) [93](#page-101-0)

odstraňovanie zaseknutého papiera miesta [45](#page-53-0) oneskorenie spánku aktivovanie [29](#page-37-0) deaktivovanie [29](#page-37-0) oneskorenie vypnutia nastavenie [29](#page-37-0) online podpora [71](#page-79-0) operačné systémy (OS) podporované [68](#page-76-0) OS (operačný systém) podporované [68](#page-76-0) osobitné výrazy osobitné pre krajinu [73](#page-81-0) otvor na prioritné podávanie jednotlivých hárkov Vkladanie štítkov [13](#page-21-0) ovládací panel funkcie [2,](#page-10-0) [3](#page-11-0) správanie indikátorov [39](#page-47-0) tlačidlá [2,](#page-10-0) [3](#page-11-0) umiestnenie [1](#page-9-0) označenie zhody pre eurázijské krajiny [99,](#page-107-0) [103](#page-111-0)

#### P

pamäť zahrnuté [68](#page-76-0) pamäťový čip, kazeta s tonerom popis [71,](#page-79-0) [84](#page-92-0) papier vkladanie [11](#page-19-0) výber [55](#page-63-0) papier, objednávanie [33](#page-41-0) počet kópií, zmena [22](#page-30-0) počet strán na hárok výber (Mac) [18,](#page-26-0) [19](#page-27-0) výber (Windows) [16,](#page-24-0) [17](#page-25-0) podpora on-line [90](#page-98-0) online [71](#page-79-0) podpora on-line [90](#page-98-0) podpora zákazníkov on-line [90](#page-98-0) online [71](#page-79-0) podporované operačné systémy [68](#page-76-0) porty rozhrania umiestnenie [1](#page-9-0) požiadavky elektrické a akustické [69](#page-77-0) systémové požiadavky [68](#page-76-0) požiadavky na webový prehliadač HP Embedded Web Server [25](#page-33-0)

požiadavky týkajúce sa prehliadača: HP Embedded Web Server [25](#page-33-0) predvolené nastavenia, obnovenie [43](#page-51-0) predvolené výrobné nastavenia, obnovenie [43](#page-51-0) pripojenie napájania umiestnenie [1](#page-9-0) príslušenstvo čísla súčiastok [33](#page-41-0) objednávanie [33](#page-41-0) problémy s podávaním papiera riešenie [44](#page-52-0) produkt bez obsahu ortuti [91,](#page-99-0) [92](#page-100-0) produkt neobsahujúci ortuť [92](#page-100-0) program ekologického dohľadu [91](#page-99-0) protipirátska webová lokalita HP [71,](#page-79-0) [83](#page-91-0) protipirátsky spotrebný materiál [71,](#page-79-0) [83](#page-91-0)

#### R

recyklácia [91,](#page-99-0) [92](#page-100-0) elektronických zariadení [91,](#page-99-0) [93](#page-101-0) recyklácia elektronických zariadení [91,](#page-99-0) [93](#page-101-0) recyklácia zariadení, Brazília [91,](#page-99-0) [93](#page-101-0) riešenia mobilnej tlače [68](#page-76-0) riešenie problémov bezdrôtová sieť [62](#page-70-0) indikátory, chyby [39](#page-47-0) indikátory, správanie [39](#page-47-0) kontrola stavu tonerových kaziet [53,](#page-61-0) [54](#page-62-0) problémy s podávaním papiera [44](#page-52-0) rozmery, tlačiareň [68](#page-76-0) rušenie bezdrôtovej siete [66](#page-74-0)

#### S

siete podporované [68](#page-76-0) zobrazenie a tlač nastavení [5](#page-13-0) sieťový port umiestnenie [1](#page-9-0) skener čistenie skla [61](#page-69-0) skenovanie pomocou programu HP Easy Scan (macOS) [24](#page-32-0) zo softvéru HP Scan (Windows) [24](#page-32-0) sklenená podložka skenera vložte originály [15](#page-23-0)

sklo, čistenie [61](#page-69-0) softvér HP Utility [30](#page-38-0) softvérová licenčná zmluva [71,](#page-79-0) [84](#page-92-0) Softvér HP Easy Scan (macOS) [24](#page-32-0) softvér HP Scan (Windows) [24](#page-32-0) spotrebný materiál čísla súčiastok [33](#page-41-0) napodobenina [71,](#page-79-0) [83](#page-91-0) nastavenia nízkej prahovej hodnoty [43](#page-51-0) objednávanie [33](#page-41-0) od iného výrobcu ako od spoločnosti HP [71,](#page-79-0) [83](#page-91-0) používanie pri nízkom stave [43](#page-51-0) recyklácia [91,](#page-99-0) [92](#page-100-0) stav, zobrazovanie pomocou aplikácie HP Utility pre systém Mac [30](#page-38-0) spotrebný materiál od iných výrobcov [71,](#page-79-0) [83](#page-91-0) stav aplikácia HP Utility, Mac [30](#page-38-0) indikátory na ovládacom paneli [39](#page-47-0) strán za minútu [68](#page-76-0) systémové požiadavky [68](#page-76-0) HP Embedded Web Server [25](#page-33-0)

#### Š

štítky tlač na [13](#page-21-0) štítky, vkladanie [13](#page-21-0) štítok orientácia [13](#page-21-0) štítok s číslom produktu a sériovým číslom umiestnenie [1](#page-9-0) štítok so sériovým číslom umiestnenie [1](#page-9-0)

#### T

technická podpora on-line [90](#page-98-0) online [71](#page-79-0) tlač na obidve strany Mac [18,](#page-26-0) [19](#page-27-0) manuálne, Windows [16,](#page-24-0) [17](#page-25-0) Windows [16,](#page-24-0) [17](#page-25-0) Tlačiareň podporujúca dynamické zabezpečenie [31,](#page-39-0) [33,](#page-41-0) [106](#page-114-0) tlačidlá, ovládací panel [2,](#page-10-0) [3](#page-11-0)

#### U

USB port umiestnenie [1](#page-9-0)

#### V

viacero strán na hárok tlač (Mac) [18,](#page-26-0) [19](#page-27-0) tlač (Windows) [16,](#page-24-0) [17](#page-25-0) vyhlásenia o bezpečnosti [99,](#page-107-0) [101](#page-109-0) vyhlásenie EMI pre Taiwan [99](#page-107-0) vypínač, umiestnenie [1](#page-9-0) vypnutie s oneskorením nastavenie [29](#page-37-0) výrazy osobitné [73](#page-81-0) výstupný zásobník umiestnenie [1](#page-9-0)

#### W

webové lokality hárok s údajmi o bezpečnosti materiálu (MSDS) [91,](#page-99-0) [95](#page-103-0) hlásenie falzifikátov [71,](#page-79-0) [83](#page-91-0) podpora zákazníkov [71](#page-79-0) Webové lokality podpora zákazníkov [90](#page-98-0) Windows systémové požiadavky [68](#page-76-0)

#### Z

záruka kazety s tonerom [71,](#page-79-0) [82](#page-90-0) licencia [71,](#page-79-0) [84](#page-92-0) oprava zo strany zákazníka [71,](#page-79-0) [89](#page-97-0) produkt [71](#page-79-0) výrobku [71](#page-79-0) zaseknutia papiera *Pozri* zaseknutia zaseknutie miesta [45](#page-53-0) výstupný zásobník, odstránenie zaseknutého papiera [50](#page-58-0) zásobník, odstránenie zaseknutého papiera [46](#page-54-0) zásobník zaseknuté médiá, odstránenie [46](#page-54-0) zásobník, výstupný zaseknuté médiá, odstránenie [50](#page-58-0) zásobníky kapacita [68](#page-76-0)

umiestnenie [1](#page-9-0) zahrnuté [68](#page-76-0) zásobníky, výstupné umiestnenie [1](#page-9-0) zmena Wi-fi tlačiarne [21](#page-29-0) zobrazenie nastavenia siete [5](#page-13-0)